### Luglio 2023

Relatori: Prof.ssa Monica Barbero Dott.ssa Maria Lia Napoli

Candidato: Graziano Puccia

# POLITECNICO DI TORINO

## I Facoltà di Ingegneria

### Corso di Laurea Magistrale in Ingegneria Civile

Tesi di Laurea Magistrale

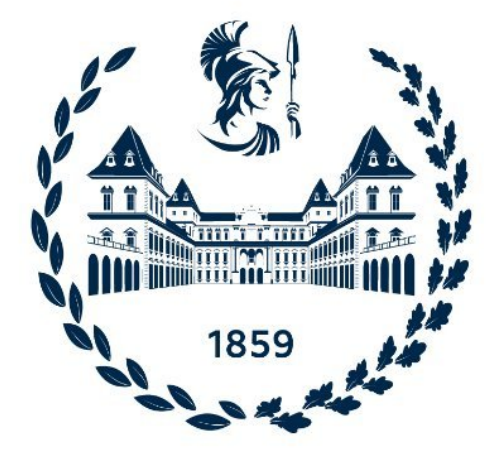

# Studio di gallerie profonde in materiali eterogenei mediante analisi numeriche 3D

# Sommario

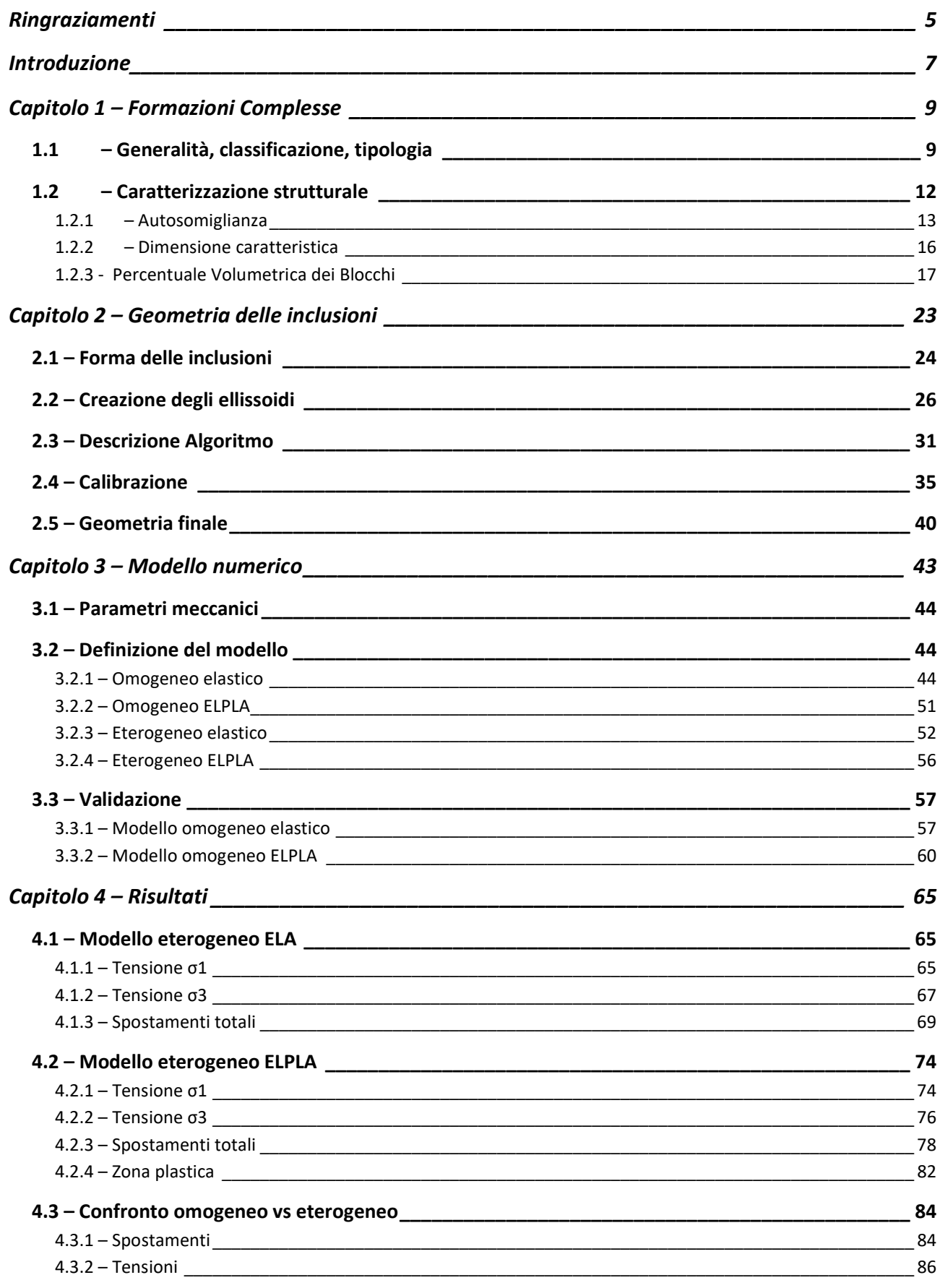

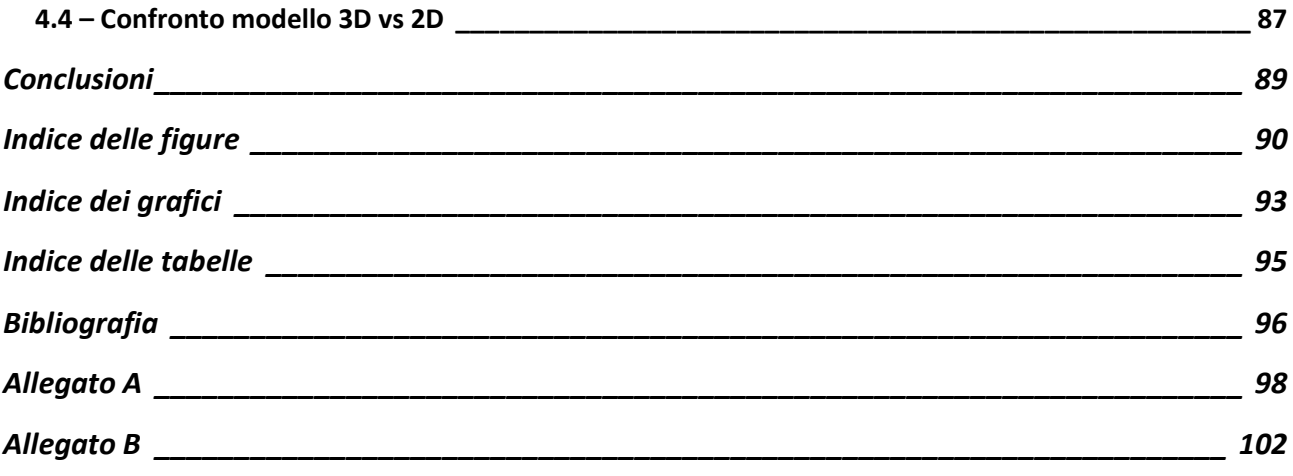

# Ringraziamenti

Questo lavoro di tesi rappresenta un traguardo, arrivato dopo anni di sacrifici, che non avrei mai potuto raggiungere senza il supporto della mia famiglia. I primi ringraziamenti spettano dunque ai miei genitori, ai miei fratelli e a mia sorella.

Un sentito grazie ai miei relatori, la prof.essa Monica Barbero e la dott.essa Maria Lia Napoli, le quali mi hanno guidato fino alla fine di questo percorso.

Un grazie spetta anche a mio cugino Vincenzo, per aver messo a disposizione il suo computer, che mi ha agevolato molto nell'esecuzione di questo lavoro.

## Introduzione

L'obiettivo principale di questo lavoro di tesi riguarda la costruzione di un modello numerico tridimensionale di una galleria profonda che attraversa un nucleo di materiale eterogeneo e caotico. Le unità geologiche che rispecchiano questa particolarità sono le cosidette formazioni complesse a blocco-in-matrice, molto spesso indicate in letteratura mediante i termini "bimrocks" (block-inmatrix rocks) e "bimsoils" (block-in-matrix bimsoils), sulla base delle caratteristiche della matrice. Appartengono ai bimrocks/bimsoils diverse formazioni geologiche, quali ad esempio i conglomerati, gli agglomerati, le argille scagliose e i depositi glaciali. Nel presente lavoro di tesi viene indagata una particolare tipologia di materiale complesso eterogeneo, definita "mélange", caratterizzata dalla presenza di clasti rocciosi immersi all'interno di una matrice fine di scarsa resistenza meccanica.

Questo lavoro rappresenta la naturale evoluzione in 3 dimensioni di un precedente studio ( Dadone 2018) riguardante la risposta geomeccanica di mélanges (bimrocks) caratterizzati da diverse percentuali di blocchi rocciosi (VBP), nei quali viene scavata una galleria circolare del diametro di 10 m. Nello specifico, mediante analisi numeriche bidimensionali è stata analizzata la risposta della galleria in termini di convergenza confrontando i risultati ottenuti da ben 40 modelli 2D eterogenei, 10 per ogni percentuale volumetrica VBP di riferimento ( 25%, 40%, 55%, 70% ), con la soluzione riguardante la sola presenza della matrice. Si è visto che all'aumentare della VBP si ottiene un decremento dei valori di convergenza della galleria, mentre basse percentuali di blocchi forniscono un contributo alla resistenza ridotto ed estremamente variabile. La rottura avviene attraverso un andamento tortuoso che nasce e si sviluppa all'interno della sola matrice, mentre le inclusioni, data la loro elevata resistenza, non raggiungono le condizioni di rottura ultime. Possiamo riassumere il tutto dicendo che un elevato numero di inclusioni ostacola la redistribuzione delle sollecitazioni e la plasticizzazione del materiale.

La costruzione dei modelli numerici avviene seguendo le tre principali fasi di seguito descritte brevemente:

- 1. generare una configurazione stocastica di inclusioni. L'approccio seguito si basa sull'estrazione casuale di blocchi legata alla granulometrica (frattale) che caratterizza il Franciscan Mèlange. Questo passaggio si effettua mediante un algoritmo scritto appositamente mediante codice Matlab (caso 2D) e c++ (caso 3D);
- 2. tramite Autocad bisogna poi disegnare geometricamente queste inclusioni. Avendo deciso a priori la forma, ellisse nel caso bidimensionale ed ellissoide nel caso tridimensionale, è stata messa a punto una procedura automatizzata tramite codice Auto $LISP^1$  che consente di ridurre le tempistiche necessarie per ultimare questa fase;

<sup>-</sup>1 AutoLISP è una forma semplificata del più famoso linguaggio LISP. Integrato nativamente in Autocad consente di creare piccole applicazioni all'interno del software stesso.

3. importare le inclusioni generate al punto 2 all'interno del modello omogeneo. Le analisi numeriche sono state svolte tramite l'ausilio dei software agli elementi finiti RS2 (nel caso 2D) ed RS3 (nel caso 3D), della software house Rocscience.

I vari capitoli affronteranno tutti gli aspetti peculiari e le difficoltà incontrate nel campo di una modellazione tridimensionale agli elementi finiti, cercando di mettere in risalto le differenze tra 2D e 3D.

In particolare, nel Capitolo 1 vengono descritte le formazioni complesse e le loro principali caratteristiche. Nel Capitolo 2 sono presentate e descritte le fasi necessarie alla costruzione della geometria. Il Capitolo 3 tratta tutta la parte relativa alla creazione del modello numerico tridimensionale. Nel Capitolo 4 vengono presentati i risultati.

# Capitolo 1 – Formazioni Complesse

# 1.1 – Generalità, classificazione, tipologia

Con il termine "Ammassi rocciosi strutturalmente complessi" vengono definite tutte le formazioni geologiche che a causa della loro composizione e struttura risultano essere complesse dal punto di vista della caratterizzazione e definizione dei parametri di resistenza.

I parametri di resistenza possono variare di diversi ordini di grandezza all'interno della stessa formazione, ciò comporta tutta una serie di problematiche legate alla definizione del modello geomeccanico. Il comportamento meccanico di una formazione complessa può variare da quello di un ammasso roccioso fino a quello di un terreno. Le proprietà di resistenza dipendono sia dalle singole componenti, sia dal loro arrangiamento spaziale, sia dal loro rapporto in volume.

Nel 1979, l'A.G.I.<sup>2</sup> provò a classificare le formazioni complesse in modo da definire in maniera univoca i metodi di identificazone e di caratterizzazione di tali materiali.

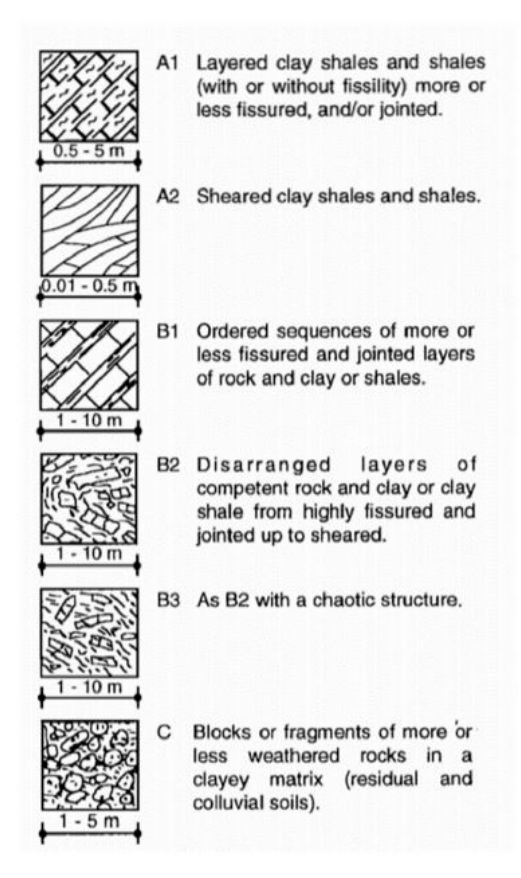

Figura 1.1 – Classificazione delle formazioni complesse secondo l' A.G.I.

-

 $2$  Associazione Geotecnica Italiana, fondata a Milano nel 1947 per dare risalto ad una nuova disciplina, la Geotecnica, che da subito iniziò a suscitare notevole interesse tecnico e scientifico.

In geologia sono numerosissimi i corpi geologici che appartengono alle formazioni complesse: conglomerati, mélanges, rocce alterate, argille scagliose, ecc. Per questo motivo, per avere una più chiara identificazione dal punto di vista ingegneristico, nel 1994 Medley coniò il termine Bimrock in riferimento al termine Block-in-Matrix proposto dal geologo Raymond qualche anno prima. Si riporta di seguito la definizione del termine "bimrock" fornita da Medley (1994):

"A mixture of rocks, composed of geotechnically significant blocks within a bonded matrix of finer texture" (Medley, 1994)

L'espressione "geotechnically significant blocks" indica che deve sussistere una netta distinzione tra la matrice, tipicamente la componente più debole, ed i blocchi caratterizzati da elevata resistenza meccanica. Inoltre la distribuzione e la percentuale volumetrica dei blocchi influenzano le proprietà della formazione a tutte le scale di interesse ingegneristico.

Il termine bimrock è quindi utile dal punto di vista ingegneristico in quanto permette di arginare la complicata nomenclatura geologica.

Se si volesse fare una analogia con il mondo dell'ingegneria strutturale è come se si avesse a che fare con un materiale composito, tipo il calcestruzzo, in cui le due fasi costituenti hanno proprietà meccaniche molto diverse tra loro. Nel caso dei bimrock inoltre, oltre alle proprietà intrinseche delle fasi: densità, modulo di Young, angolo di attrito, coesione, è fondamentale anche la percentuale volumetrica dei blocchi (VBP, Volume Blocks Proportion), che esprime il rapporto tra il volume dei blocchi ed il volume del dominio:

$$
VBP = \frac{V_{inclusioni}}{V_{dominio}}
$$

e che influenza fortemente sia le modalità di prelievo di campioni in sito, che il comportamento meccanico dell'ammasso.

Il mélange ("miscela" in francese), rappresenta il bimrock più difficile da caratterizzare. Esso è formato da frammenti di roccia di varie dimensioni con litologia e identità cronologica differenti mescolati e immersi all'interno di una matrice debole, generalmente argillitica. Esso è diffuso in 60 paesi nel mondo ed è generalmente distribuito nelle regioni montane associate a fenomeni di subduzione tettonica (Figura 1.2).

In letteratura esistono molti documenti che trattano del mèlange, in particolare quello proveniente dal Franciscan Complex nella California del Nord. Tale materiale è più comunemente chiamato Franciscan mèlange.

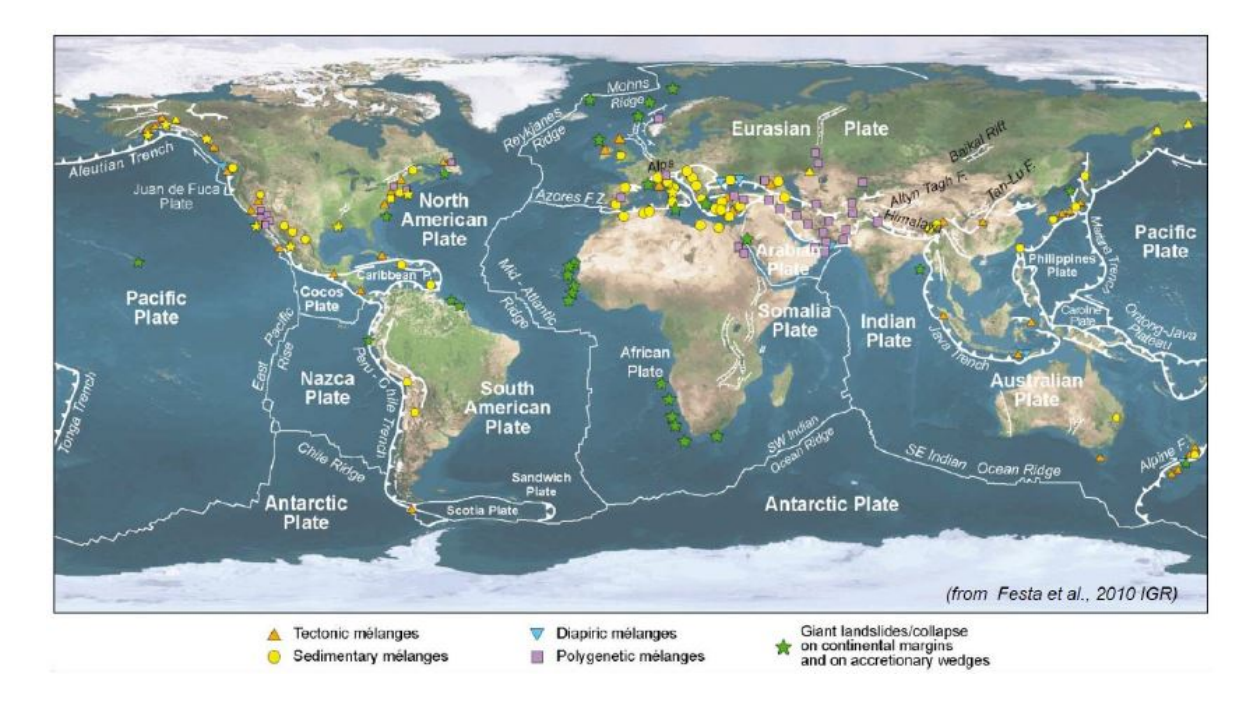

Figura 1.2 - Distribuzione del mélange (Festa, 2010).

E. Medley, ricercatore presso l'Università di Berkley, ha effettuato una mappatura su scala globale delle formazioni complesse a blocco-in-matrice, concentrando la propria attenzione sui mèlanges e sugli ofioliti<sup>3</sup> della California (Medley, 1994).

 A livello morfologico, il Franciscan complex si colloca nel territorio californiano per più di un terzo della sua estensione ed è costituito da tre fasce:

- Coastal Belt: composta da areanaria e scisti di origine sedimentaria e blocchi in tufo che l'autore definisce "Broken formation";
- Central Belt: composta da rocce metamorfiche riconducibili a selce, serpentinite, calcare, bluscisti, anfibolite ed eclogite. I blocchi sono costituiti da tufo, grovacca e meta grovacca;
- Eastern Belt: composta da arenaria dura, lawsonite con micascisti, glaucophane e rocce vulcaniche.

La litologia dei materiali nelle varie fasce risulta quindi estremamente variabile.

La presenza di materiale mélange rappresenta una vera sfida per l'ingegneria geotecnica, l'elevata variabilità spaziale infatti rende complicata l'interpretazione delle indagini in situ e la caratterizzazione geomeccanica. Può capitare infatti di non essere consapevoli della presenza di mélange e quindi di mal interpretare i risultati di una indagine in sito; un errore comune è quello di interpretare i carotaggi come strati di materiale continuo trascurando la presenza di blocchi singoli immersi all'interno di una matrice argillosa. Un altro errore è invece quello di considerare il blocco scavato come parte del bedrock, questo problema nasce ad esempio quando si effettua una errata caratterizzazione di un frana (Medley, 2007). Se si effettuano pochi fori di sondaggio, e questi

<sup>-</sup><sup>3</sup> Affioramenti di crosta oceanica e del sottostante mantello, sovrapposte alla crosta continentale.

intersecano le inclusioni, si potrebbe erroneamente pensare che si sia raggiunto il bedrock (figura 1.3).

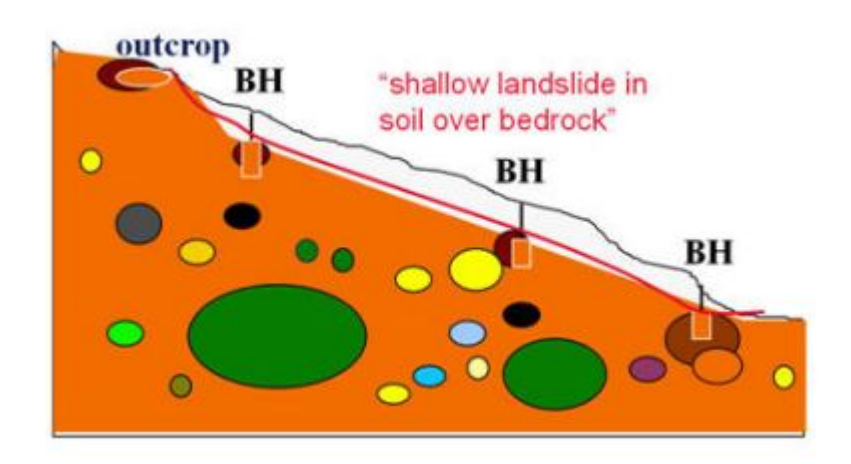

Figura 1.3 – Sondaggi intersecano i blocchi costituenti un bimrock. (Medley, 2007).

Al fine di identificare un bimrock si potrebbe pensare di ricorrere a metodi geofisici, tramite l'utilizzo del georadar ad esempio. Tuttavia si è visto che la presenza dei blocchi più piccoli ostacola la risposta geofisica dei blocchi più grandi, quindi questi metodi non sono applicabili (Medley and Zekkos, 2011). Bisogna invece rivolgersi ad un geologo esperto. Di solito quando si incontrano dei mélange l'andamento topografico risulta di tipo ondulato per via della presenza di blocchi superficiali affioranti. Questo aspetto rappresenta un indizio ma non una certezza. La matrice, nella maggior parte dei casi di tipo argilloso, presenta una struttura a scaglie che possono assumere una direzione preferenziale all'interno dell'ammasso. Questo aspetto influenza direttamente il comportamento dell'ammasso.

# 1.2 – Caratterizzazione strutturale

L'interazione meccanica tra matrice e blocchi è molto difficile da esaminare, per questo motivo le analisi classiche su queste formazioni vengono condotte usando un approccio al continuo equivalente. Questo modo di procedere risulta sicuramente a favore di sicurezza, in quanto sottostima di parecchio la reale resistenza offerta dal materiale.

Nel caso delle formazioni complesse sono importanti:

- resistenze e proprietà deformative di blocchi e matrice, quindi la litologia delle fasi costituenti la formazione;
- percentuale volumetrica dei blocchi, VBP;
- dimensione, forma ed orientazione dei blocchi.

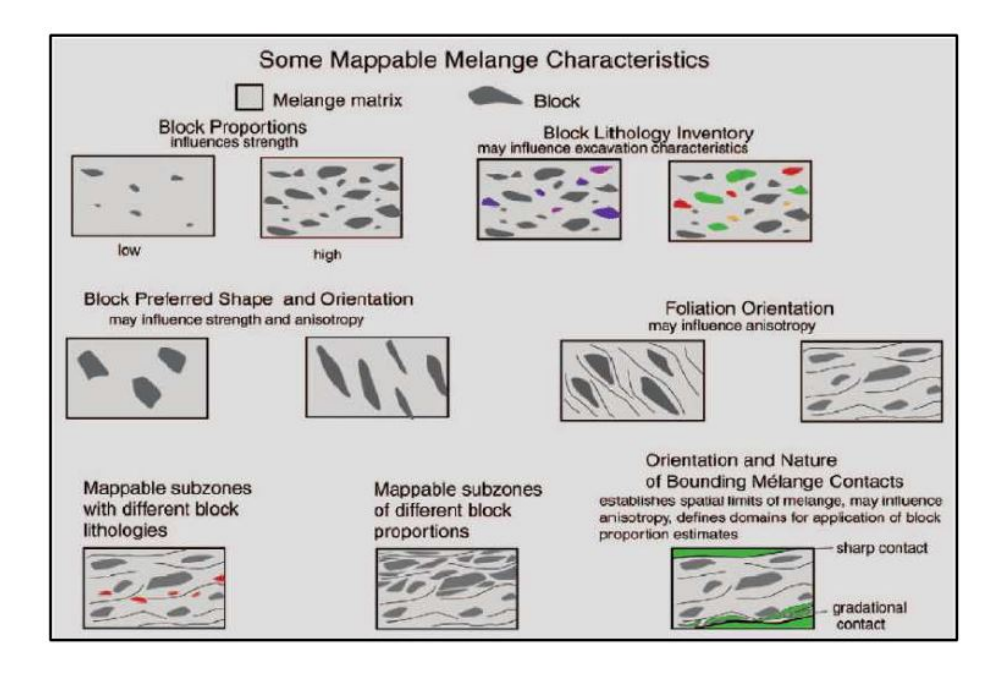

Figura 1.4 – Caratteristiche di un mélange.

## 1.2.1 – Autosomiglianza

Nel 1985 Cowan notò che confrontando il mélange a varie scale esso si presentava sempre uguale, figura 1.5.

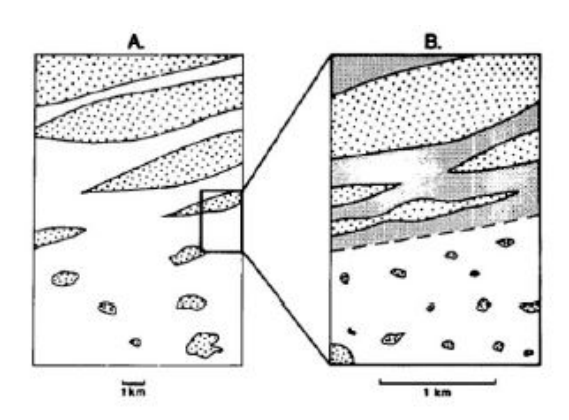

Figura 1.5 – Caratteristica di auto-somiglianza.

Come enunciato da Mandelbrot<sup>4</sup> il requisito fondamentale di un sistema auto-simile è che la dimensione frattale D sia misurabile.

La dimensione frattale viene definita come:

-

$$
D = \frac{\log[N(r)]}{\log[r]}
$$

<sup>&</sup>lt;sup>4</sup> Benoît Mandelbrot, è stato un matematico polacco divenuto famoso per i suoi lavori sulla geometria frattale.

Dove:

- N(r) rappresenta la frequenza;
- r rappresenta la variabile di classe.

Nel 1994 Medley disponendo di carte geologiche relative a Franciscan mélange analizzò circa 1900 blocchi misurando la dimensione massima osservata affiorante, la  $d_{mod}$ . Diagrammando i valori su un grafico bi-logaritmico il ricercatore notò che la distribuzione delle d<sub>mod</sub> seguiva una legge di potenza negativa, come illustrato nei grafici di figura 1.6.

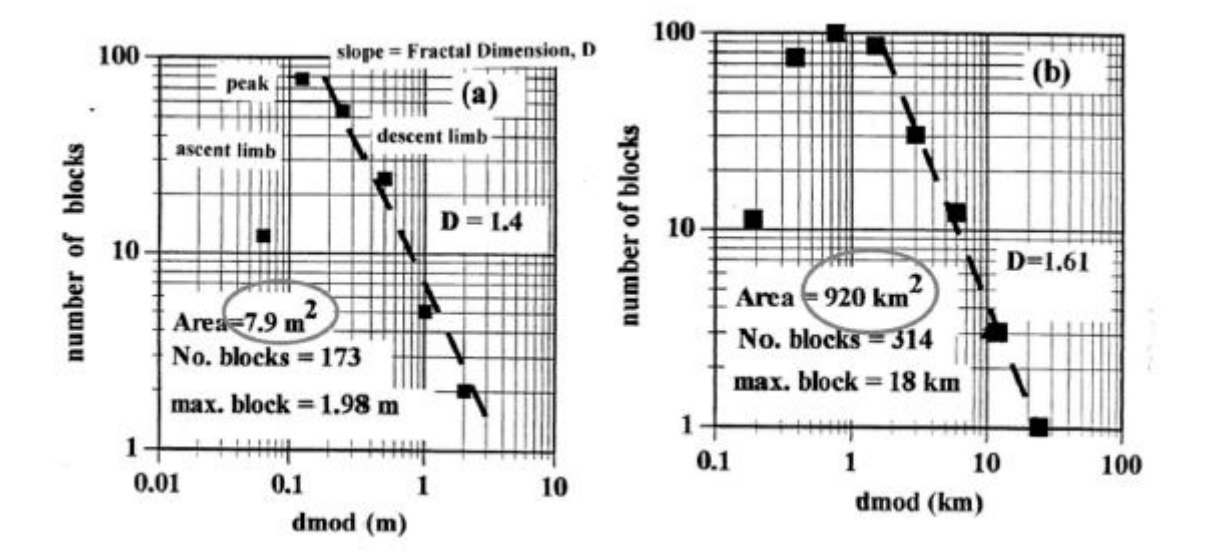

Figure 1.6a e 1.6b – Dimensione dei blocchi nel Franciscan mélange (Medley,1994).

I grafici di cui sopra sono riferiti a due diverse scale, metri e kilometri. Visivamente è possibile notare l'autosomiglianza, tuttavia quest'ultima rappresenta solo un indicatore necessario ma non sufficiente per dimostrare l'indipendenza di scala. Uno studio più approfondito, in cui la dimensione caratteristica d<sub>mod</sub> viene normalizzata con  $\sqrt{A}$ , dove A rappresenta l'area indagata, è riassunto nel grafico di figura 1.2, dove per ciascuna area sono state misurate le frequenze relative N(dmod) calcolate come il rapporto tra il numero dei blocchi compreso in ciascuna classe ed il numero di blocchi totale di ciascuna area. Ciascuna classe è stata definita in modo tale che la propria estensione risultasse doppia rispetto a quella della classe precedente.

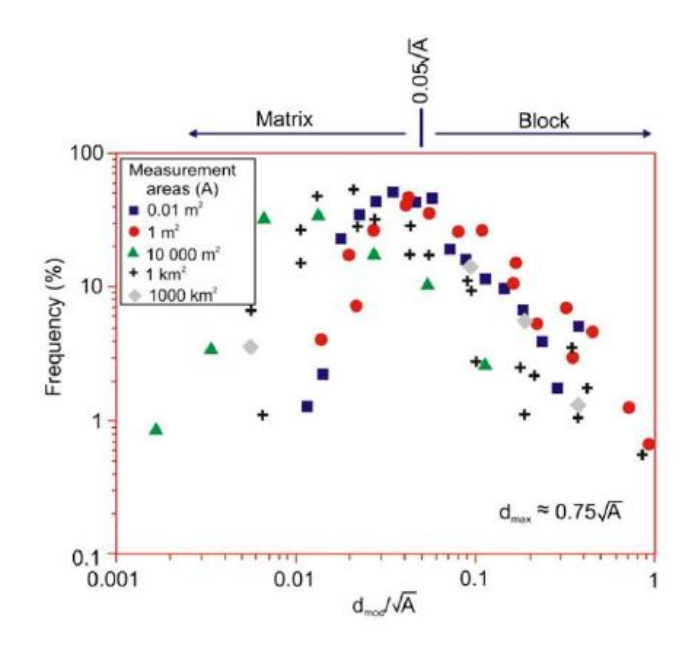

Figura 1.7 - Dimensione dei blocchi nel Franciscan mélange, normalizzata (Medley,1994).

Dai risultati ottenuti da ciascuna area è possibile creare grafici che hanno una forma simile tra di loro (figure 1.6a e 1.6b), indipendentemente dall'area misurata. Osservando la figura 1.7 si vede come il picco si raggiunge a circa:

$$
0.05 \frac{d_{mod}}{\sqrt{A}}
$$

questo valore venne assunto come soglia blocco-matrice di ciascuna scala. Convenzionalmente i blocchi più piccoli di tale valore vengono trattati come matrice.

Il blocco di dimensioni maggiori è circa uguale a  $\sqrt{A}$  (figura 1.7). Si assume però come dimensione massima del blocco il valore:

$$
d_{max} = 0.75\sqrt{A}
$$

in quanto il 99% dei blocchi è più piccolo di questo valore.

L'indipendenza dalla scala è una caratteristica estremamente importante, in quanto permette di estendere i risultati ottenuti in laboratorio su campioni di dimensioni contenute all'intera formazione in situ.

Per la distribuzione frattale usata nell'ambito di questo lavoro di tesi, il valore scelto è pari a:

$$
|D|=1.3
$$

## 1.2.2 – Dimensione caratteristica

Quando si crea un modello numerico per simulare un determinato evento bisogna sempre riferirsi ad una lunghezza caratteristica, Lc, rappresentativa di tutto il modello.

La grandezza caratteristica è di fondamentale importanza in quanto permette di ricavare le dimensioni, minima e massima, dei blocchi del mélange. In particolare, secondo Medley e Lindquist (1995) la dimensione dei blocchi deve rientrare all'interno del range:

#### $0.05 Lc < Dim_{block} < 0.75 Lc$

in quanto per dimensioni superiori alla soglia massima la formazione è più simile ad un ammasso roccioso piuttosto che ad un mélange, mentre i blocchi minori della soglia minima vengono considerati come costituenti la matrice.

La scelta di tale lunghezza deriva essenzialmente da considerazioni empiriche dettate dall'esperienza. In base all'opera da realizzare è possibile seguire le seguenti indicazioni:

- diametro del provino nel caso si voglia simulare una prova di laboratorio;
- la larghezza di una fondazione;
- il diametro della galleria nel caso si voglia simulare lo scavo di un tunnel;
- $\bullet\quad \sqrt{A}$ , dove A rappresenta l'area da esaminare nel caso si volesse analizzare una superficie;
- $\bullet$  etc..

La scelta di questo parametro dipende dalla scala del problema. Questo valore viene anche usato per definire le dimensioni del modello oltre le quali l'influenza dell'opera risulta trascurabile, ed inserire lì le condizioni di vincolo.

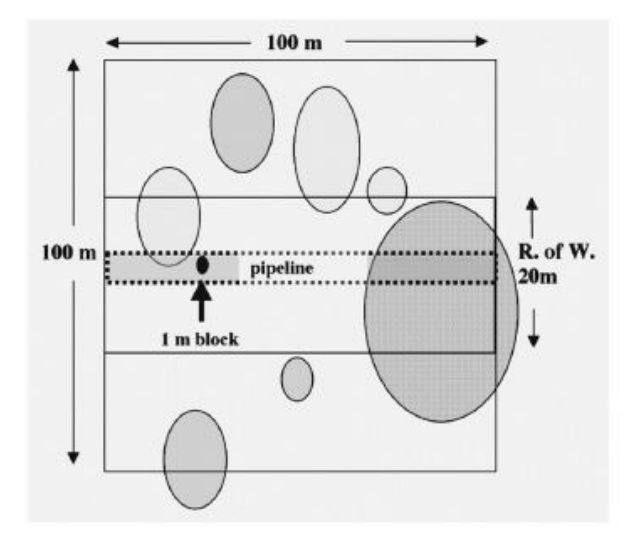

Figura 1.8 – Influenza della scala dei blocchi nella scala di interesse (Medley, 2001).

Si consideri un'impronta quadrata di lato 100 m costituita da Franciscan mélange (figura 1.8), in base a quanto sopra esposto è possibile definire:

- 1) la dimensione caratteristica pari a:  $Lc = \sqrt{A} = \sqrt{10.000} = 100 m$ ;
- 2) la soglia inferiore blocco-matrice:  $\frac{2\pi}{a_{inf}} = 0.05\sqrt{A} = 5 m$ ;
- 3) la dimensione massima del blocco:  $Soglia_{sup} = 0.75\sqrt{A} = 75 m$ ;

Osservando la figura 1.8 si vede la presenza di un blocco avente dimensione principale pari ad 1 m e quindi essendo inferiore alla soglia minima non viene preso in considerazione ma viene "inglobato" nella matrice. Tutti gli altri blocchi invece fanno parte del mélange.

Immaginiamo ora di voler realizzare una strada che attraversa questa superficie avente una larghezza di 20 metri, in questo caso la lunghezza caratteristica Lc cambia, Lc = 20 m appunto, e le soglie diventano:

- 1) soglia inferiore:  $Soglia<sub>inf</sub> = 0.05Lc = 1 m$ ;
- 2) soglia superiore:  $Soglia_{sun} = 0.75Lc = 15m$ .

In questo caso anche il blocco di 1 metro viene considerato appartenente al mélange mentre quello più grande viene considerato come un ammasso roccioso.

Infine, riducendo ancora la scala, ad esempio immaginando di voler realizzare una condotta ("pipeline" in figura 1.8) si vede come il blocco di 1 metro, così come quello più grande, possono essere considerati come un ammasso roccioso.

Nel modello numerico oggetto di questo lavoro di tesi la dimensione caratteristica è rappresentata dal diametro di una galleria profonda, i parametri adottati diventano quindi:

> ቐ  $Lc = 10 m$  $Soglia<sub>inferiore</sub> = 0.05 * 10 = 0.5 m$  $Soglia_{superiore} = 0.75 * 10 = 7.5 m$

#### 1.2.3 - Percentuale Volumetrica dei Blocchi

Come accennato al paragrafo 1.1 la VBP rappresenta una delle più importanti proprietà dei bimrocks. Trattandosi di un rapporto tra volumi, questa proprietà riguarda il campo tridimensionale, infatti la procedura corretta per ricavarla è la vagliatura del materiale, non applicabile alle scale più grandi di quelle di laboratorio. Tuttavia è possibile eseguire delle valutazioni indirette a partire da misure bidimensionali e monodimensionali.

I metodi 1D si basano sulla interpretazione delle corde dei blocchi misurati sulle carote estratte dai fori di sondaggio. Si definisce la percentuale lineare dei blocchi (LBP) calcolata come:

$$
LBP = \frac{\sum l_{corda}}{l_{carota}}
$$

Per avere una stima abbastanza precisa della VBP serve una adeguata densità di campionamento, tuttavia poichè le inclusioni non hanno una forma perfettamente sferica e nemmeno una distribuzione uniforme bisogna stimare accuratamente anche il grado di incertezza che ne deriva.

Un primo studio sul grado di incertezza fu condotto da Medley (1997). Vennero realizzati 4 campioni prismatici artificiali di VBP nota. Le inclusioni vennero realizzate mediante plastilina, argilla e riso, mentre la matrice era composta da gesso. Le quattro percentuali volumetriche erano:

- 1) 13% ;
- 2) 32% ;
- 3) 42% ;
- 4) 55% .

Successivamente ciascun campione venne tagliato manualmente in 10 fette le quali vennero fotografate. Su ciascuna foto vennero tracciate 10 linee di scansione con lo scopo di simulare i sondaggi. In totale quindi sono stati modellati 100 sondaggi.

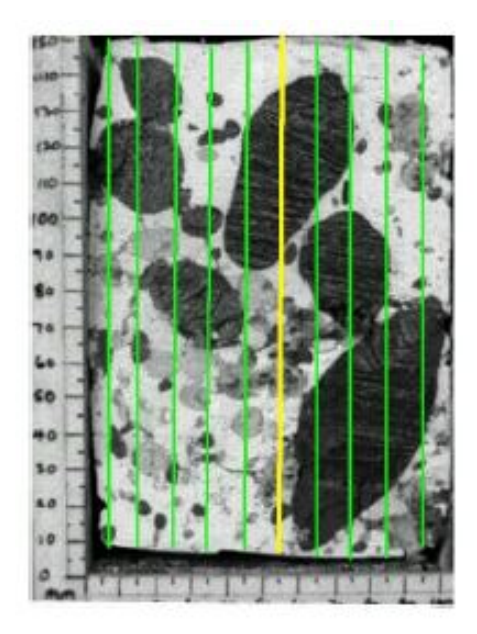

Figura 1.9 – Linee di scansione su fotogramma, Medley 2002.

Considerando ad esempio il campione confezionato con una percentuale volumetrica pari al 32%, la tabella 1.1 riporta tutti i valori delle LBP (Linear Block Proportion) relative ai cento sondaggi virtuali, calcolati mediante la formula vista sopra. Questi valori oscillano all'interno di un range compreso tra lo 0% ed il 60,9%, quindi presi singolarmente non hanno nessuna rilevanza. La media di tutti e 100 invece vale il 33,9%, un valore di poco superiore alla VBP di partenza. E' interessante osservare come cancellando casualmente alcuni valori presenti in tabella ed aggiornando la media, simulando quindi velocemente un numero di sondaggi inferiore a 100, il valore non si discosti molto dal risultato atteso pari al  $32\%$  (tabelle  $1.2a - 1.2b - 1.2c - 1.2d$ ).

|      |      | <b>Media</b>              |               |                           |      |      |      |      |      |       |
|------|------|---------------------------|---------------|---------------------------|------|------|------|------|------|-------|
| 34.7 | 25.9 | 6.3                       | 0.0           | 27.0                      | 13.3 | 22.5 | 26.8 | 31.1 | 41.7 |       |
| 40.0 | 33.3 | 44.0                      |               | 29.6 18.5                 | 39.7 | 42.5 | 25.3 | 19.1 | 40.3 |       |
| 31.3 | 24.5 | 25.3                      | 21.1          | 27.8                      | 41.3 | 53.6 | 23.4 | 41.4 | 23.4 |       |
| 34.0 |      | 33.8   10.1   22.9   56.6 |               |                           | 39.0 | 34.0 | 23.2 | 52.6 | 27.0 |       |
| 27.2 | 34.2 |                           | 21.9 17.0     | 57.0                      | 51.3 | 42.4 | 54.8 | 51.3 | 42.0 |       |
| 26.3 |      |                           |               | 28.1   16.3   26.0   46.7 | 54.3 | 45.1 | 46.1 | 60.9 | 48.3 | 33.92 |
| 44.2 | 28.0 | 29.9                      |               | 34.2 57.0                 | 58.8 | 37.5 | 41.2 | 46.9 | 29.6 |       |
| 31.3 | 36.7 | 41.3                      | 39.5          | 32.6                      | 30.3 | 21.9 | 30.7 | 33.5 | 32.7 |       |
| 50.0 | 41.5 |                           | 40.7 26.5     | 28.0                      | 23.8 | 27.6 | 13.0 | 35.9 | 36.4 |       |
| 58.9 | 45.5 |                           | $30.5$   11.1 | 28.1                      | 23.3 | 17.6 | 30.3 | 32.4 | 47.6 |       |

Tabella 1.1 – Stima indiretta della VBP tramite 100 letture di LBP.

|      |      | Media |       |      |      |      |      |      |      |      |
|------|------|-------|-------|------|------|------|------|------|------|------|
| 34.7 | 25.9 |       | 0.0   | 27.0 | 13.3 | 22.5 |      | 31.1 | 41.7 |      |
| 40.0 |      | 44.0  | 29.6  | 18.5 | 39.7 |      | 25.3 | 19.1 |      |      |
| 31.3 | 24.5 | 25.3  |       | 27.8 | 41.3 | 53.6 | 23.4 |      | 23.4 |      |
| 34.0 |      | 10.1  | 22.91 | 56.6 | 39.0 | 34.0 | 23.2 | 52.6 | 27.0 |      |
|      | 34.2 | 21.9  | 17.0  |      | 51.3 | 42.4 | 54.8 | 51.3 | 42.0 |      |
| 26.3 | 28.1 |       | 26.0  | 46.7 | 54.3 | 45.1 | 46.1 |      | 48.3 | 33.5 |
|      | 28.0 | 29.9  |       | 57.0 |      | 37.5 | 41.2 | 46.9 | 29.6 |      |
| 31.3 | 36.7 |       | 39.5  | 32.6 | 30.3 |      | 30.7 | 33.5 | 32.7 |      |
| 50.0 | 41.5 | 40.7  | 26.5  | 28.0 | 23.8 | 27.6 | 13.0 | 35.9 |      |      |
| 58.9 |      | 30.5  | 11.1  | 28.1 |      | 17.6 | 30.3 | 32.4 | 47.6 |      |

Tabella 1.2a – Stima indiretta della VBP tramite 80 letture di LBP.

|      |      | <b>Media</b> |      |      |      |      |      |      |      |      |
|------|------|--------------|------|------|------|------|------|------|------|------|
|      | 25.9 |              |      | 27.0 | 13.3 |      | 26.8 |      | 41.7 |      |
| 40.0 |      | 44.0         |      |      | 39.7 |      | 25.3 | 19.1 |      |      |
|      | 24.5 | 25.3         |      | 27.8 |      | 53.6 |      | 41.4 |      |      |
| 34.0 |      |              | 22.9 |      | 39.0 |      | 23.2 |      | 27.0 |      |
| 27.2 |      | 21.9         |      | 57.0 |      | 42.4 | 54.8 | 51.3 |      | 34.6 |
|      | 28.1 |              |      |      | 54.3 |      |      | 60.9 |      |      |
|      |      |              | 34.2 |      | 58.8 | 37.5 | 41.2 |      | 29.6 |      |
|      | 36.7 | 41.3         |      | 32.6 |      |      | 30.7 | 33.5 |      |      |
|      |      |              |      | 28.0 | 23.8 |      | 13.0 |      | 36.4 |      |
| 58.9 | 45.5 |              | 11.1 | 28.1 | 23.3 | 17.6 |      |      | 47.6 |      |

Tabella 1.2b – Stima indiretta della VBP tramite 50 letture di LBP.

|      |      | <b>Media</b> |      |      |      |      |      |      |      |      |
|------|------|--------------|------|------|------|------|------|------|------|------|
|      | 25.9 |              |      |      |      | 22.5 |      | 31.1 |      |      |
| 40.0 |      | 44.0         |      | 18.5 |      |      | 25.3 |      | 40.3 |      |
|      | 24.5 |              | 21.1 |      | 41.3 |      |      |      |      |      |
|      |      |              |      |      |      | 34.0 |      |      | 27.0 |      |
|      | 34.2 |              | 17.0 |      | 51.3 |      |      | 51.3 |      |      |
| 26.3 |      | 16.3         |      | 46.7 |      |      | 46.1 |      | 48.3 | 33.0 |
|      | 28.0 |              | 34.2 |      | 58.8 |      | 41.2 |      | 29.6 |      |
|      |      | 41.3         |      | 32.6 |      | 21.9 |      | 33.5 |      |      |
|      | 41.5 |              | 26.5 |      | 23.8 |      | 13.0 |      | 36.4 |      |
| 58.9 |      |              | 11.1 |      | 23.3 |      |      | 32.4 |      |      |

Tabella 1.2c – Stima indiretta della VBP tramite 40 letture di LBP.

|      |      | <b>Media</b> |      |      |      |      |      |      |      |
|------|------|--------------|------|------|------|------|------|------|------|
|      |      |              |      |      |      |      | 31.1 |      |      |
| 40.0 |      |              |      |      |      | 25.3 |      |      |      |
|      | 24.5 | 21.1         |      |      |      |      |      |      |      |
|      |      |              |      |      |      |      |      | 27.0 |      |
|      |      | 17.0         |      |      |      |      | 51.3 |      |      |
|      |      |              | 46.7 |      |      | 46.1 |      | 48.3 | 33.8 |
|      | 28.0 |              |      | 58.8 |      |      |      |      |      |
|      |      |              |      |      | 21.9 |      | 33.5 |      |      |
|      |      | 26.5         |      | 23.8 |      | 13.0 |      |      |      |
| 58.9 |      |              |      |      |      |      | 32.4 |      |      |

Tabella 1.2d – Stima indiretta della VBP tramite 20 letture di LBP.

Da questa semplice prova si osserva che la percentuale volumetrica stimata indirettamente varia all'interno di un intervallo compreso tra il 33% ed il 34,6% a patto di considerare più di 20 fori di sondaggio.

Nella realtà sia per ragioni pratiche che economiche non si ha la possibilità di eseguire così tanti fori di sondaggio, per questo motivo furono eseguiti ulteriori test considerando meno sondaggi, in particolare: 2,4,6,8,10,15 e 20 in diverse posizioni, seguendo un approccio statistico.

Nel grafico di figura 1.10 le percentuali lineari cunulate sono state diagrammate in funzione della lunghezza di campionamento, inoltre sono state inserite le deviazioni standard dovute alle varie configurazioni (segmenti verticali). Si osserva che all'aumentare della lunghezza di campionamento la barra d'errore diminuisce e l'errore tende a stabilizzarsi dopo i 10 sondaggi. Il valore medio di LBP tende al valore di percentuale volumetrica.

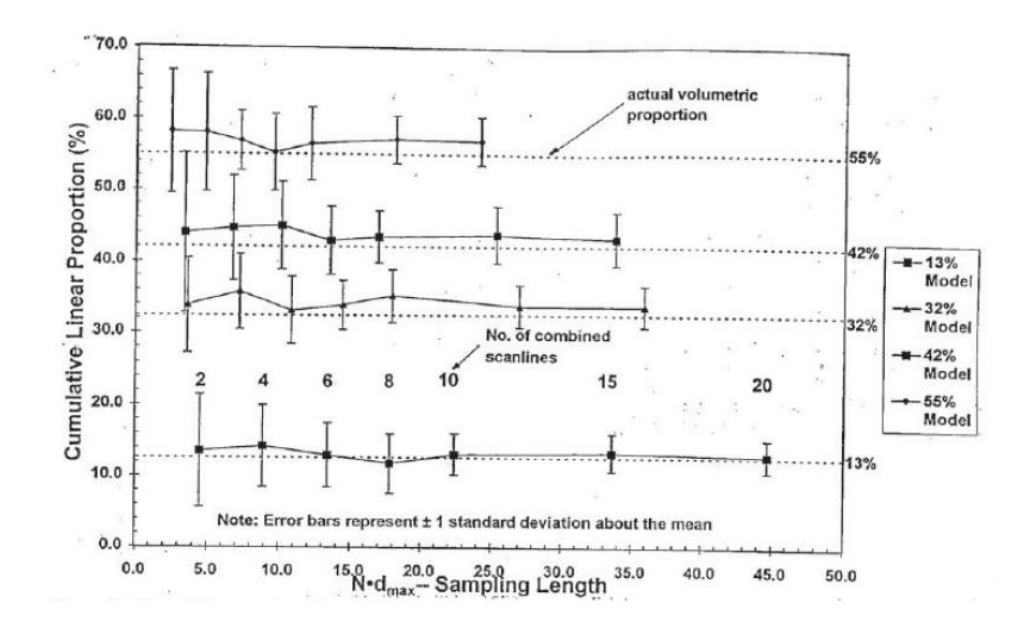

Figura 1.10 – LBP cumulata in funzione della lunghezza di campionamento (Medley, 1997).

Se si calcola il rapporto tra la deviazione standard e la percentuale volumetrica si ottiene il fattore di incertezza. Si osserva che l'incertezza diminuisce all'aumentare della lunghezza di sondaggio ed aumenta al diminuire della percentuale volumetrica dei blocchi. Ciò è intuitivo in quanto meno blocchi sono presenti nel dominio minore è la probabilità di intercettarli durante le perforazioni.

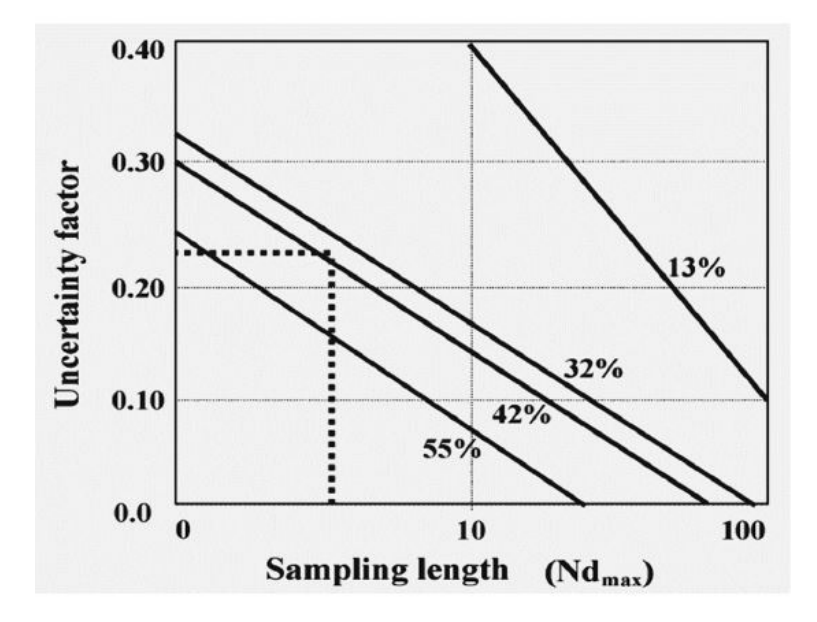

Figura 1.11 – Incertezze nella stima della VBP (Medley, 2001).

Nel caso bidimensionale si calcola invece una percentuale areale dei blocchi, ABP. Il metodo consiste nell'analizzare delle fotografie aeree e successivamente adottare metodi di analisi digitali (Medley, 1994, Gokceoglu, 2002, Sonmez et al., 2004).

Mediante l'uso di fotografie del terreno è possibile misurare la d<sub>mod</sub>, la forma, l'orientazione e la distribuzione spaziale della superficie affiorante dei blocchi sul terreno.

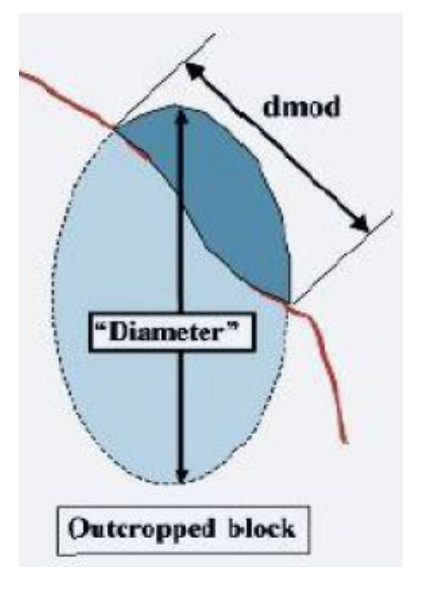

#### Figura 1.12 – Misura della  $d_{mod}$ .

Si ipotizza anche in questo caso che la ABP, calcolata come rapporto tra l'area dei blocchi e quella totale, sia pari alla VBP.Gli errori commessi in questo tipo di analisi possono raggiungere il 35% nel caso di blocchi di medie dimensioni, ed il 44% se si considera la VBP (Haneberg, 2004). Ulteriori studi sull'argomento sono stati condotti nel 2020 da Napoli et al. e Ramos Canon et al.

Svolgendo simulazioni numeriche in campo tridimensionale, l'incertezza sulla stima della VBP dipende essenzialmente da approssimazioni di modello come verrà trattato al par. 2.4.

## Capitolo 2 – Geometria delle inclusioni

La formazione complessa che si intende modellare è basata sulla distribuzione frattale del Franciscan Mèlange, in particolare è stata usata la medesima dimensione del caso bidimensionale (Dadone, 2018). La formula è la seguente:

$$
F(d) = -\frac{(d^{1+q} - a^{1+q})}{a^{1+q} - b^{1+q}}
$$

Dove:

- il termine "a" rappresenta la soglia minima del valore dell'asse principale delle inclusioni, in questo caso esso è pari a 0.5 metri;
- il termine "b" rappresenta la soglia massima del valore dell'asse principale delle inclusioni, in questo caso esso è pari a 7.5 metri;
- il termine "d" rappresenta invece la dimensione dell'asse delle inclusioni, limitata tra "a" e  $\mathfrak{g}_{\mathcal{D}}$
- il termine "q" indica la dimensione frattale dei blocchi, per il Franciscan Mèlange questo valore è compreso tra 1 e 2. Si è usato il valore q=1.3 come nel caso bidimensionale.

Esplicitando il termine "d" dalla formula si ottiene la seguente funzione di ripartizione, anche detta funzione di probabilità cumulata:

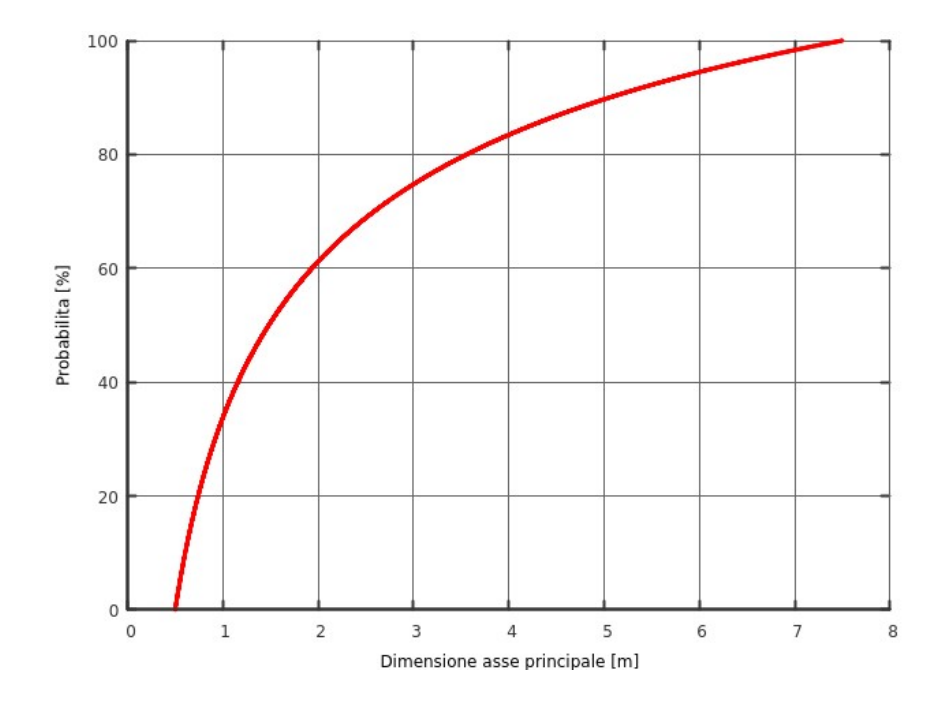

Grafico 2.1 – Funzione di probabilità cumulata, Franciscan Mèlange.

Osservando la curva è possibile evidenziare come questa sia compresa tra i valori 0.5 m e 7.5 m, che rappresentano le soglie minima e massima imposte, ed inoltre notando la forte concavità della curva si evince come la probabilità di estrarre blocchi piccoli sia abbastanza alta.

L'algoritmo di generazione della geometria estrae in prima battuta 10.000 punti dalla curva 2.1, dopodiché in maniera del tutto casuale ne sceglie alcuni e calcola i relativi volumi. Sommando questi ultimi si calcola il volume totale fino a raggiungere la percentuale volumetrica VBP imposta come dato di input.

# 2.1 – Forma delle inclusioni

Un punto fondamentale riguarda la scelta della forma da usare per modellare le inclusioni, siccome nel caso bidimensionale sono state usate delle ellissi, in campo tridimensionale si è deciso di usare degli ellissoidi, che rappresentano il tipo di quadrica analogo tridimensionale delle ellissi nelle due dimensioni.

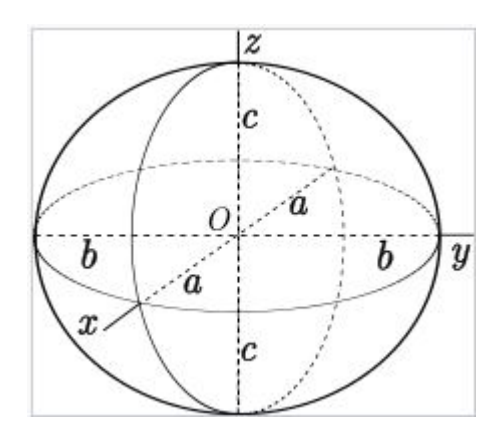

Figura 2.1 –Rappresentazione di un ellissoide (fonte Wikipedia).

L'equazione dell'ellissoide standard, in un sistema di coordinate cartesiane centrato nell'origine dell'ellissoide stesso è la seguente:

$$
\frac{x^2}{a^2} + \frac{y^2}{b^2} + \frac{z^2}{c^2} = 1
$$

Il volume vale:

$$
V=\frac{4}{3}\pi abc
$$

Dove "a","b" e "c" sono numeri reali tali che  $a \ge b \ge c$ , nello specifico:

- il termine "a" rappresenta il semi-asse principale, per "principale" si intende che equivale alla metà del valore estratto casualmente dalla curva 2.1;
- il termine "b" rappresenta il semiasse lungo y;
- il termine "c" rappresenta il semiasse lungo z.

Calibrando opportunamente questi coefficienti è possibile decidere a priori la forma della quadrica (figura 2.2):

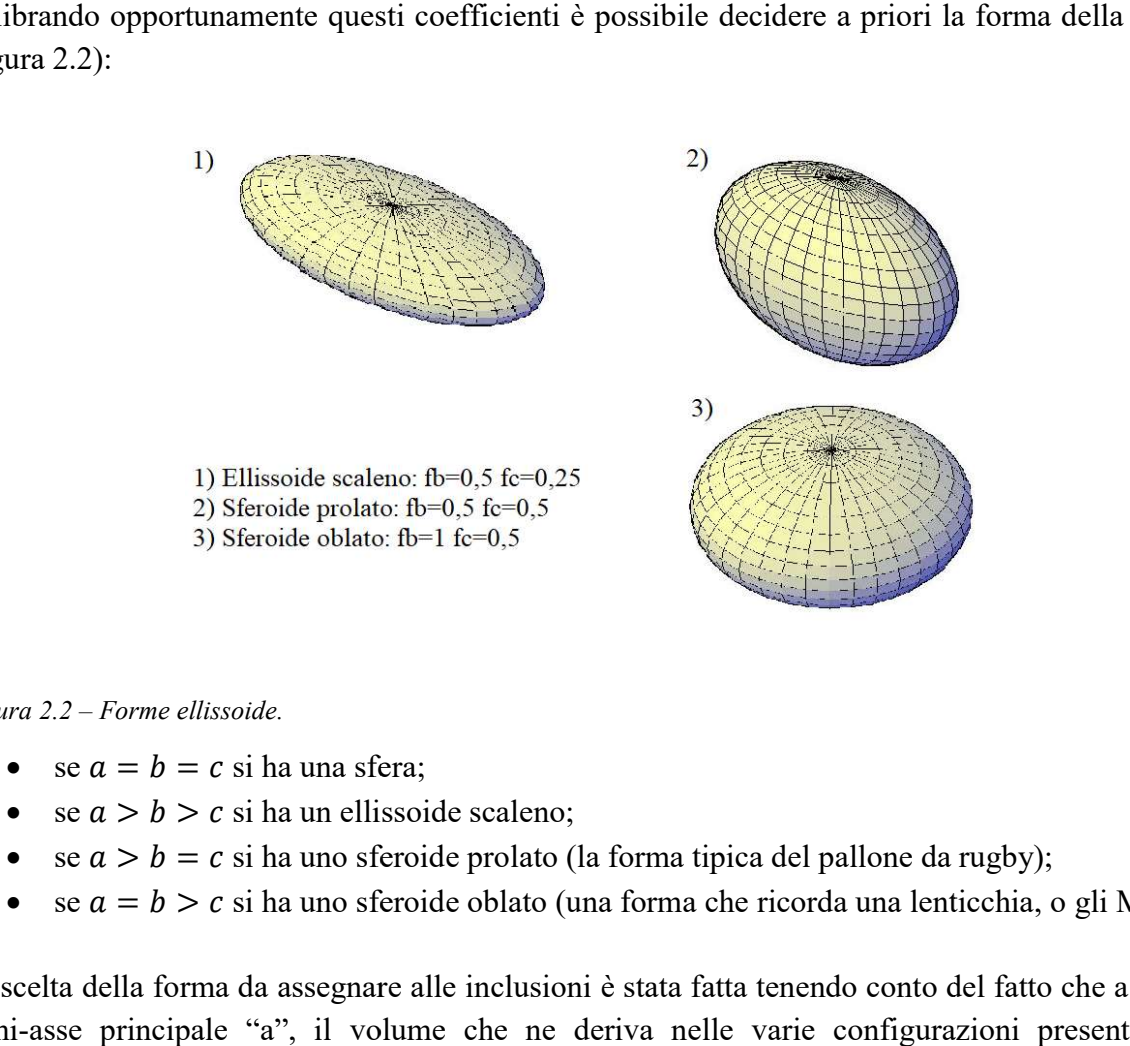

#### Figura 2.2 – Forme ellissoide.

- $\bullet$  se  $a = b = c$  si ha una sfera;
- se  $a > b > c$  si ha un ellissoide scaleno;
- $\cos \alpha > b = c$  si ha uno sferoide prolato (la forma tipica del pallone da rugby);
- $\bullet$  se  $a = b > c$  si ha uno sferoide oblato (una forma che ricorda una lenticchia, o gli M&M's).

La scelta della forma da assegnare alle inclusioni è stata fatta tenendo conto del fatto che a parità di semi-asse principale "a", il volume che ne deriva nelle varie configurazioni presenta questa particolarità:

$$
Vol_{\text{Sfera}(a)} > Vol_{\text{oblato}(a)} > Vol_{\text{prolato}(a)} > Vol_{\text{scalen}(a)}
$$

Nella tabella 2.1 si vede come a parità di semiasse principale, settato a 5 metri, e dei "fatto "fattori di Nella tabella 2.1 si vede come a parità di semiasse principale, settato a 5 metri, e dei "fattori di<br>forma" "fb" ed "fc", che sono semplicemente dei coefficienti minori di 1 che vanno moltiplicati per il semiasse principale in modo da ottenere i semiassi b e c, la disuguaglianza di cui sopra viene rispettata. Ricapitolando quindi:

$$
\begin{cases}\na = generato\ casualmente; \\
b = fb * a; \\
c = fc * a.\n\end{cases}
$$

In base a questa definizione abbiamo che: In base

- nel caso della sfera:  $fb = fc = 1$ ;
- nel caso di sferoide oblato:  $fc < fb = 1$ ;
- nel caso di sferoide prolato:  $fc = fb < 1$ ;
- nel caso di ellissoide scaleno:  $fc < fb < 1$ .

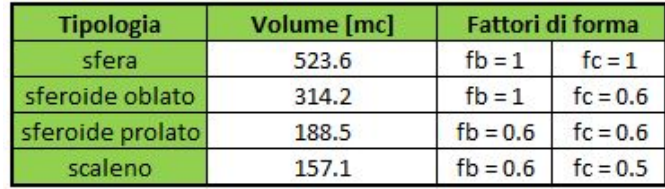

La tabella seguente riporta a titolo di esempio una semplice comparazione di volumi:

#### Tabella 2.1 – Comparazione volumi, semiasse principale a=5 m, fattore di forma fc= 0.6.

Nell'algoritmo di generazione delle inclusioni, i valori dei fattori di forma rappresentano un dato di input, quindi è possibile decidere a priori il tipo di ellissoidi da generare. Per svolgere questo lavoro di tesi si è deciso di usare dei valori costanti, ma nulla vieterebbe di usare dei valori random, magari compresi tra un minimo ed un massimo (0.2 e 0.9 ad esempio) in modo da simulare in modo più realistico i blocchi di una specifica formazione complessa.

Nel capitolo 3, quando verrà trattata la creazione del modello numerico agli elementi finiti, si vedrà come il numero di inclusioni influisce in maniera marcata sulla dimensione della mesh e quindi sul tempo computazionale delle analisi. Risulta quindi conveniente usare una forma che massimizzi il volume ma che non sia la sfera.

In base alle considerazioni di cui sopra quindi, la forma scelta per generare le inclusioni è quella di sferoide oblato, caratterizzato dai seguenti fattori di forma:  $fb = 1$ ,  $fc = 0.6$ . In questo modo il numero di inclusioni generato, soprattutto per alti valori di VBP, risulta contenuto e quindi facilmente gestibile all'interno del software di calcolo.

# 2.2 – Creazione degli ellissoidi

Dopo aver generato e posizionato le inclusioni all'interno del dominio, l'algoritmo stampa su file tutte le coordinate dei punti costituenti gli ellissoidi, si ha quindi una specie di "nuvola di punti" che va trattata in qualche modo.

Trovare un modo efficace per generare gli ellissoidi è stato uno dei punti più delicati di questo lavoro. Il problema di fondo è il seguente: com'è possibile creare un solido 3D partendo da un insieme di punti disposti nello spazio?

Ricordando la definizione di meridiano:"Arco immaginario che congiunge il polo nord terrestre con il polo sud terrestre, ovvero una curva che unisce i punti per i quali passa l'asse di rotazione terrestre"; per ogni singolo blocco, sistemando opportunamente i propri punti in delle liste, è possibile disegnare tutti i meridiani mediante delle polilinee 3D. Si ottiene in questo modo un wireframe<sup>5</sup> (figura 2.2).

<sup>-</sup><sup>5</sup> Tipo di rappresentazione in computer grafica di oggetti tridimensionali. Chiamato anche "wire frame model" che si può tradurre come " modello in fil di ferro".

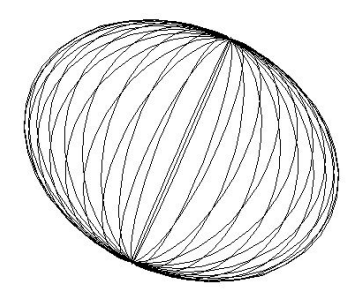

Figura 2.2 – Wireframe ellissoide scaleno:  $fb = 0.8$ ,  $fc = 0.6$ .

Il passo successivo consiste nel generare una superficie tridimensionale che "avvolga" il modello a fili, che viene di fatto usato semplicemente come linee di costruzione (figura 2.3).

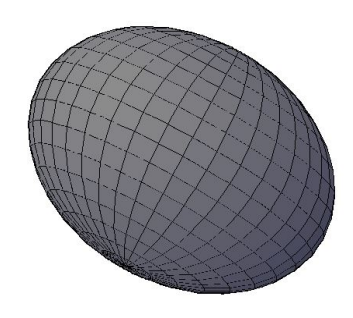

Figura 2.3 – Superficie di loft, ellissoide scaleno:  $fb = 0.8$ ,  $fc = 0.6$ .

Infine un ultimo step converte la superficie appena creata in un solido tridimensionale (figura 2.4), a patto però che la superficie racchiuda completamente un volume e non presenti "buchi". Per questo motivo si sono usati i meridiani anziché i "paralleli", infatti se si creasse un wireframe usando questi ultimi nascerebbero dei problemi nelle regioni dei "poli" in quanto resterebbero dei buchi ed il volume creato non sarebbe perfettamente ermetico.

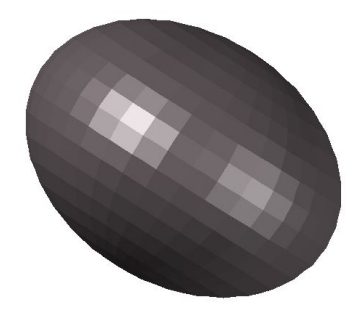

Figura 2.4 – Solido 3D, ellissoide scaleno:  $fb = 0.8$ ,  $fc = 0.6$ .

La procedura appena descritta è stata concepita per essere usata con il software Autocad. La prima cosa da fare dopo aver aperto un nuovo progetto di tipo "acadiso3D" è quella di settare alcune impostazioni, digitare direttamente da linea di comando questi comandi:

- 1. "UNITA": serve a modificare la precisione e la scala di disegno del progetto. Bisogna impostare il massimo grado di precisione sia per le lunghezze sia per gli angoli, mentre per la scala di inserimento bisogna impostare i metri (figura 2.5);
- 2. "SURFACEASSOCIATIVITY": questa variabile di sistema controlla se le superfici mantengono una relazione con gli oggetti da cui sono state create. Bisogna impostare il valore a 0;
- 3. "DELOBJ": questa variabile di sistema controlla se la geometria usata per creare altri oggetti viene mantenuta o eliminata. Impostarla al valore 3;
- 4. "LOFTPARAM": questa variabile controlla la forma di superfici e solidi di loft. Impostarla al valore 8;
- 5. "LOFTNORMALS": questa variabile controlla le normali di un oggetto con loft nel punto in cui passa attraverso le sezioni trasversali. Impostarla al valore 0 in modo da ottenere delle superfici "rigate". Questa variabile è molto importante in quanto se le superfici non sono rigate il solido che si ottiene, pur risultando più preciso in termini di geometria perché prodotto con spline 3D, creerebbe problemi successivamente in quanto il programma di calcolo agli elementi finiti non sarebbe in grado di generare la mesh all'interno di questi oggetti;
- 6. "SURFU": questa variabile imposta la densità delle isolinee U della superficie di loft. Nel nostro caso è sufficiente il valore minimo, cioè 2;
- 7. "SURFV": questa variabile imposta la densità delle isolinee V della superficie di loft. Nel nostro caso è sufficiente il valore minimo, cioè 2.

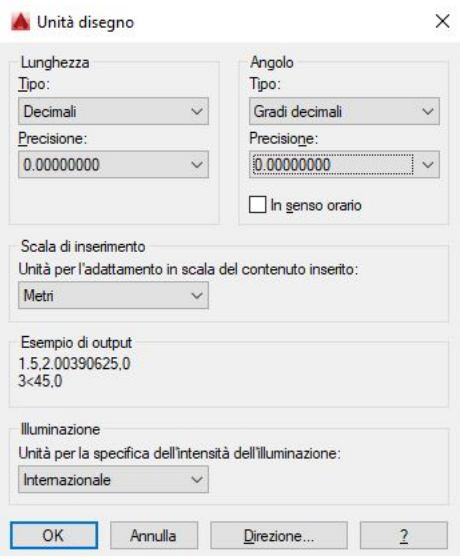

Figura 2.5 – Impostazioni unità di disegno Autocad.

Dopo aver settato le variabili di sistema si può procedere con la creazione degli oggetti. Bisogna preventivamente disattivare tutti gli snap ad oggetto cliccando sull'apposita icona, dopodichè si può disegnare il wireframe, digitare:

- "3DPOLI": tramite questo comando è possibile creare le polilinee 3D, i meridiani. Bisogna copiare direttamente nella riga di comando tutte le coordinate dei punti che compongono un meridiano ed alla fine digitare la lettera "c" in modo da chiudere la polilinea. Ripetere questa procedura per tutti i meridiani che costituiscono il singolo ellissoide. Queste polilinee devono essere necessariamente chiuse, in questo modo formano delle sezioni spaziali del blocco e possono essere usate dal successivo comando loft.
- "LOFT": questo comando crea un solido o una superficie 3D nello spazio tra diverse sezioni trasversali. Digitare quindi "loft" nella linea di comando, cliccare su "modalità" e scegliere "solido", dopodiché bisogna selezionare in successione, cioè una dopo l'altra, le sezioni trasversali (figura 2.6). Alla fine scegliere "solo sezioni trasversali" e chiudere. Se si interroga la scheda delle proprietà dell'oggetto appena creato si legge la dicitura "superficie di loft", serve quindi un ulteriore passaggio per avere il solido 3D.
- "CONVINSOLIDO": questo comando converte una superficie 3D in un solido 3D. Un requisito necessario affinchè questo comando non fallisca è che la superficie deve racchiudere un volume privo di interruzioni tra gli spigoli, da qui la necessità di impostare il grado di approssimazione delle lunghezze e degli angoli ai valori massimi (8 cifre significative). Questo processo di conversione è abbastanza veloce, alla fine la scheda delle proprietà dell'oggetto riporta la dicitura "solido 3D".
- "PROPMASS": tramite questo comando è possibile leggere tutte le proprietà geometriche dell'oggetto creato (figura 2.7). Quello che più ci interessa è il volume, in questo modo è possibile valutare il grado di approssimazione raggiunto semplicemente confrontando il valore calcolato da Autocad con il valore esatto.

Alla fine è necessario salvare il file nel formato standard di autocad, cioè il dwg. Il software RS3 infatti permette l'import della geometria direttamente da file dwg, quindi non è necessario ricorrere a conversioni intermedie come nel caso bidimensionale (software RS2).

Questa procedura è valida per la creazione di un singolo elemento, come è facilmente intuibile se il numero di oggetti è elevato, nel caso in esame si supera facilmente il migliaio, il tempo necessario alla creazione di tutta la geometria è abbastanza elevato. Fortunatamente, si tratta di un processo ripetitivo, tra un blocco e l'altro cambiano solamente le coordinate dei punti. Pertanto è stato possibile scrivere una routine in codice AutoLISP che una volta caricata in Autocad crea in automatico tutti gli oggetti in successione. Il tempo necessario si riduce drasticamente a qualche ora, ed è fortemente legato alla potenza della cpu usata. Questa procedura automatica viene descritta nel paragrafo successivo, par.2.3.

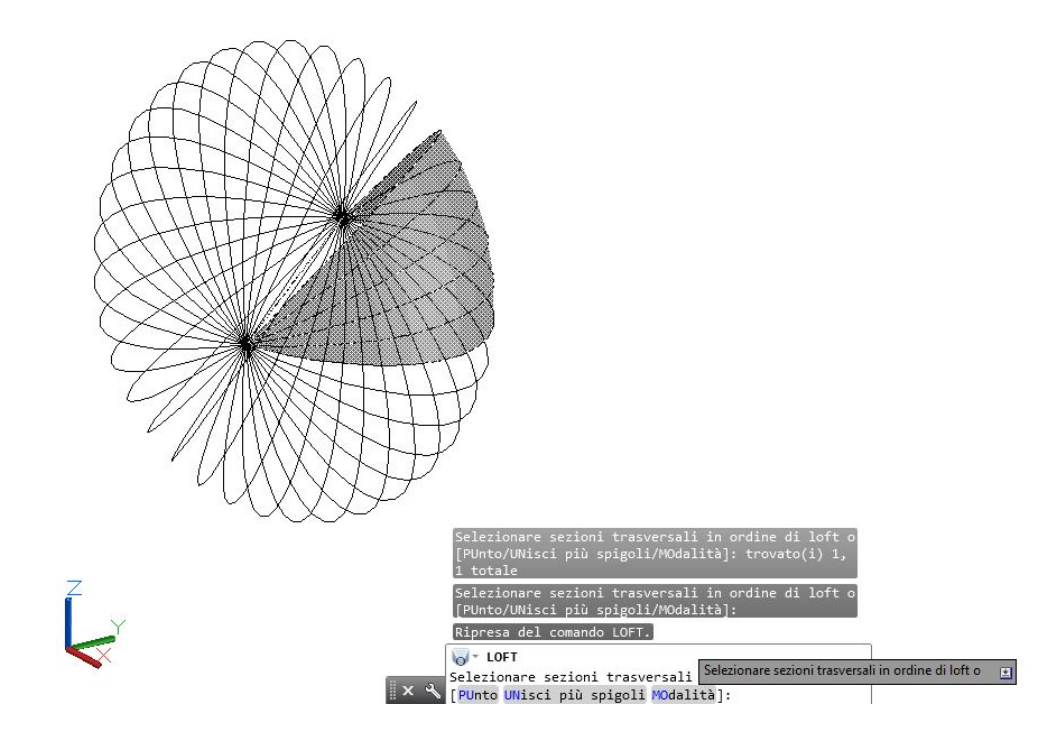

Figura 2.6 – Loft, selezione delle sezioni trasversali.

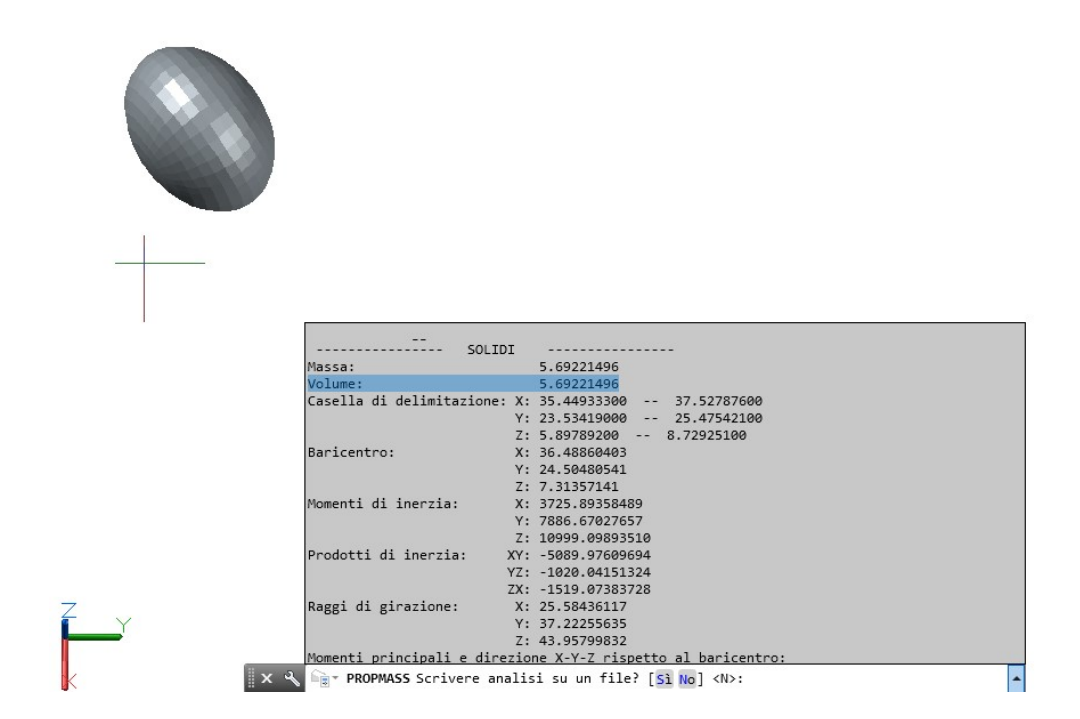

Figura 2.7 – Propmass, scheda delle proprietà dell'oggetto.

# 2.3 – Descrizione Algoritmo Algoritmo

L'algoritmo che genera e posiziona le inclusioni all'interno del dominio eterogeneo rappresenta la naturale evoluzione in 3 dimensioni del codice scritto nel caso bidimensionale (Dadone,2018). In questo caso il codice è stato scritto nel linguaggio C++ in ambiente GNU/Linux GNU/Linux.

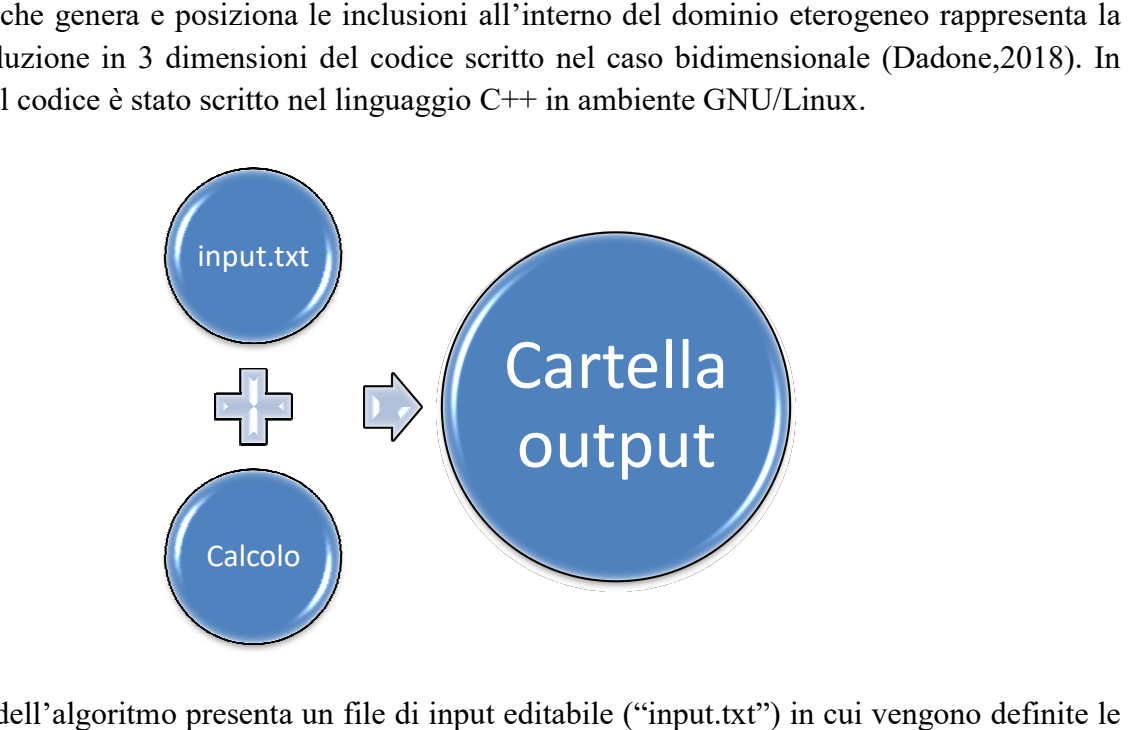

La struttura dell'algoritmo presenta un file di input editabile ("input.txt") in cui vengono definite le seguenti impostazioni:

- i valori della tolleranza relative alla minima distanza che deve esserci tra i vari ellissoidi, per evitare compenetrazioni, e tra gli ellissoidi e le superfici che delimitano il dominio, per evitare problemi durante la fase di creazione della mesh. In entrambi i casi questi valori sono stati impostati a 5 cm (ma possono essere modificati dall'utente); nnza che deve esserci tra i vari ellisso<br>e superfici che delimitano il domin<br>a mesh. In entrambi i casi questi vale<br>icati dall'utente);<br>il diametro della galleria;<br>, nel caso in esame 5%Lc e 75%Lc;
- la lunghezza caratteristica Lc, nel caso in esame il diametro della galleria;
- la lunghezza caratteristica Lc, nel caso in esame il diametro della galleri<br>• i valori di soglia inferiore e superiore dei blocchi, nel caso in esame 5%I
- il valore di VBP desiderato;
- le coordinate spaziali del dominio (parallelepipedo). In questo modo è possibile ingrandire o rimpicciolire a piacimento il dominio senza bisogno di ricompilare il codice. La struttura del dominio è rappresentata in figu rimpicciolire a piacimento il dominio senza bisogno di ricompilare il codice. La struttura del dominio è rappresentata in figura 2.8 e serve per modellare il nucleo di material materiale eterogeneo;
- modalità "Verbosa", se si imposta a 0 questo valore durante il calcolo vengono plottate diverse informazioni aggiuntive. Questa modalità risulta utile in fase di testing;
- i valori dei coefficienti di forma fb ed fc, discussi ampiamente al paragrafo 2.1. isulta utile in fase di test<br>impiamente al paragrafo<br>caricato e le variabili pi

Appena il codice viene lanciato, il file input.txt viene caricato e le variabili principali vengono settate ai valori impostati. Successivamente viene generata la curva frattale rappresentata nel grafico settate ai valori impostati. Successivamente viene generata la curva frattale rappresentata nel grafico<br>2.1 e da questa vengono estratti 10.000 valori di "asse principale". Successivamente comincia un ciclo iterativo che sceglie in maniera del tutto casuale un numero di valori  $n < N_{max}$ , dove  $N_{max}$  è un numero impostato a priori in modo da evitare che l'algoritmo generi troppi elementi, a partire da<br>questi calcola il volume e lo confronta con la VBP (più o meno una tolleranza) fino ad arrivare a questi calcola il volume e lo confronta con la VBP (più o meno una tolleranza) fino ad arrivare a convergenza.

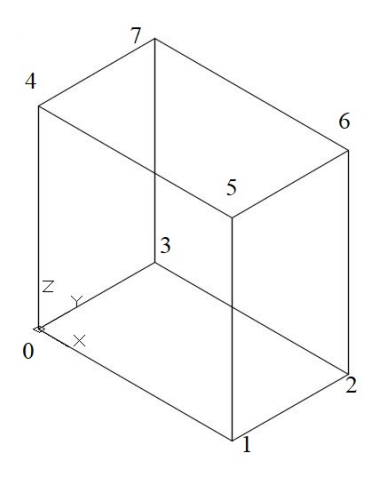

Figura 2.8 – Nomenclatura punti dominio.

Può capitare che sotto certe impostazioni l'algoritmo non arrivi a convergenza, in questo caso bisogna ad esempio aumentare  $N_{max}$  e rilanciare il codice.

Dopo aver creato gli oggetti, l'algoritmo li ordina in funzione della dimensione, dal più grande al più piccolo, questo passaggio intermedio è molto utile in quanto migliora e velocizza la fase di posizionamento degli elementi all'interno del dominio.

Lo step successivo si occupa di posizionare gli oggetti ordinati all'interno del dominio. La posizione del centro di ogni inclusione così come i tre angoli α β e γ, che gestiscono rispettivamente le rotazioni attorno agli assi x y e z locali di ogni oggetto, vengono scelti in maniera randomica. Per ogni oggetto inserito si controlla che non ci sia overlapping con gli elementi inseriti precedentemente e che non ci siano intersezioni con le facce del dominio, se una delle due eventualità si verificasse, l'algoritmo cambia le coordinate del centro dell'oggetto scegliendo casualmente un'altra terna di valori e riesegue i controlli.

Infine, se l'operazione di posizionamento va a buon fine, il codice crea una cartella "output" in cui memorizza i seguenti files:

- file "info.txt": è un elenco di tutte le inclusioni generate e delle loro caratteristiche. Per ogni oggetto infatti viene riportato: un ID, che serve semplicemente ad identificare in modo univoco l'elemento; le coordinate del centro; la lunghezza dei tre semiassi; le tre rotazioni attorno agli assi principali; il volume dell'ellissoide calcolato con la formula analitica. La figura 2.9 ne riporta un estratto;
- file "Figura-1.txt": questo file serve semplicemente a plottare la curva frattale del grafico 2.1. A questo scopo è molto utile usare il software Gnuplot<sup>6</sup>;
- file "Figura-2.txt": anche questo è un file di coordinate che plottato con Gnuplot restituisce il grafico relativo al numero di inclusioni generate (grafico 2.2);

<sup>-</sup> $<sup>6</sup>$  GNUPLOT è un software open source per la realizzazione di grafici in due e tre dimensioni.</sup>

- file "gnuplot.txt": contiene le coordinate di tutti i punti di tutti gli elementi, per questo motivo può arrivare a pesare anche parecchi Megabyte. Questo file serve a disegnare tramite Gnuplot la rappresentazione di tutti gli oggetti creati nello spazio (Figura 2.10);
- file "Settaggi.scr": si tratta di un file script di Autocad che serve ad impostare automaticamente tutte le variabili di sistema di autocad come visto al paragrafo 2.2; è sufficiente infatti caricare questo file direttamente dalla scheda "Gestisci → esegui script ";
- cartella"Lisp": per ogni inclusione l'algoritmo genera un pezzo di codice autolisp e lo memorizza in dei files che hanno estensione ".lsp". Questi files vengono nominati in ordine crescente partendo da 001.lsp, ed ognuno di questi contiene le istruzioni per generare in automatico fino a 100 ellissoidi. Il numero complessivo di files quindi dipende dal numero di inclusioni generate (diviso per cento), ad esempio, se il codice genera 1000 inclusioni la cartella Lisp contiene 10 file .lsp. Scompattare in più file lisp la geometria risulta parecchio utile per il seguente motivo: il tempo macchina necessario a processare un singolo lisp di 100 elementi varia da circa 3 ore (cpu i7-5960X – anno 2015) a circa 1,5 ore (cpu amd ryzen 7 5700g – anno 2021). Supponendo di avere a disposizione un singolo pc il tempo richiesto per processare 10 files lisp varia dalle 30 ore alle 15 ore; se invece si disponesse di più computer sarebbe possibile processare contemporaneamente più files, essendo questi indipendenti gli uni dagli altri, seguendo l'esempio se si disponesse di 10 pc l'intero processo di generazione della geometria si ridurrebbe a 3 ore o 1,5 ore, con un notevole risparmio di tempo.

La procedura automatica per la generazione della geometria tramite Autocad prevede i seguenti passaggi:

- 1. aprire un nuovo progetto di tipo "acadiso3D";
- 2. digitare "unita" ed impostare la precisione relativa ad angoli e lunghezze ai valori massimi (8 cifre significative), impostare la scala di inserimento in metri;
- 3. spostarsi nella scheda "Gestisci", cliccare "esegui script" e lanciare il file "Settaggi.scr", in modo da impostare in automatico la variabili;
- 4. sempre nella scheda "Gestisci" cliccare su "Carica Applicazione" e caricare il primo file lisp. Dopo aver caricato correttamente il file, ad esempio 001.lsp, spostarsi nella linea di comando e digitare "PROVA". Da questo punto in poi bisogna aspettare che Autocad generi tutte le superfici di loft, il tempo macchina richiesto dipende fortemente dalla potenza della cpu, come descritto sopra.
- 5. alla fine del punto 5, se si selezionano tutti gli elementi e si interrogano le proprietà, dovrebbero risultare 100 superfici loft. A questo punto digitare il comando "CONVINSOLIDO", selezionare tutte le superfici create e aspettare che l'operazione si concluda, in genere serve qualche minuto. Ri-interrogando le proprietà dovrebbero risultare 100 solidi 3D. A questo punto è anche possibile leggere il volume totale tramite il comando "PROPMASS".

Ogni file dwg generato mantenendo le impostazioni standard pesa circa 65 Megabyte, questo valore può ridursi o aumentare in base al grado di approssimazione dato alla geometria. Di questo aspetto viene dato un accenno nel paragrafo successivo.

| info.txt <b>*</b>                                                  |  |
|--------------------------------------------------------------------|--|
| 2840                                                               |  |
| 2841 Id oggetto: 284                                               |  |
| 2842 Coordinate centro [x,y,z]: 9.26406727,22.30849597,2.89798368  |  |
| 2843 Semiasse a (x): 0.83682044 m                                  |  |
| 2844 Semiasse b (y): 0.66945635 m                                  |  |
| 2845 Semiasse c (z): 0.50209226 m                                  |  |
| 2846 Rotazione attorno asse x: 20.80906034°                        |  |
| 2847 Rotazione attorno asse y: 292.26832903°                       |  |
| 2848 Rotazione attorno asse z: 187.37861627°                       |  |
| 2849 Volume: 1.17822080 mc                                         |  |
| 2850                                                               |  |
| 2851 Id oggetto: 285                                               |  |
| 2852 Coordinate centro [x,y,z]: 41.83175475,3.03011206,44.35937111 |  |
| 2853 Semiasse a (x): 0.83615201 m                                  |  |
| 2854 Semiasse b (y): 0.66892161 m                                  |  |
| 2855 Semiasse c (z): 0.50169121 m                                  |  |
| 2856 Rotazione attorno asse x: 185.39483772°                       |  |
| 2857 Rotazione attorno asse y: 89.94088248°                        |  |
| 2858 Rotazione attorno asse z: 141.65770301°                       |  |
| 2859 Volume: 1.17539966 mc                                         |  |

Figura 2.9 – Estratto del file "info.txt".

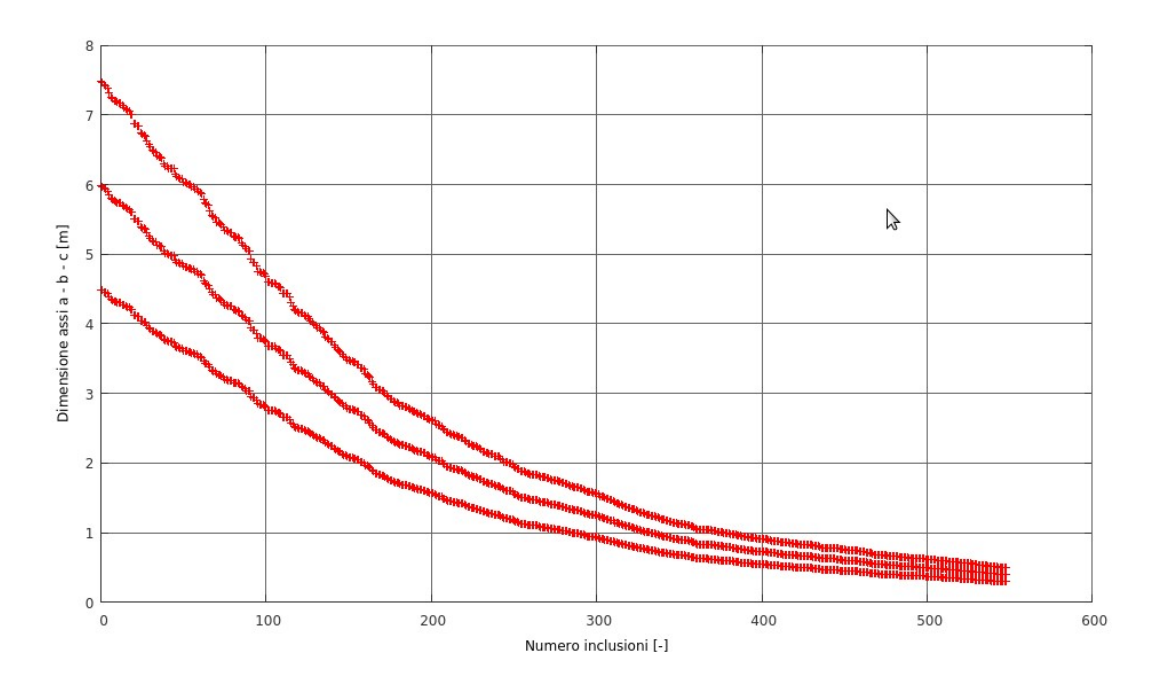

Grafico 2.2 – Numero di inclusioni vs Dimensione assi.

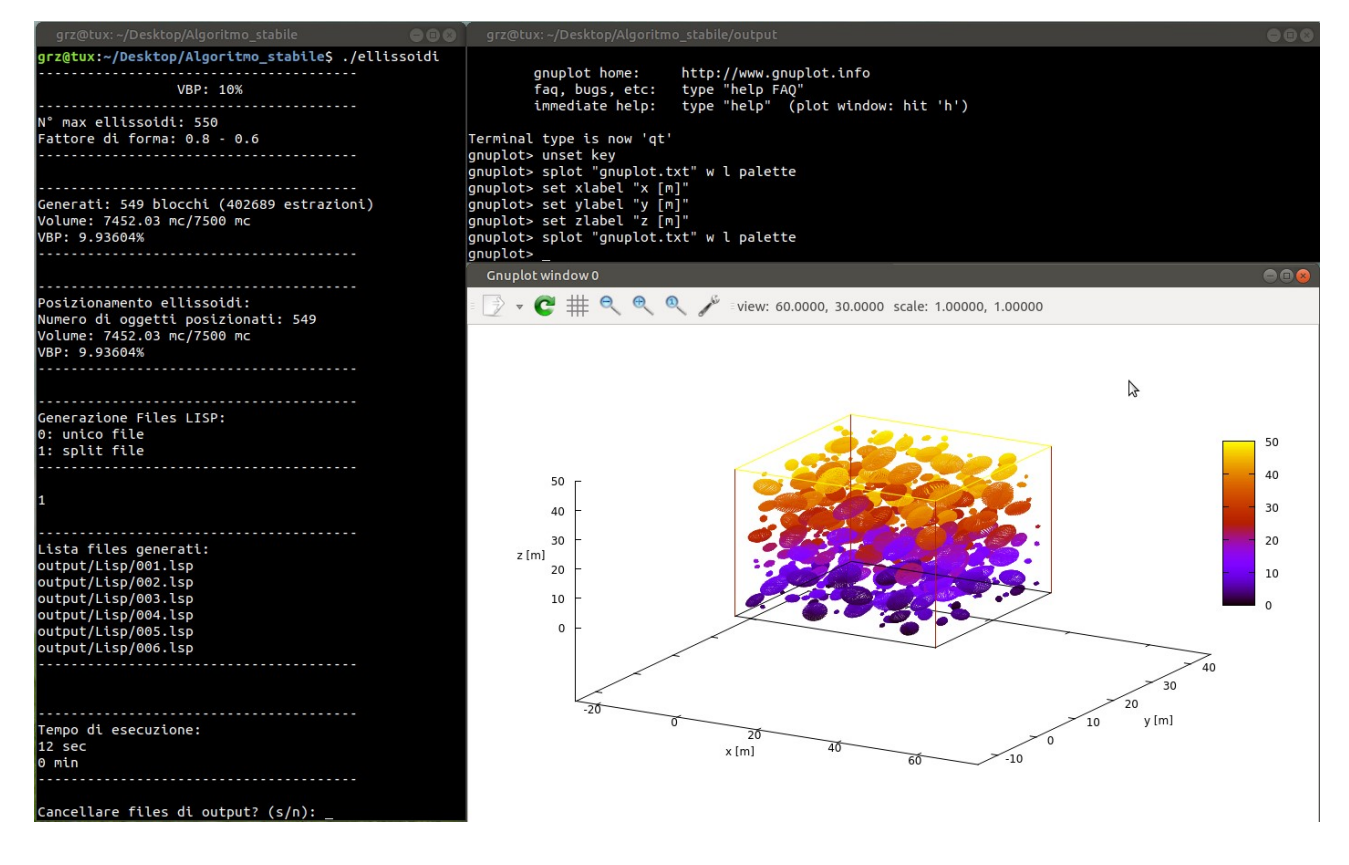

Figura 2.10 – Esempio di geometria, VBP 10%.

# 2.4 – Calibrazione

Questo paragrafo tratta il seguente quesito: la condizione di convergenza prevede che la somma dei volumi delle inclusioni generate sia il più vicino possibile al valore della VBP target. Tuttavia all'interno dell'algoritmo il volume viene calcolato usando la formula analitica, quindi esatta, ma durante la costruzione della geometria vengono fatte delle approssimazioni che inevitabilmente tendono a ridurre il volume degli oggetti creati. Quindi, al fine di valutare l'entità di queste perdite di volume sono state svolte delle prove come descritto nel seguito.

Si è già accennato al fatto che ogni ellissoide è formato da un numero ben definito di punti. All'interno dell'algoritmo sono state predisposte due variabili che regolano rispettivamente: il numero di meridiani di cui è formato ogni singolo oggetto; il numero di punti di cui è costituito ogni singolo meridiano. In ordine, i punti di ogni meridiano vengono uniti da segmenti di retta (polilinea 3D) e successivamente i meridiani vengono "uniti" tramite dei piani (perché si usa una superficie rigata) in modo da creare il volume. Ciò significa che, agendo tramite la prima variabile sul numero di punti di ogni meridiano è possibile definire la "curvatura" del meridiano stesso, mentre agendo sul numero totale dei meridiani tramite la seconda variabile e possibile definire il grado di "curvatura" dell'ellissoide stesso. Le figure 2.11a, 2.11b, 2.11c e 2.11d chiariscono visivamente quanto appena enunciato.

Si consideri a titolo di esempio un ellissoide scaleno avente i seguenti fattori di forma:

$$
\begin{cases}\nf b = 0.8 \\
f c = 0.6\n\end{cases}
$$

Il volume esatto vale:

$$
\frac{4}{3}\pi f_b f_c a^3 = 106{,}02 m^3
$$

Il minor numero di punti in cui è possibile rappresentarlo è 12, cioè 3 punti per ogni meridiano per un totale di 4 meridiani; il maggior numero di punti invece è 65.160 cioè 181 punti per ogni meridiano per un totale di 360 meridiani. Le figure 2.11a , 2.11b , 2.11c , 2.11d raffigurano il wireframe relativo alle 4 seguenti configurazioni:

- a) n° punti meridiano 3, n° meridiani 4, punti totali ellissoide 12;
- b) n° punti meridiano 5, n° meridiani 8, punti totali ellissoide 40;
- c) n° punti meridiano 19, n° meridiani 18, punti totali ellissoide 342;
- d) n° punti meridiano 181, n° meridiani 360, punti totali ellissoide 65.160;

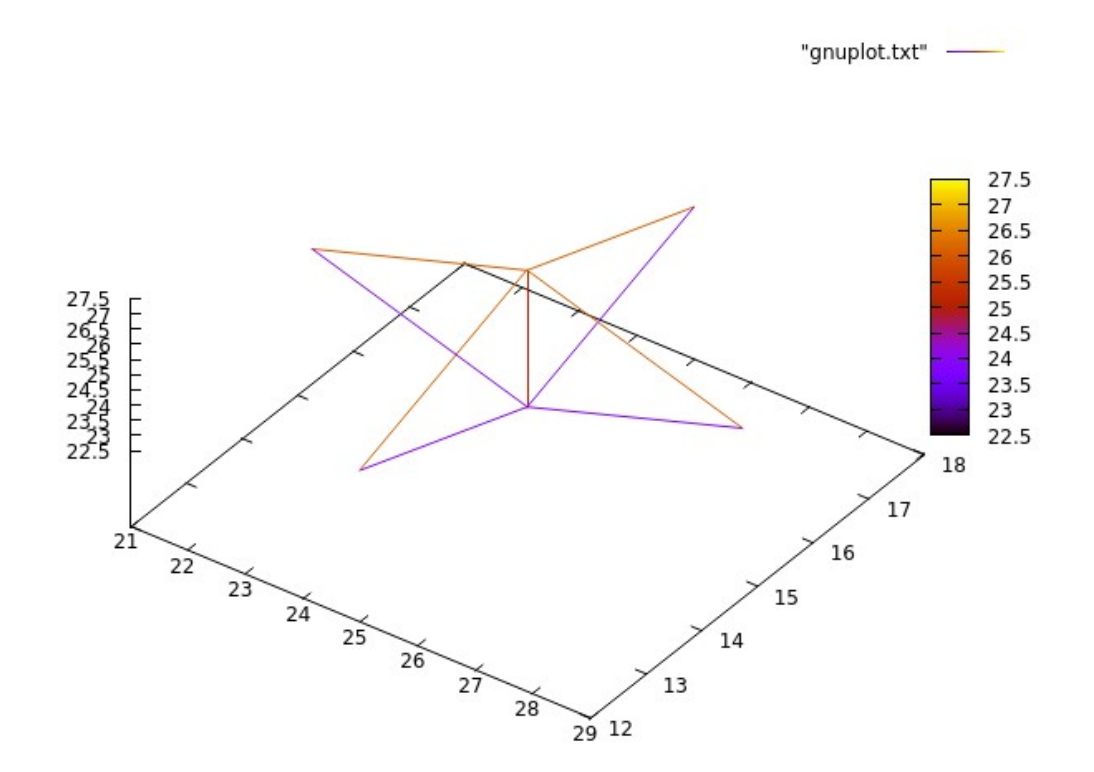

Figura 2.11a – Wireframe 3x4.

L'oggetto così formato è più simile ad un romboide tridimensionale piuttosto che ad un ellissoide, il volume misurato da autocad vale 33,75 mc, quindi di molto inferiore rispetto alla soluzione analitica.
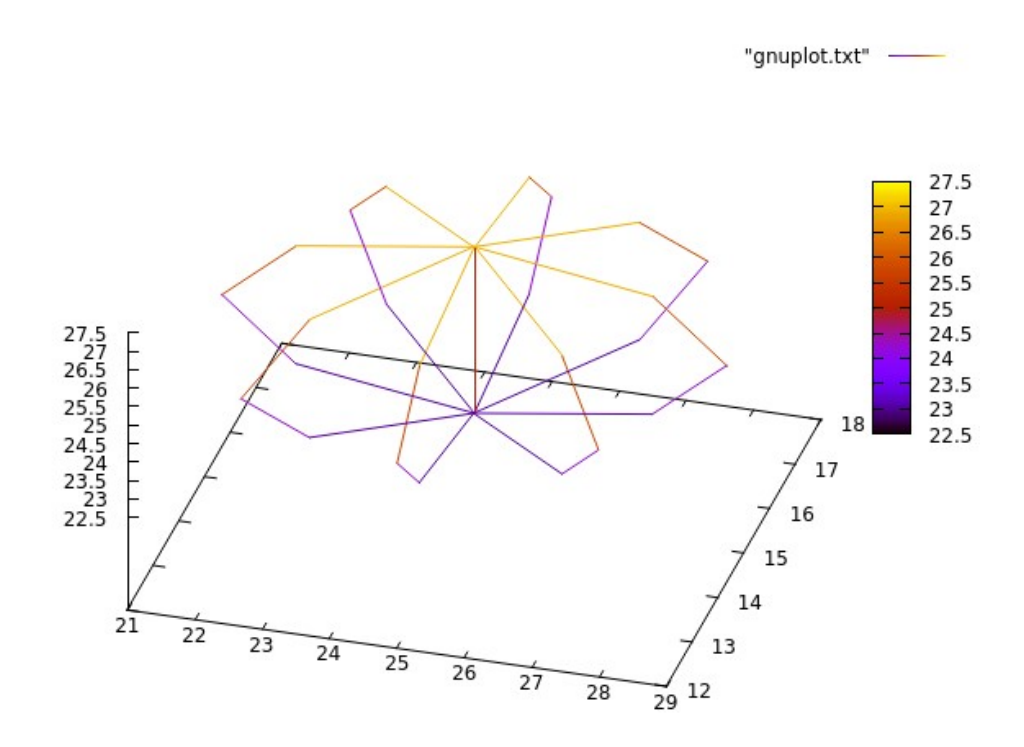

#### Figura 2.11b – Wireframe 5x8.

Considerando 40 punti totali, la forma migliora inevitabilmente, tuttavia il volume misurato da Autocad risulta ancora eccessivamente approssimato, 81,48 mc contro 106,02 mc.

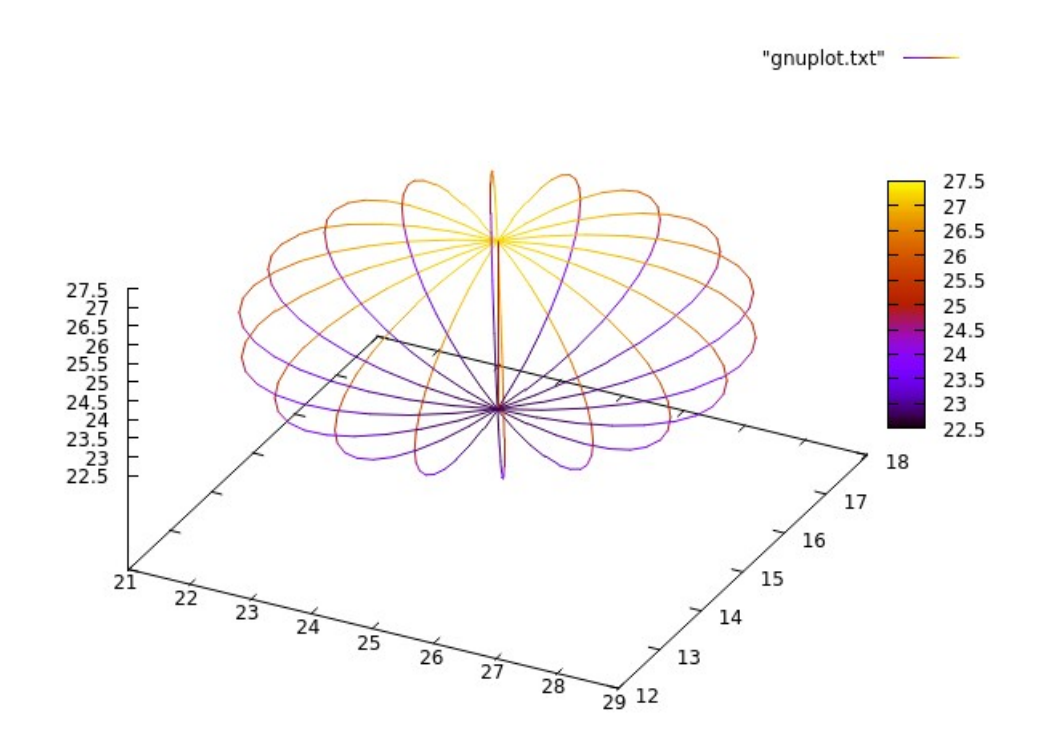

Figura 2.11c – Wireframe 19x18.

Adottando questa configurazione, quindi con l'ellissoide formato da 342 punti, il volume misurato da Autocad vale 103.10 mc, valore prossimo a quello esatto.

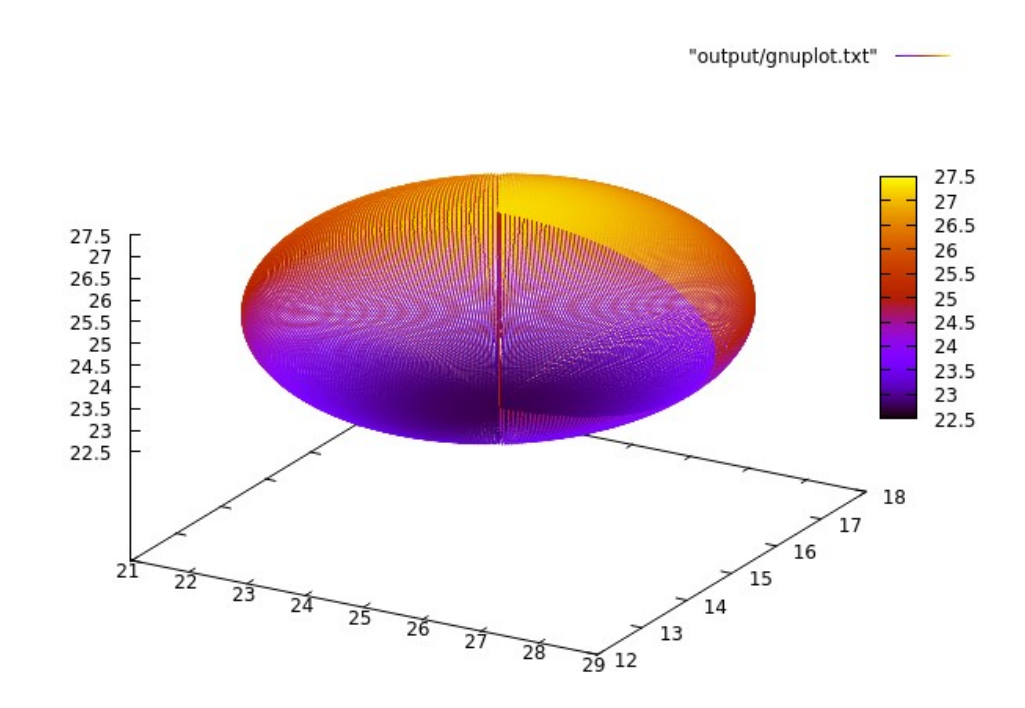

Figura 2.11d – Wireframe 181x360.

Quest'ultima configurazione rappresenta il caso ideale, con un numero di punti così elevato, 65.160, il volume misurato da autocad è praticamente uguale alla soluzione esatta. Tuttavia il costo computazionale in termini di tempo per generare questa geometria è troppo elevato a fronte di un minimo aumento del grado di approssimazione. Ciò vanifica l'uso di tale configurazione.

La riduzione di volume dovuta all'approssimazione si verifica anche quando si importa la geometria all'interno del software agli elementi finiti. Come verrà mostrato al capitolo 3, all'atto dell'importazione delle inclusioni il programma permette di semplificare la geometria tramite la funzione "Simplify Triangulation" allo scopo di snellire la mesh. Questa operazione causa una ulteriore riduzione del volume che è stata misurata tramite Autocad sui files dwg prodotti esportando la geometria da RS3, quindi dopo la semplificazione. Alla luce di ciò, è stata eseguita una calibrazione più rigorosa su un totale di 16 ellissoidi aventi la forma di sferoide oblato con un rapporto di forma pari ad  $fc = 0.6$  ( $fb = 1$ ). Le configurazioni sono le seguenti:

- 1) Semiasse principale  $a = 0.25$  m Numero di punti 342 = 19x18;
- 2) Semiasse principale  $a = 0.25$  m Numero di punti  $666 = 37x18$ ;
- 3) Semiasse principale  $a = 0.25$  m Numero di punti 684 = 19x36;
- 4) Semiasse principale  $a = 0.25$  m Numero di punti  $1332 = 37x36$ ;
- 5) Semiasse principale  $a = 1.25$  m Numero di punti 342 = 19x18;
- 6) Semiasse principale  $a = 1.25$  m Numero di punti 666 = 37x18;
- 7) Semiasse principale  $a = 1.25$  m Numero di punti 684 = 19x36;
- 8) Semiasse principale  $a = 1.25$  m Numero di punti  $1332 = 37x36$ ;
- 9) Semiasse principale  $a = 2,50$  m Numero di punti 342 = 19 $x$ 18;
- 10) Semiasse principale  $a = 2,50$  m Numero di punti  $666 = 37x18$ ;
- 11) Semiasse principale  $a = 2,50$  m Numero di punti 684 = 19x36;
- 12) Semiasse principale  $a = 2.50$  m Numero di punti  $1332 = 37x36$ ;
- 13) Semiasse principale  $a = 3.75$  m Numero di punti 342 = 19x18;
- 14) Semiasse principale  $a = 3.75$  m Numero di punti  $666 = 37x18$ ;
- 15) Semiasse principale  $a = 3.75$  m Numero di punti 684 = 19x36;
- 16) Semiasse principale  $a = 3.75$  m Numero di punti  $1332 = 37x36$ ;

Le dimensioni dei semiassi principali sono state scelte considerando la lunghezza minima (0,5 m) e la massima (7,5 m) delle inclusioni che formano la formazione complessa in esame, più due grandezze intermedie ( 2,5 m e 5 m). Per ogni semiasse principale campione sono state generate 4 geometrie più o meno fitte in termini di punti, al fine di poter valutare se oltre al grado di approssimazione anche la misura della dimensione influisce sui risultati.

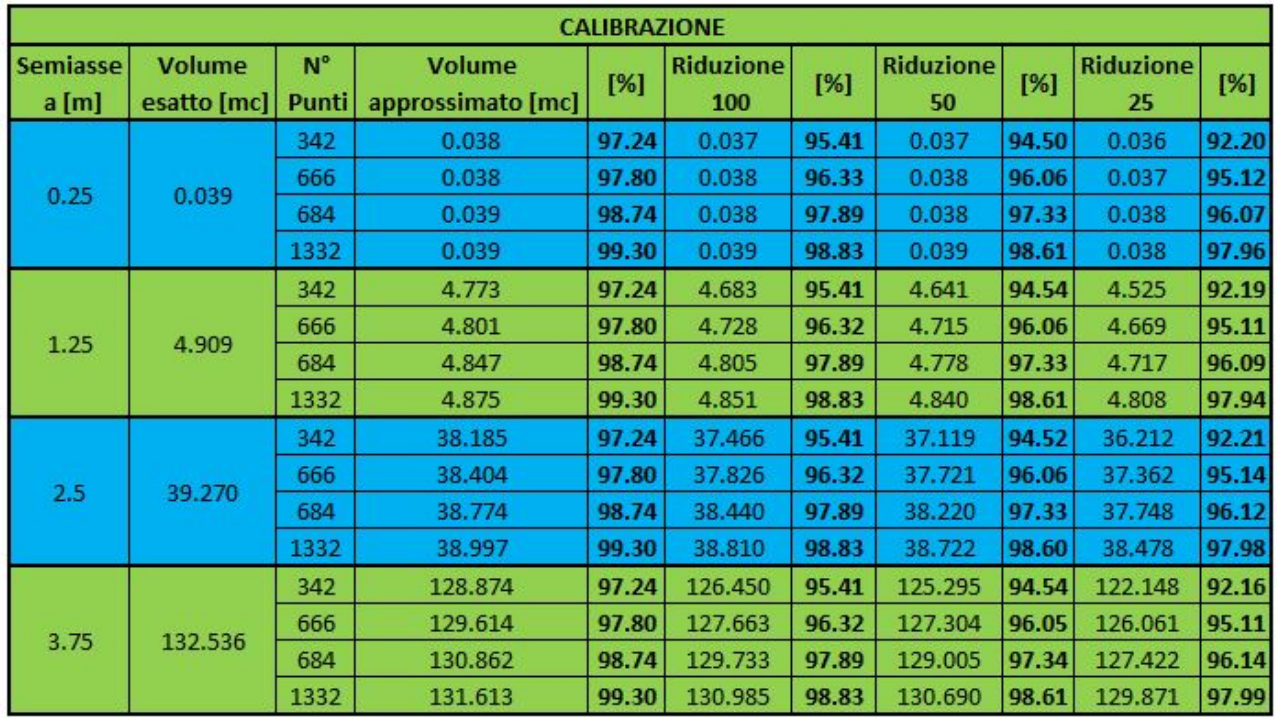

#### Tabella 2.2 – Calibrazione.

La tabella 2.2 è formata dalle seguenti colonne:

- valore del semiassse principale in metri;
- volume esatto calcolato con la formula analitica;
- il numero di punti nel quale è stato discretizzato l'ellissoide;
- il volume approssimato, cioè quello letto su Autocad immediatamente dopo la creazione dell'oggetto;
- una colonna che riporta la perdita percentuale riferita al volume esatto;
- "Riduzione 100" indica il volume letto su Autocad dopo aver esportato la geometria da RS3, il "100" significa che non è stata introdotta alcuna semplificazione in fase di import. Si vede quindi che anche il solo processo di import contribuisce a ridurre il volume;
- una colonna percentuale riferita sempre al volume esatto;
- "Riduzione 50", significa che in fase di import la geometria è stata semplificata del 50% con la funzione simplify triangulation;
- una colonna percentuale riferita sempre al volume esatto;
- "Riduzione 25", significa che in fase di import la geometria è stata semplificata del 75% con la funzione simplify triangulation;
- una colonna percentuale riferita sempre al volume esatto;

Dai risultati in tabella si vede come l'accuratezza dipende solo dal grado di approssimazione (n° di punti), mentre la diversa dimensione non influisce su di essa.

Nella modellazione oggetto di questo lavoro di tesi si è deciso di usare una configurazione composta da 684 punti, cioè 36 meridiani formati da 19 punti ciascuno, ed una riduzione pari al 75% (colonna "Riduzione 25") che viene ridotta fino all'80% solo per gli oggetti più piccoli come verrà discusso più avanti.

Inoltre, per compensare le perdite di volume dovute alla riduzione durante il processo di import della geometria, le estrazioni sono state condotte considerando una VBP target leggermente superiore rispetto a quella fissata (ad esempio 25,5% per l'analisi al 25%). Mediante questo artificio il codice genera un numero di oggetti leggermente superiore rispetto al necessario, ma il volume misurato alla fine dell'import risulta più vicino a quello desiderato.

# 2.5 – Geometria finale

L'analisi numerica è stata svolta considerando una percentuale volumetrica dei blocchi pari al 25%. La geometria generata è composta da 1290 inclusioni, caratterizzate da una distribuzione in termini di dimensioni come rappresentato nel grafico 2.3, la forma scelta è quella di sferoide oblato avente i seguenti coefficienti di forma:

$$
\begin{cases}\nf b = 1 \\
 f c = 0,6\n\end{cases}
$$

La figura 2.12 mostra una rappresentazione del nucleo eterogeneo dopo la costruzione eseguita in ambiente Autocad.

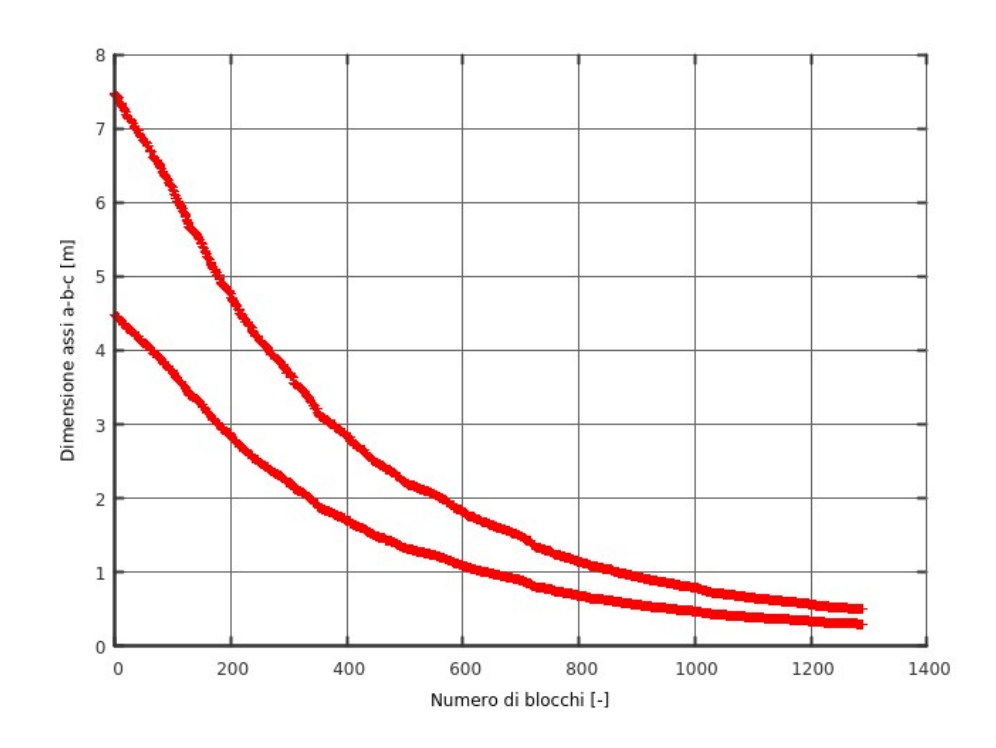

Grafico 2.3 - Dimensione e numero dei blocchi, VBP 25%.

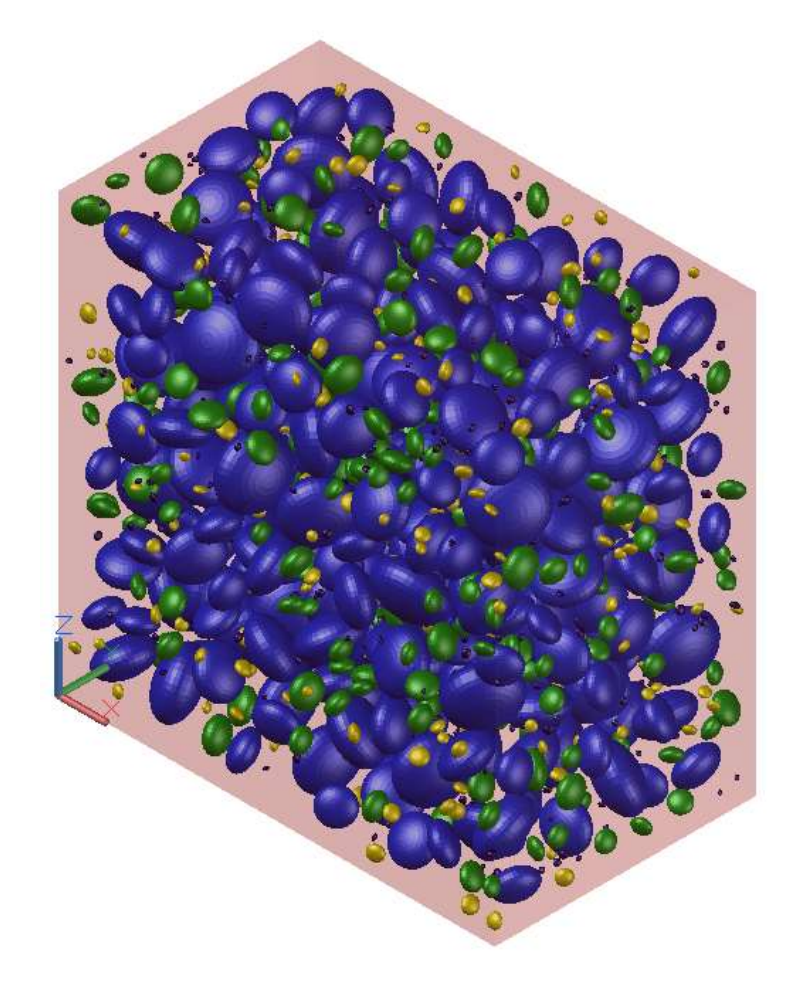

Figura 2.12 – Nucleo eterogeneo, VBP 25%.

Il calcolo numerico è uno strumento molto potente perché permette di modellare in modo molto accurato la geometria reale del problema da esaminare. Usualmente vengono condotte analisi bidimensionali, con l'ipotesi di deformazone piana, in quanto i modelli sono più semplici da costruire ed il tempo computazionale non risulta troppo elevato.

In presenza di particolari condizioni geometriche, come la presenza di materiale eterogeneo ad esempio, l'ipotesi di deformazione piana non è più rappresentativa delle condizioni geometriche reali. Per tale motivo, è preferibile ricorrere ad analisi tridimensionali, molto più accurate, che permettono di computare le caratteristiche deformative e tensionali anche in direzione longitudinale.

Ad oggi esistono diversi tipi di metodi numerici, sia al continuo che al discontinuo. I principali metodi numerici al continuo sono:

- il metodo delle differenze finite, FDM;
- il metodo dei volumi finiti, FVM;
- il metodo degli elementi finiti, FEM;
- il metodo degli elementi al contorno, BEM.

Nell'ambito di questo lavoro si è usato un approccio al continuo di tipo FEM. Secondo questo metodo per modellare il problema bisogna seguire i seguenti step:

- 1) definire il dominio: cioè trovare i giusti confini (boundaries) dove l'infuenza dell'opera da realizzare risulti trascurabile. Nel caso di una galleria profonda l'estensione di tali confini può essere definita in funzione del diametro della stessa;
- 2) discretizzazione del modello: il dominio si discretizza in regioni più piccole, gli elementi finiti. All'atto pratico ciò si effettua generando la mesh;
- 3) definizione della variabile principale: nei problemi di tipo geotecnico usualmente si considera lo spostamento;
- 4) scrittura delle equazioni di ogni elemento: in questa fase si assegna una relazione che lega le forze nodali allo spostamento. Bisogna definire le proprietà dei materiali e le leggi costitutive in modo da poter scrivere le matrici di rigidezza, di tensione e di deformazione;
- 5) scrittura delle equazioni globali: in questa fase le matrici di rigidezza di ogni singolo elemento vengono assemblate per ottenere la matrice di rigidezza globale;
- 6) applicazione delle condizioni al contorno: tipicamente si inseriscono carrelli e cerniere allo scopo di vincolare in una o più direzioni gli spostamenti;
- 7) soluzione delle equazioni globali: dopo questa fase si ottengono gli spostamenti in tutti i nodi della mesh. Dagli spostamenti è possibile derivare tensioni e deformazioni;
- 8) interpretazione dei risultati: quest'ultima fase è molto delicata in quanto bisogna controllare che i risultati siano congruenti al problema in esame, in altri termini che non ci siamo errori macroscopici che possano derivare da un non corretto setting del modello.

# 3.1 – Parametri meccanici

Seguendo il lavoro svolto nel caso bidimensionale (Dadone, 2018), i parametri meccanici e le leggi costitutive del modello numerico sono state assegnate in base ai seguenti valori:

- la densità della matrice e dei blocchi viene assegnata in base agli studi condotti da Li et al. nel 2004 basati su prove di taglio condotte in situ su materiale bimrock mediante l'uso di martinetti idraulici. Il sito di indagine era la zona della diga delle tre gole in Cina;
- i parametri di resistenza sono stati assunti in base alle prove di laboratorio effettuate da Adam et al. nel 2012. In questo lavoro di tesi il materiale bimrock studiato è quello incontrato durante la costruzione del tunnel di bypass Waidhofen an der Ybbs in Austria.

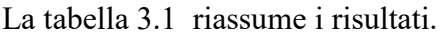

| <b>PARAMETRO</b>                                |       | <b>MATRICE INCLUSIONI</b> |
|-------------------------------------------------|-------|---------------------------|
| densità [Kg/mc]                                 | 2200  | 2700                      |
| modulo di Young E [MPa]                         | 40    | 40700                     |
| coesione c [MPa]                                | 0,065 | 11                        |
| angolo di attrito (p <sup>o</sup> ]             | 28    | 50                        |
| resistenza a trazione ot [MPa]                  | 0,02  | 6                         |
| coefficiente di Poisson v [-]                   | 0,3   | 0,3                       |
| resistenza a compressione monoassiale oci [MPa] | 0,22  | 60                        |

Tabella 3.1 – Valori dei parametri usati nel modello numerico tridimensionale.

# 3.2 – Definizione del modello

Al fine di avere un più vasto quadro di risultati si sono analizzati quattro modelli numerici:

- omogeneo a comportamento totalmente elastico;
- omogeneo, costituito da un dominio esterno elastico all'interno del quale è presente un nucleo elasto-plastico;
- eterogeneo a comportamento totalmente elastico;
- eterogeneo, costituito da un dominio esterno omogeneo ed elastico e da un nucleo eterogeneo elasto-plastico.

## 3.2.1 – Omogeneo elastico

In questo paragrafo vengono descritti tutti i vari passaggi seguiti per creare il modello numerico. La prima cosa da fare dopo aver avviato il software RS3 è definire le impostazioni, cliccare quindi su "Analysis  $\rightarrow$  Project Settings" (figura 3.1). Impostare le "Units" in metri e MPa, lasciare le altre impostazioni ai valori di default. Il numero di stages verrà inserito automaticamente in seguito.

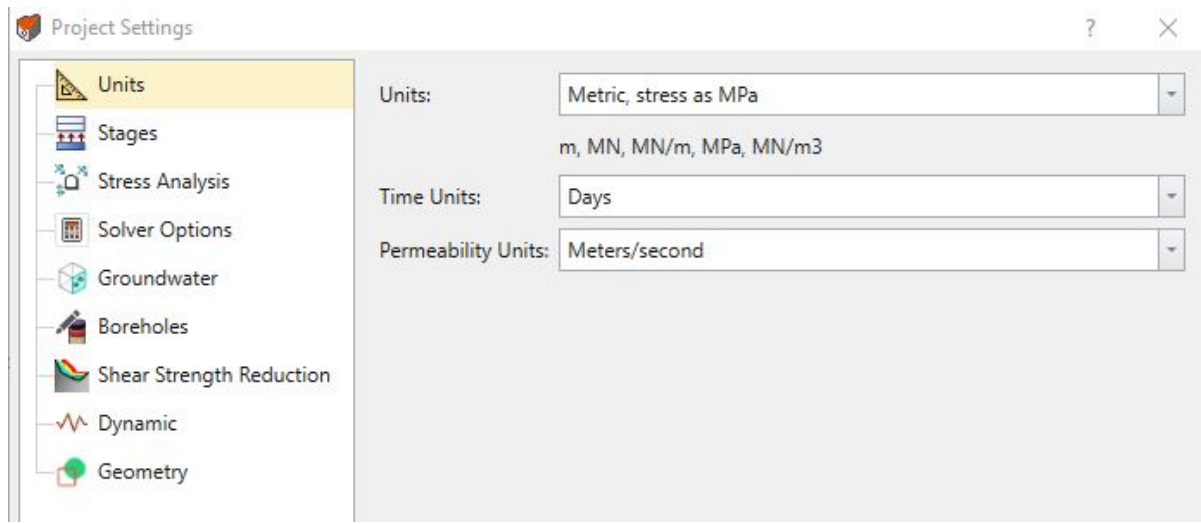

Figura 3.1 – Project Settings.

Successivamente bisogna definire i materiali. Alla voce "Materials → Material Properties" si definiscono i tre materiali "Blocchi", "Matrice ELA", "Matrice ELPLA". Alla voce "Initial Condition" bisogna impostare "Initial Element Loading  $\rightarrow$  Field Stress Only" per tutti e tre i materiali (figura 3.2).

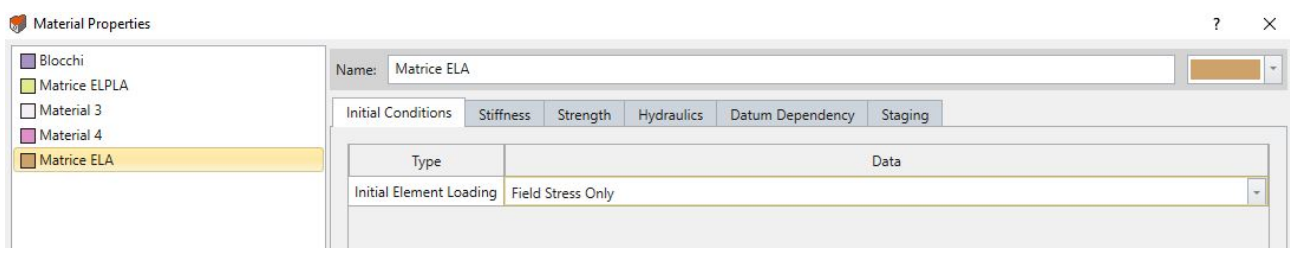

Figura 3.2 – Material Properties.

Nei campi "Stiffness" e "Strength" inserire i valori riportati in tabella 3.1. Bisogna infine ricordarsi di impostare come "Blocchi" il "Material 1", in quanto il software assegna quest'ultimo in maniera automatica ad ogni nuova geometria inserita. Questo accorgimento tornerà utile nel caso eterogeneo quando si andranno ad inserire i blocchi nel modello.

Il passo successivo consiste nel definire le tensioni iniziali. Il valore numerico di queste tensioni dipende dalla densità del materiale (tabella 3.1) e dalla profondità del punto centrale della galleria, 75 m. Nel caso in cui non siano presenti inclusioni le tre tensioni iniziali valgono:

#### $\sigma_1 = \sigma_2 = \sigma_3 = 1,61865 \, MPa$

Questo valore va inserito nel campo "Loading → Field Stress" (figura 3.3). Alla voce "Field Stress Type" bisogna inserire il tipo "Constant", valido per galleria profonda, mentre alla voce "Orientation" impostare "Defined by vector" ed inserire le terne di versori:

$$
\begin{cases} \sigma_1 = [0,0,1] \\ \sigma_3 = [0,1,0] \end{cases}
$$

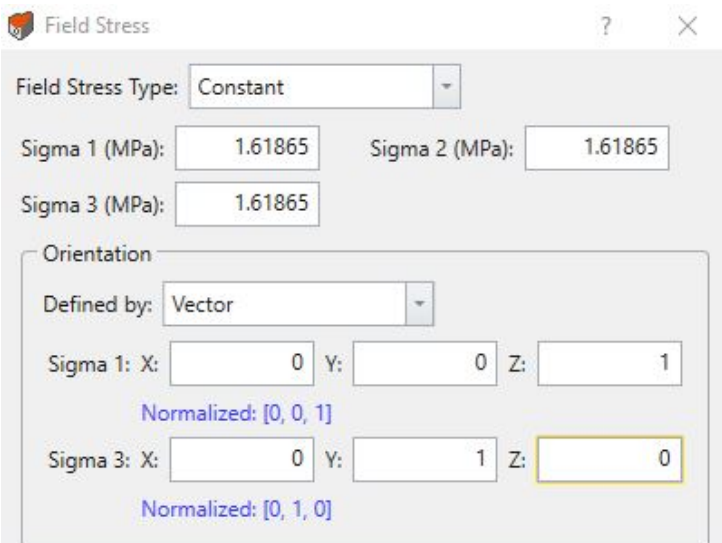

Figura 3.3 – Field Stress.

A questo punto si inizia a costruire la geometria del modello. Il domino ha la forma di un parallelepipedo centrato nel punto di coordinate (25,15,25) ed avente le seguenti dimensioni:

> $\{$  $Lunghezza = 150 m$  $Larghezza = 90 m$  $Altezza = 150 m$

I valori di lunghezza ed altezza sono uguali a quelli usati nelle analisi bidimensionali (Dadone, 2018), mentre la larghezza di 90 metri è stata scelta in modo da avere un'ampia fascia di variazione tra le due fasi che compongono il dominio, cioè quella a comportamento omogeneo ed elastico e quella a comportamento eterogeneo elasto-plastico.

Cliccare la voce "Geometry  $\rightarrow$  Create External Box" (figura 3.4). Impostare "Defined by Dimensions" ed inserire nei vari campi i valori sopracitati.

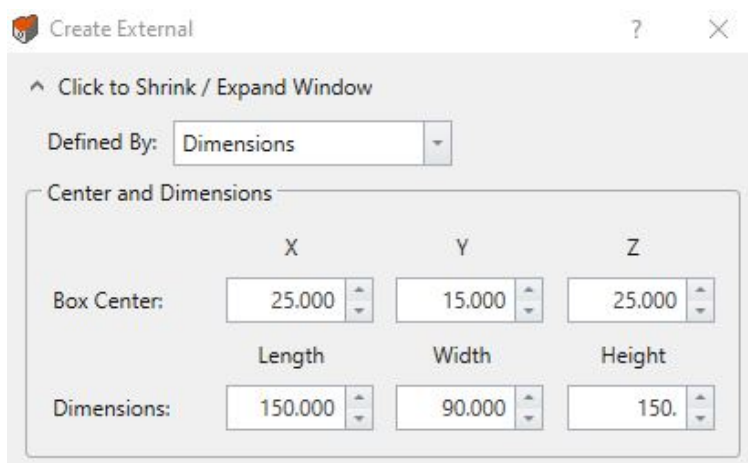

Figura 3.4 – External Geometry.

Cliccando su "Ok" un parallelepipedo delle dimensioni scelte comparirà nell'area di lavoro (figura 3.5). Bisogna impostare manualmente il materiale di questo volume semplicemente cliccando la voce "Applied Property" nella scheda in basso a sinistra come mostrato in figura 3.5.

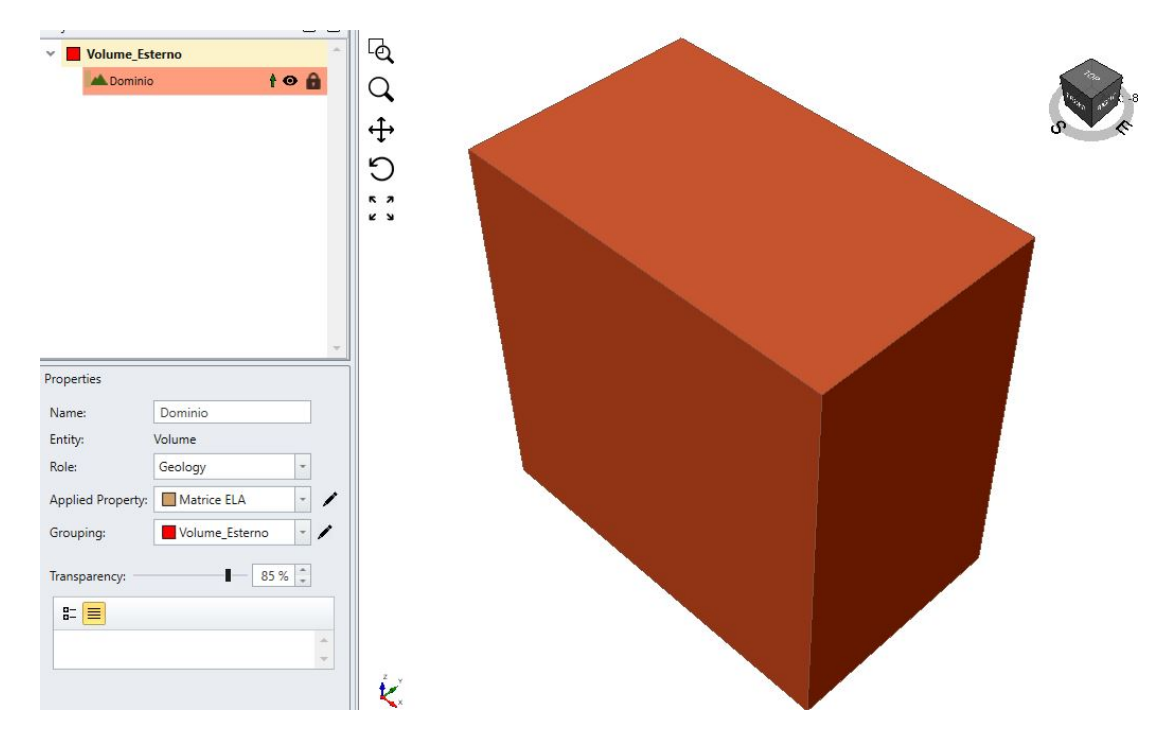

Figura 3.5 – Domino esterno.

A questo punto è possibile creare ed inserire la galleria all'interno del volume appena creato. Risulta utile usare la procedura guidata implementata recentemente all'interno del software. Cliccare su "Tunnels  $\rightarrow$  Tunnel designer" (figura 3.6).

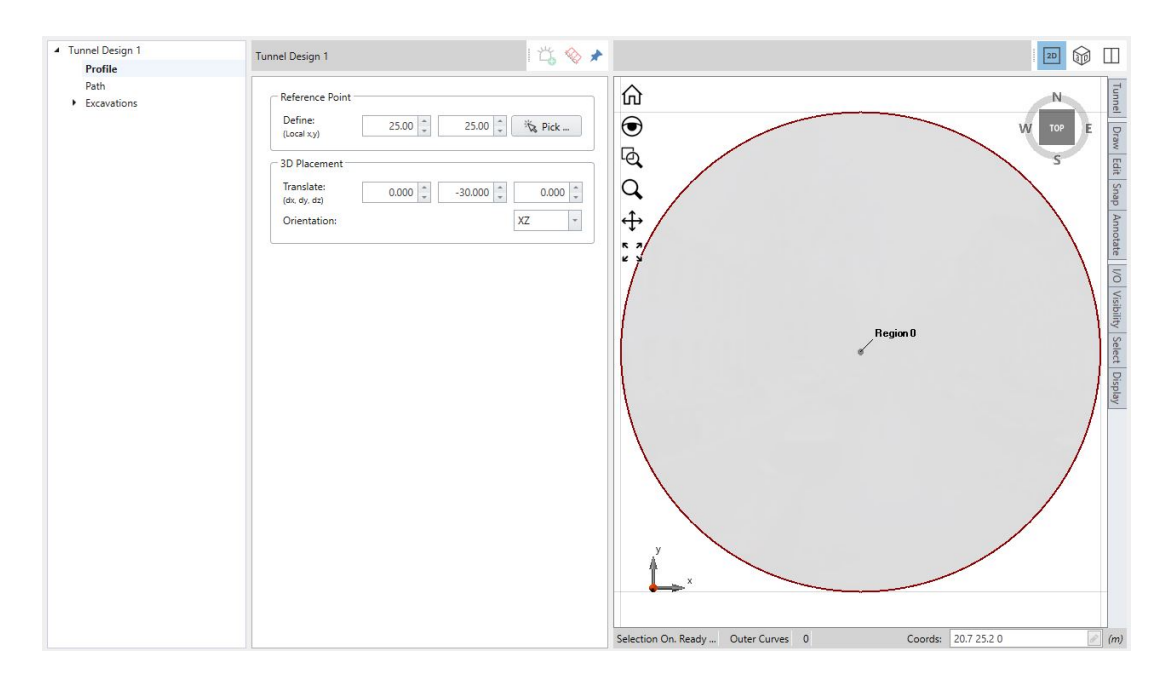

Figura 3.6 – Tunnel Desing, scheda Profile.

Nella scheda "Profile" bisogna disegnare un cerchio centrato nel punto (25,25) di raggio 5 m. Nella sezione "3D Placement" inserire una traslazione in direzione y pari a -30 m, orientata secondo il piano XZ, al fine di ottenere una galleria di estensione pari a 90 metri.

Nella scheda successiva, "Path" impostare una "Extrude" pari a 90 m. Nella scheda "Exavations → Region 0" bisogna definire la sequenza di scavo (figura 3.7). Nelle "Properties" lasciare la voce "Derive" nel campo "Initial Material", in questo modo il software assegna automaticamente il materiale alle varie zone. Nella sezione "Excavation Sequence" invece bisogna definire 3 parametri:

- "Stage offset": imposta dopo quanti stages bisogna iniziare a scavare la galleria;
- "Sequence in": indica il passo di scavo;
- "Every": indica in quanti stages scavare la sequenza di scavo.

Ad esempio impostando la terna: "Sequence in  $= 10$  m, Every  $= 1$  m, Offset  $= 1$  m", si dice al software di scavare 10 m ogni stage, dopo il primo stage che sarà usato per simulare le condizioni iniziali.

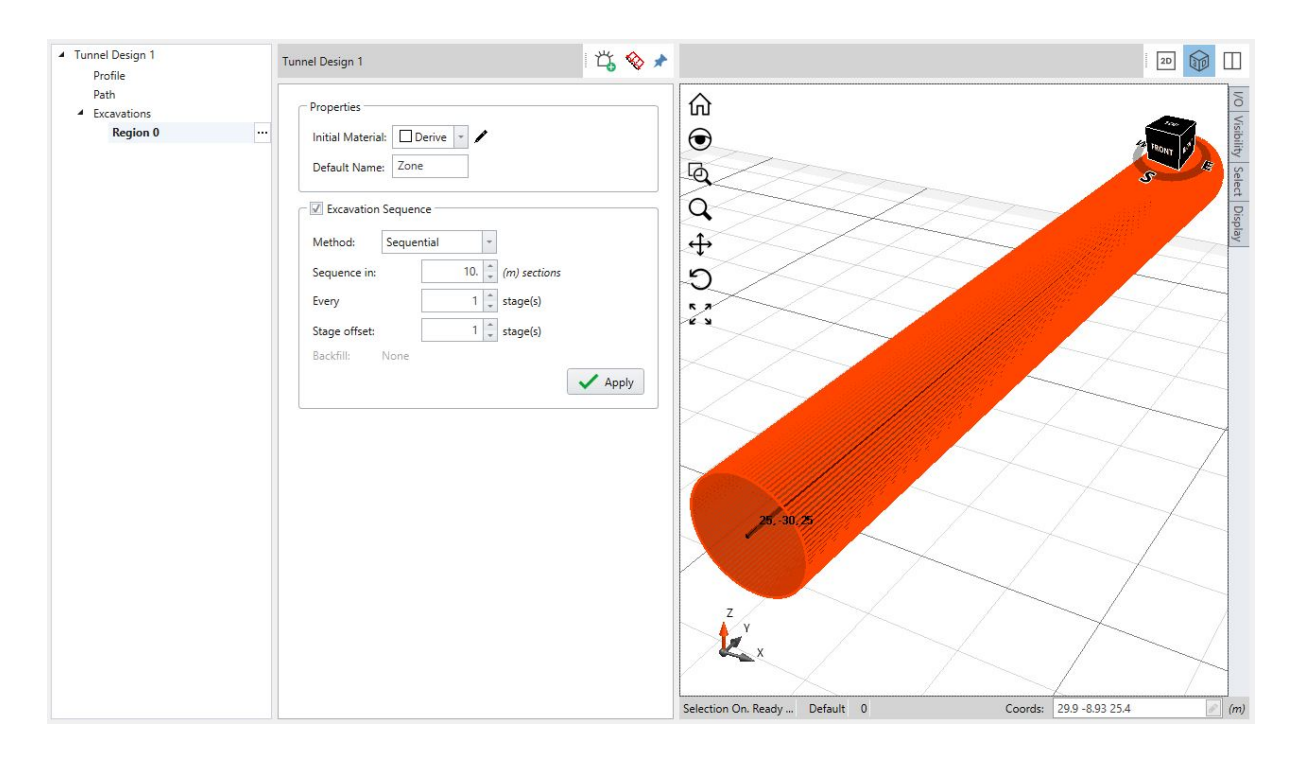

Figura 3.7 – Sequenza di scavo.

Dopo aver creato la galleria bisogna importarla all'interno del modello. Cliccare la voce "Tunnels  $\rightarrow$  Add a Tunnel" e confermare "ok".

Dopo aver inserito la galleria nel modello, è possibile vedere la sequenza degli stages in basso nella finestra di lavoro.

A questo punto bisogna generare i singoli volumi derivanti dall'intersezione delle due geometrie. In questa fase la galleria viene ancora considerata dal programma come un "solido da costruzione". Selezionare la voce "Tunnels  $\rightarrow$  Constrained Divide All" (figura 3.8) e lanciare la procedura lasciando le opzioni di default. E' necessario verificare che nessuna geometria risulti selezionata prima di lanciare la routine.

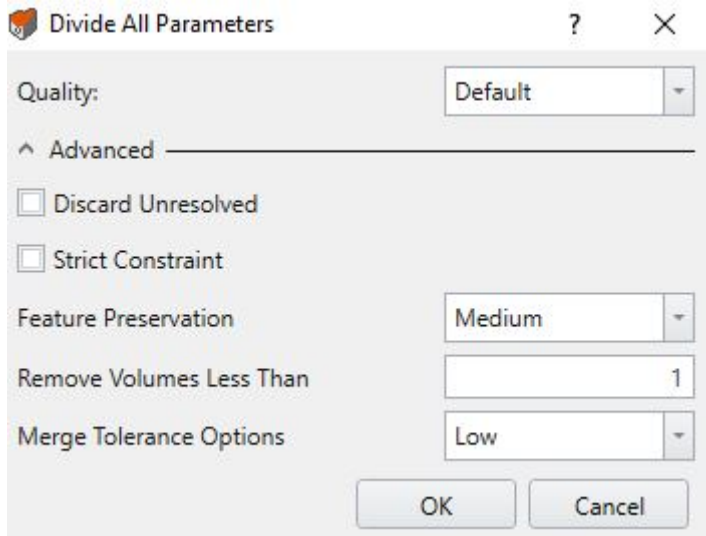

Figura 3.8 – Funzione Constrained Divide All.

Per controllare se la procedura di divisione delle geometrie sia andata a buon fine bisogna controllare nella finestra laterale sinistra che tutte le geometrie risultino "lucchettate" (figura 3.9).

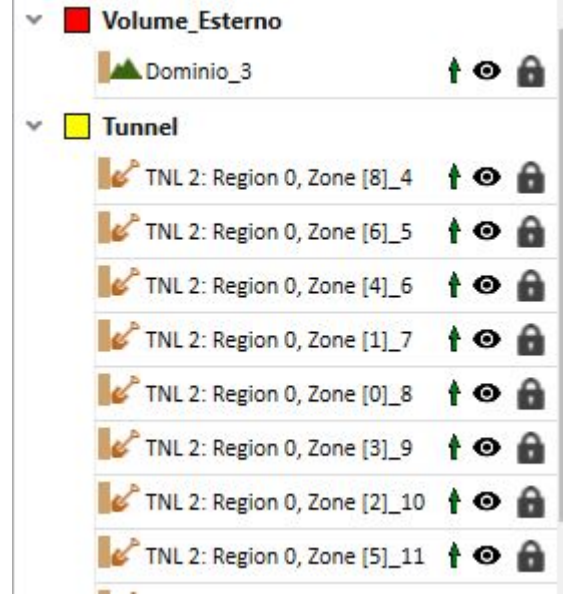

Figura 3.9 – Geometrie correttamente definite.

A questo punto la geometria risulta correttamente definita.

Successivamente bisogna inserire le condizioni di vincolo, andare nella scheda "Restraints" e selezionare manualmente le singole facce del volume esterno. I vincoli da inserire sono i seguenti:

- "Restrain XYZ" nelle facce: superiore, inferiore e quelle laterali (parallele all'asse longitudinale della galleria); • "Restrain XYZ" nelle facce: superiore, inferiore e quelle lateral longitudinale della galleria);<br>• "Restrain Y" nelle facce ortogonali all'asse longitudinale della galleria.
- 

Infine bisogna inserire la mesh. I casi omogenei sono stati analizzati considerando sia mesh Infine bisogna inserire la mesh. I casi omogenei sono stati analizzati consideran tetraedriche a 4 nodi sia mesh a 10 nodi mantenendo le opzioni di default (figura 3.10).

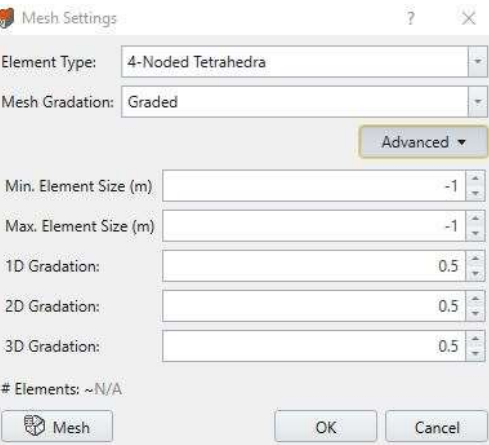

Figura 3.10 – Mesh settings.

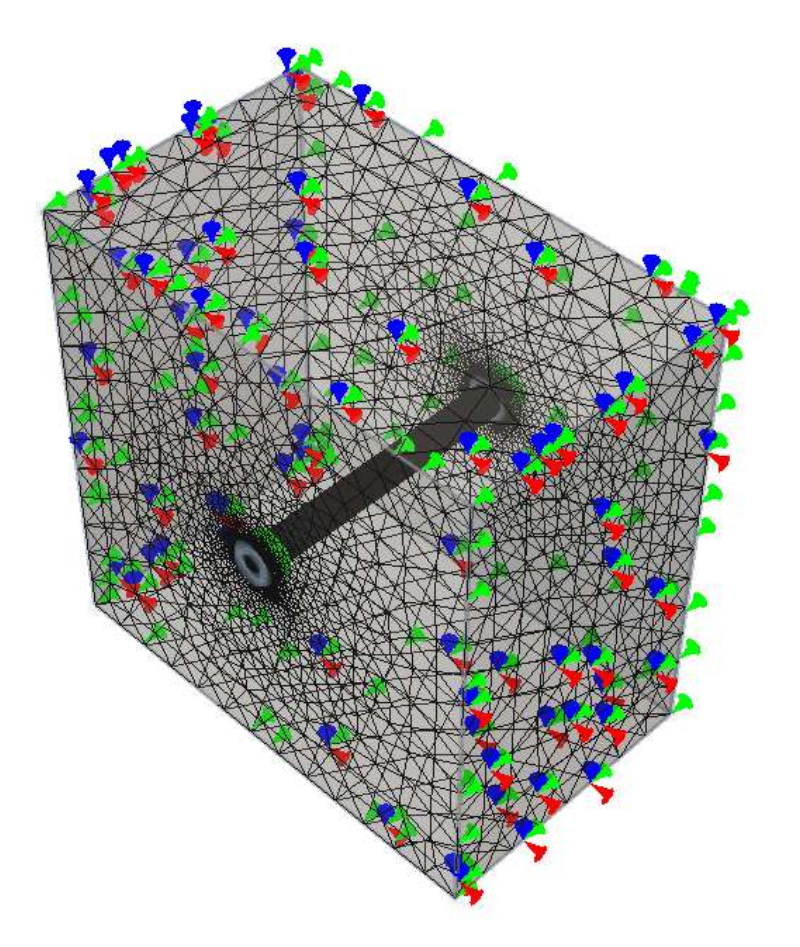

Figura 3.11 - Modello omogeneo elastico.

La figura 3.11 raffigura il modello omogeneo ultimato completo di vincoli e mesh. Infine, La figura 3.11 raffigura il modello omogeneo ultimato completo di vincoli e spostandosi nella scheda "Compute" bisogna lanciare il calcolo e attendere i risultati.

In questo modello la mesh è composta da: In questo

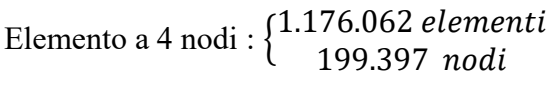

Elemento a 10 nodi :  $\{^{1.176.062}$  elementi 1.579.965

## 3.2.2 – Omogeneo ELPLA

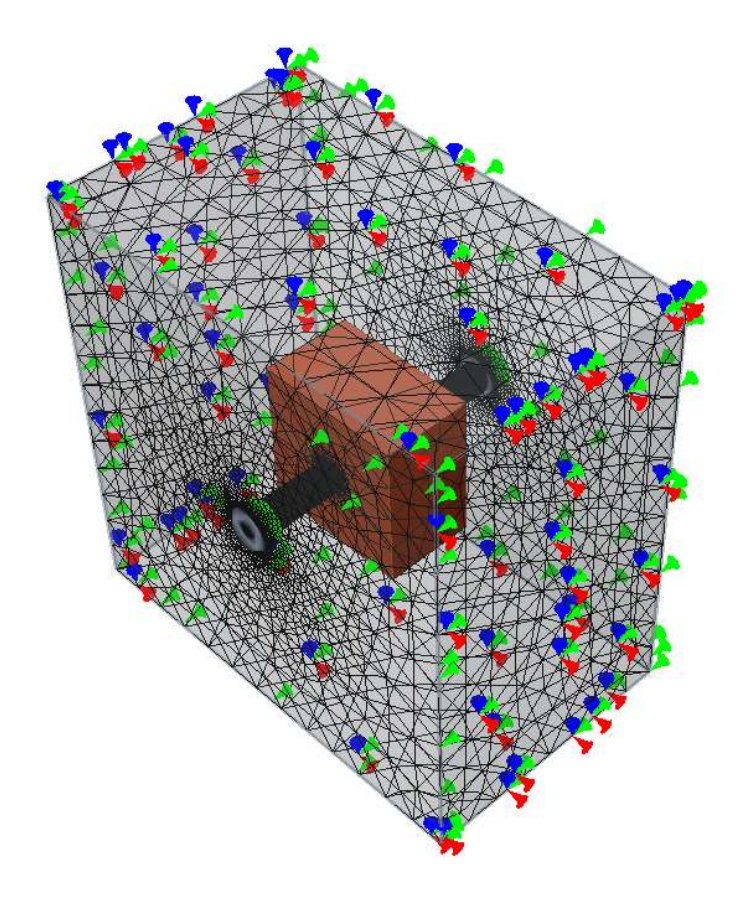

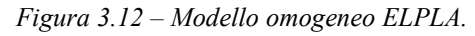

La costruzione di questo secondo modello (figura 3.12) segue i medesimi passaggi del precedente. L'unica differenza è che bisogna costruire un secondo parallelepipedo centrato sempre nel punto di coordinate (25,15,25) ma avente le seguenti dimensioni: coordinate (25,15,25) ma avente le

$$
\begin{cases}\nLunghezza = 50 m \\
Larghezza = 30 m \\
Altezza = 50 m\n\end{cases}
$$

I valori di lunghezza ed altezza sono uguali a quelli usati nelle analisi bidimensionali (Dadone, I valori di lunghezza ed altezza sono uguali a quelli usati nelle analisi bidimensionali (Dadone,<br>2018). La larghezza di 30 metri è stata scelta considerando che la massima dimensione dei blocchi può raggiungere i 7,5 metri. Si è quindi considerato un valore quattro volte maggiore.

Per costruire questo nucleo bisogna cliccare la voce "Geometry  $\rightarrow$  3D Primitive Geometry" e scegliere la geometria denominata "Box".

In questo modello la mesh è composta da:

to modello la mesh è composta da:<br>Elemento a 4 nodi : {  $912.567$  *elementi*<br> $\frac{1}{155}$   $\frac{973}{155}$   $\frac{1}{256}$ Elemento a  $10$  nodi :  $\{943.641$  elementi 155.873 1.270.989

### 3.2.3 – Eterogeneo elastico

Questo modello è stato costruito importando la geometria di figura 2.12 all'interno del modello omogeneo elastico. Per agevolare le fasi di import e quelle di definizione della mesh, i 1290 omogeneo elastico. Per agevolare le fasi di import e quelle di definizione della mesh, i 1290<br>blocchi, corrispondenti ad una VBP pari al 25% circa, sono stati collocati in gruppi numerati da 001 Questo modello è stato costruito importando la geometria di figura 2.12 all'interno del modello omogeneo elastico. Per agevolare le fasi di import e quelle di definizione della mesh, i 1290 blocchi, corrispondenti ad una V da 001 a 012 contengono 100 inclusioni ciascuno mentre l'ultimo, 013, solo 90. La dimensione da 001 a 012 contengono 100 inclusioni ciascuno mentre l'ultimo, 013, solo 90. La dimensione delle inclusioni è decrescente, quindi nel gruppo 001 ci sono i blocchi di dimensioni maggiori ed in quello 013 quelli più piccoli.

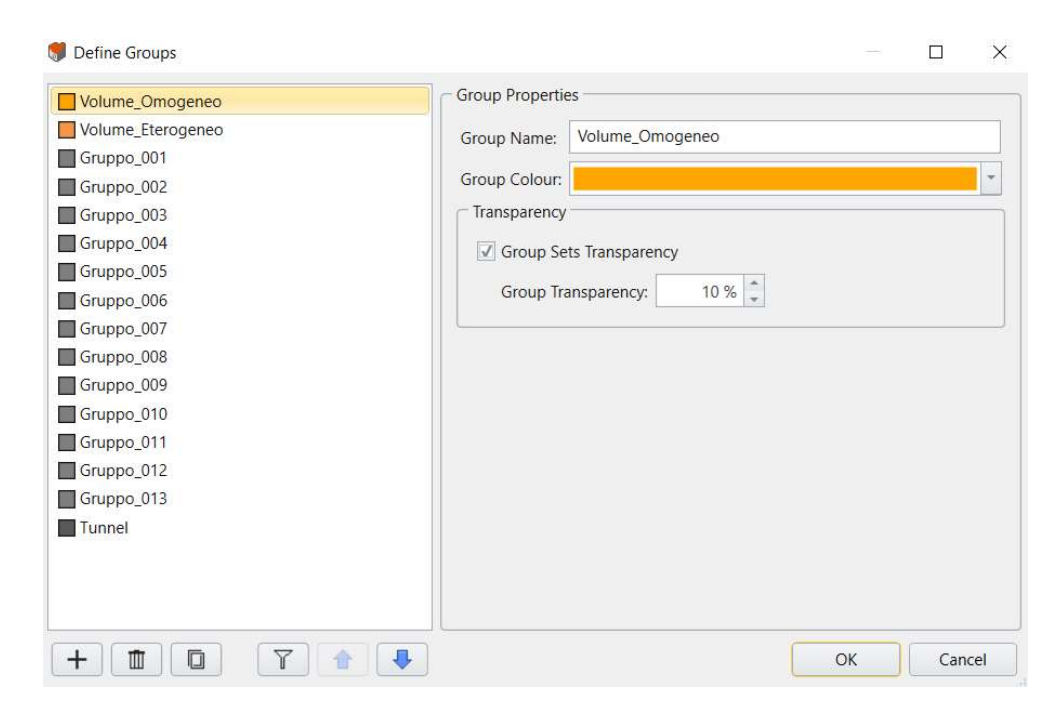

Figura 3.13 – Definizione dei gruppi.

Nel software di calcolo è possibile definire i gruppi mediante l'apposita finestra "Define Groups" (figura 3.13).

La fase di import della geometria precede quella di creazione ed inserimento della galleria e segue quella di creazione dei parallelepipedi, esterno ed interno. La fase di import della geometria precede quella di creazione ed inserimento della galleria e segue<br>quella di creazione dei parallelepipedi, esterno ed interno.<br>Selezionando la voce "Geometry → Import/Export → Import Geom

in figura 3.14 dove è possibile scegliere quale geometria importare. nel caso in esame sono stati selezionati tutti i 100 blocchi. Per la configurazione scelta, che prevede 684 punti per ellissoide selezionati tutti i 100 blocchi. Per la configurazione scelta, che prevede 684 punti per ellissoide<br>(par. 2.4), il numero di "triangoli" di cui è formato ogni gruppo di 100 elementi è pari a 122400 (figura 3.15). Questo valore va necessariamente ridotto in modo da ridurre la densità della mesh. Si (figura 3.15). Questo valore va necessariamente ridotto in modo da ridurre la densità della mesh. Si procede quindi cliccando la voce "Simplify Triangulation", nel campo "Simplification Level" si sceglie "Custom  $\rightarrow$  By percentage" e si imposta il valore 25. Dopo la semplificazione i blocchi risultano ancora sufficientemente definiti come mostrato in figura 3.16.

| $\backslash$<br>5000<br>Geometry Role: <a> <b>A</b><br/> Geology</a> | $Q * 0 0 0 0 0 0$                                                                                                    |
|----------------------------------------------------------------------|----------------------------------------------------------------------------------------------------|
| $\sqrt{\phantom{a}}$ All Geometry<br>$\bullet$<br>Color              | $\bigcirc \mathcal{L}^* \mathcal{L}^* \$ |
| $\vee$ $\overline{\vee}$ 0013D.dwg<br>$\bullet$                      |                                                                                                    |
| $\bullet$                                                            |                                                                                                    |
| $\Box$<br>$\bullet$<br>$\sqrt{ }$ Mesh 1                             |                                                                                                    |
| $\sqrt{ }$ Mesh 2<br>$\bullet$<br>□                                  |                                                                                                    |
| $V$ Mesh 3<br>$\Box$<br>$\bullet$                                    |                                                                                                    |
| $\sqrt{ }$ Mesh 4<br>$\Box$<br>$\bullet$                             |                                                                                                    |
| $\mathbf{\Theta}$<br>$V$ Mesh 5<br>$\Box$                            |                                                                                                    |
| $\sqrt{M}$ Mesh 6<br>$\bullet$<br>□                                  |                                                                                                    |
| $V$ Mesh 7<br>$\bullet$<br>$\Box$                                    |                                                                                                    |
| $\sqrt{}$ Mesh 8<br>$\Box$<br>$\mathbf{\Theta}$                      |                                                                                                    |
| $\sqrt{ }$ Mesh 9<br>$\bullet$<br>П                                  |                                                                                                    |
| $\bullet$<br>$V$ Mesh 10<br>□                                        |                                                                                                    |
| $\bullet$<br>$\sqrt{}$ Mesh 11<br>$\Box$                             |                                                                                                    |
| $V$ Mesh 12<br>П<br>$\bullet$                                        |                                                                                                    |
| $\mathbf{\Theta}$<br>$\sqrt{ }$ Mesh 13<br>□                         |                                                                                                    |
| $\sqrt{}$ Mesh 14<br>□<br>$\bullet$                                  | $\mathbf{o}^{\text{origin}}$                                                                                                    |
| $\sqrt{}$ Mesh 15<br>$\Box$<br>$\bullet$                             |                                                                                                    |
| $\sqrt{ }$ Mesh 16<br>$\mathbf{\Theta}$<br>П                         |                                                                                                    |
| $\mathbf{\Theta}$<br>$V$ Mesh 17<br>$\Box$                           |                                                                                                    |
| $\bullet$<br>$\sqrt{}$ Mesh 18<br>□                                  |                                                                                                    |
| $V$ Mesh 19<br>о<br>$\bullet$                                        |                                                                                                    |
| $\sqrt{}$ Mesh 20<br>$\mathbf{\Theta}$<br>□                          |                                                                                                    |
| □<br>$\bullet$<br>$\sqrt{ }$ Mesh 21                                 |                                                                                                    |
| $\mathbf{\Theta}$<br>$V$ Mesh 22<br>□                                |                                                                                                    |
| $\sqrt{ }$ Mesh 23<br>$\bullet$<br>□                                 | $\overline{\mathbf{K}}$                                                                                                    |
| $\bullet$<br>$\Box$<br>$\sqrt{}$ Mesh 24                             |                                                                                                    |
|                                                                      |                                                                                                    |

Figura 3.14 – Import delle inclusioni.

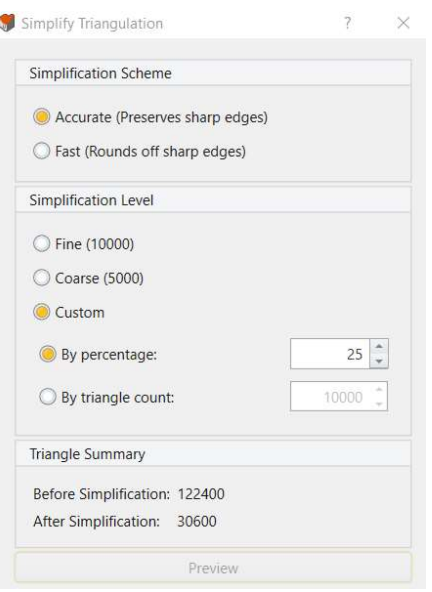

Figura 3.15 – Semplificazione della geometria.

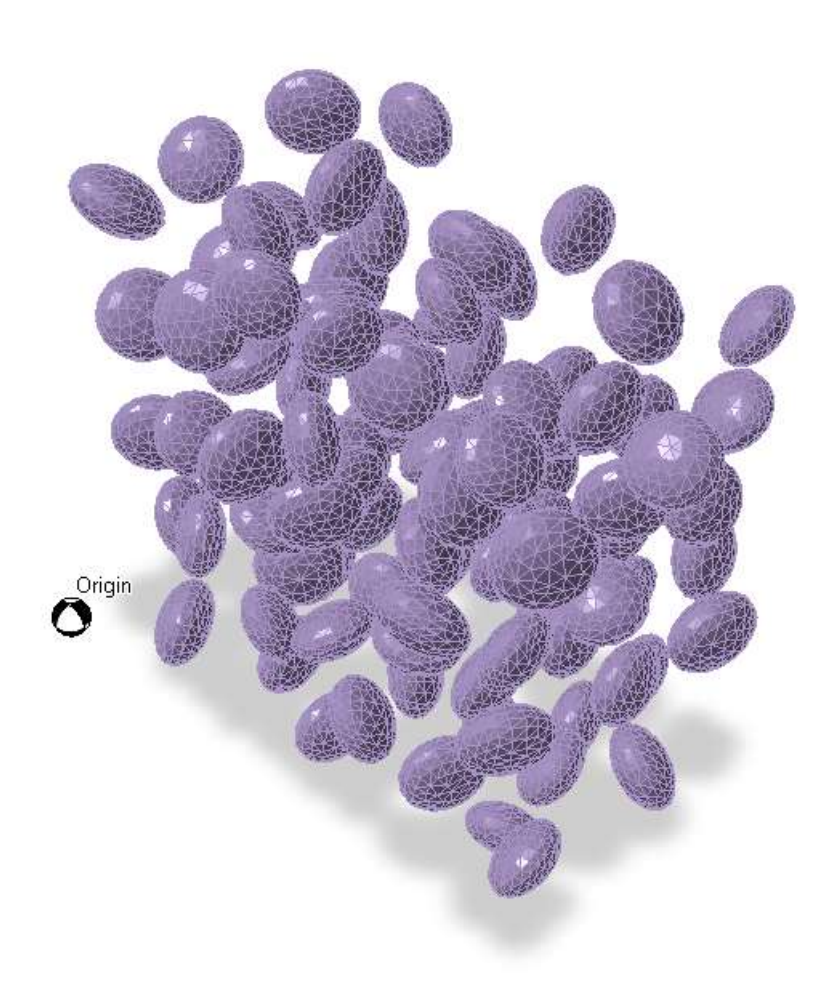

Figura 3.16 – Geometria degli ellissoidi dopo la semplificazione.

Questa operazione va ripetuta per tutti i gruppi. Alla fine dell'import bisogna lanciare la funzione "Geometry  $\rightarrow$  3D Boolean  $\rightarrow$  Divide All Geometry". Data la presenza delle inclusioni il tempo richiesto per portare a termine questa operazione è maggiore rispetto al caso omogeneo. "Geometry  $\rightarrow$  3D Boolean  $\rightarrow$  Divide All Geometry". Data la presenza delle inclusioni il tempo<br>richiesto per portare a termine questa operazione è maggiore rispetto al caso omogeneo.<br>La costruzione procede creando ed ins

La costruzione procede creando ed inserendo la galleria esattamente come visto al par. 3.2.1.

usando le opzioni di default, il numero di elementi generato risulta troppo elevato. Bisogna richiesto per portare a termine questa operazione è maggiore rispetto al caso omogeneo.<br>La costruzione procede creando ed inserendo la galleria esattamente come visto al par. 3.2.1.<br>Per quanto riguarda la mesh, in questo 3.17). Nella finestra lasciare la voce "Uniform" e cliccare su "ok". Dopo aver rifinito tutte le geometrie delle inclusioni, bisogna creare la mesh da "Mesh  $\rightarrow$  Mesh". Non è possibile usare elementi tetraedrici a 10 nodi geometrie delle inclusioni, bisogna creare la mesh da "Mesh  $\rightarrow$  Mesh". Non è possibile usare elementi tetraedrici a 10 nodi, in quanto la mesh generata risulterebbe composta da troppi elementi elementi tetraedrici a 10 nodi, in quanto la mesh generata risulterebbe composta da troppi elementi<br>ed il software potrebbe dare problemi nel gestirla. Quindi bisogna necessariamente usare elementi a 4 nodi, ciò influisce notevolmente sui risultati numerici. Il numero di elementi creati risulta decisamente inferiore rispetto alle impostazioni di default. In questo modello la da:

#### 16.266.597 Elementi<br>} 2.752.174

| Name                                   | <b>Distribution</b> | <b>Element Size</b> | Extent (m) |  |
|----------------------------------------|---------------------|---------------------|------------|--|
| Refine: 001_3D.0.Mesh 11_simplified_81 | Uniform             | 0.934               | 0.934      |  |
| Refine: 001_3D.0.Mesh 1_simplified_82  | Uniform             | 0.903               | 0.903      |  |
| Refine: 001_3D.0.Mesh 19_simplified_83 | Uniform             | 0.876               | 0.876      |  |
| Refine: 001_3D.0.Mesh 2_simplified_84  | Uniform             | 0.883               | 0.883      |  |
| Refine: 001_3D.0.Mesh 20_simplified_85 | Uniform             | 0.892               | 0.892      |  |

Figura 3.17 – Mesh Refinement.

La figura 3.18 mostra il modello eterogeneo, generato, come detto, con una percentuale di inclusioni VBP pari al 25%.

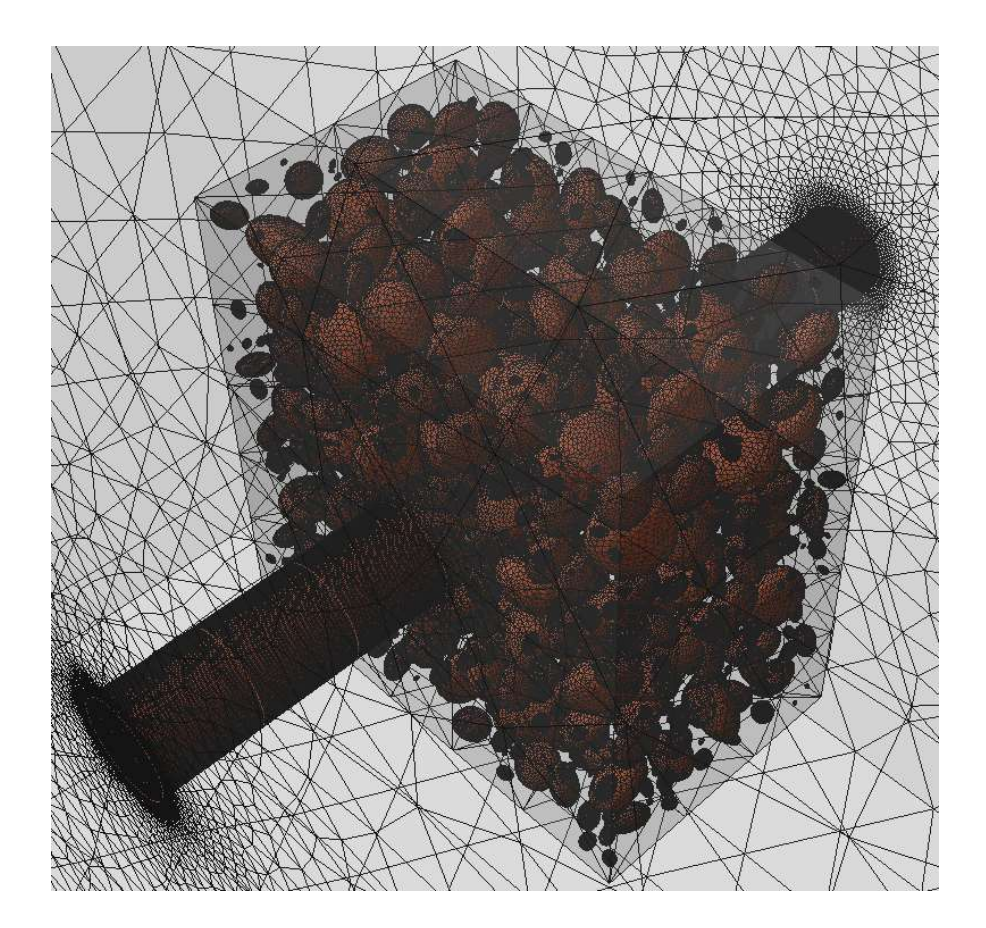

Figura 3.18 – Modello eterogeneo elastico, VBP 25%.

### 3.2.4 – Eterogeneo ELPLA

Questo modello è quello più completo. Si ottiene dal modello eterogeneo elastico semplicemente Questo modello è quello più completo. Si ottiene dal modello eterogeneo elastico semplicemente<br>impostando il materiale elasto-plastico nel nucleo interno. Durante la fase di divisione delle geometrie la richiesta di memoria ram ed il tempo necessario a portare a termine l'operazione aumentano sensibilmente. La quantità di memoria ram richiesta supera i 300 Gigabyte (rispetto ai 90-100 del caso eterogeneo elastico), è stato possibile portare a termine questa opera ricorrendo ad un artificio come verrà discusso nelle conclusioni. Il tempo richiesto invece è stato di circa tre ore, rispetto ad un'ora del caso eterogeneo elastico. geometrie la richiesta di memoria ram ed il tempo necessario a portare a termine l'a<br>aumentano sensibilmente. La quantità di memoria ram richiesta supera i 300 Gigabyte (<br>90-100 del caso eterogeneo elastico), è stato possi ase di divisione delle<br>a termine l'operazione<br>00 Gigabyte (rispetto ai<br>questa operazione solo

In questo modello la mesh è composta da:

ቄ 16.149.814 2.731.800

La figura 3.19 mostra il modello eterogeneo elasto-plastico con una percentuale di inclusioni VBP pari al 25%.

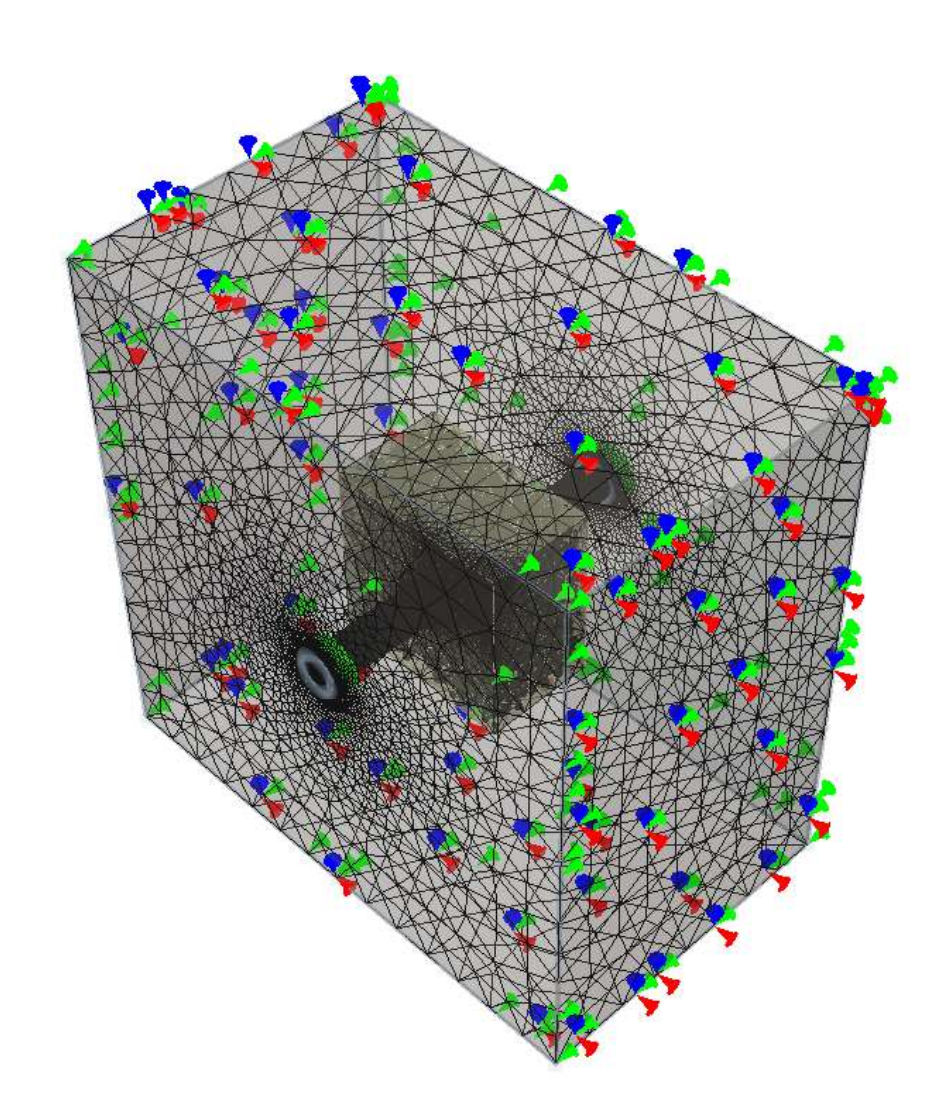

Figura 3.19 - Modello eterogeneo ELPLA, VBP 25%.

# 3.3 – Validazione

-

### 3.3.1 – Modello omogeneo elastico

Il modello omogeneo elastico è stato validato confrontando i risultati, tensioni principali e spostamenti totali, ottenuti dal modello numerico con la soluzione esatta fornita da Kirsch<sup>7</sup>. Nel caso in cui lo stato tensionale iniziale sia isotropo, K=1, le formule diventano le seguenti:

<sup>&</sup>lt;sup>7</sup> G. Kirsch nel 1898 determinò la distribuzione delle tensioni intorno ad un foro circolare di raggio a, in una lastra soggetta a tensioni uniformi applicate ad una distanza dal foro che tende ad infinito. soggetta a tensioni uniformi applicate ad una distanza dal foro che tende ad in

$$
\begin{cases}\n\sigma_r = p_0 - (p_0 - p_i) \frac{a^2}{r^2} = 0 \text{ MPa} \\
\sigma_\theta = p_0 + (p_0 - p_i) \frac{a^2}{r^2} = 3{,}24 \text{ MPa} \\
u_r = \frac{1+v}{E} (p_0 - p_i) \frac{a^2}{r^2} = 0{,}263 \text{ m}\n\end{cases}
$$

dove:

- "a" rappresenta il raggio del foro, pari a 5 metri;
- $\bullet$  "p<sub>0</sub>" è la tensione iniziale pari a 1,61865 MPa;
- $\bullet$  "p<sub>i</sub>" è la pressione interna, pari a 0 MPa;
- "ν" è il modulo di Poisson, uguale a 0,3;
- "a" rappresenta il raggio del foro, pari a 5 metri;<br>
 "p<sub>0</sub>" è la tensione iniziale pari a 1,61865 MPa;<br>
 "p<sub>i</sub>" è la pressione interna, pari a 0 MPa;<br>
 "v" è il modulo di Poisson, uguale a 0,3;<br>
 "E" rappresenta il
- "r" è la variabile indipendente.

La sezione di riferimento usata per confrontare i risultati è quella di mezzeria, in quanto rappresenta il piano in cui l'influenza degli effetti di bordo è minore. • "r" è la variabile indipendente.<br>
sezione di riferimento usata per confrontare i risultati è quella di mezzeria, in quanto rappresenta<br>
iano in cui l'influenza degli effetti di bordo è minore.<br>
figure 3.20a, 3.20b e 3.20

Le figure 3.20a, 3.20b e 3.20c mostrano i risultati ottenuti con il modello omogeneo elastico costruito adottando una mesh con elementi a 4 nodi. Le figure i risultati ottenuti adottando una mesh a 10 nodi. Si vede che passando a 10 nodi il contour risulta<br>più definito mentre i valori numerici non cambiano. più definito mentre i valori numerici non cambiano.

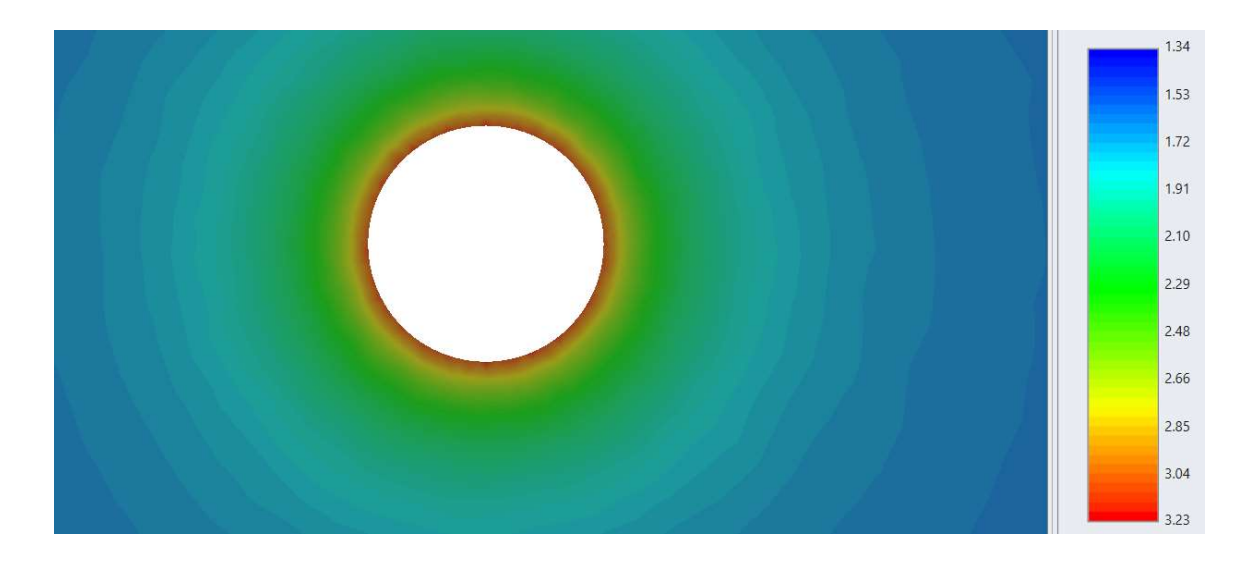

Figura 3.20a - Sigma 1. Modello omogeneo elastico, mesh a 4 nodi.

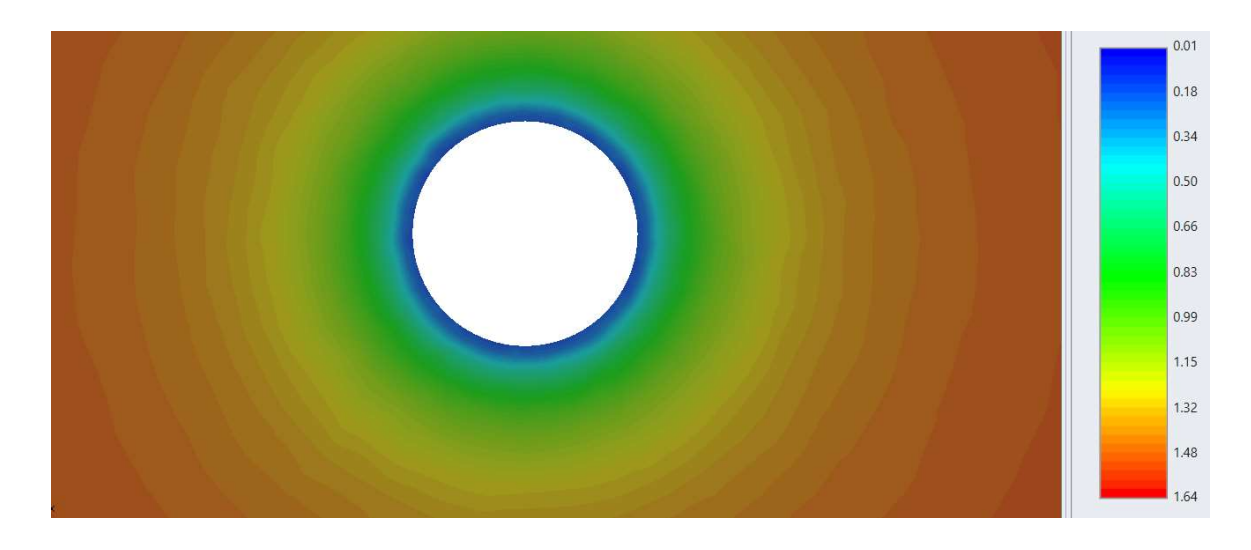

Figura 3.20b - Sigma 3. Modello omogeneo elastico, mesh a 4 nodi.

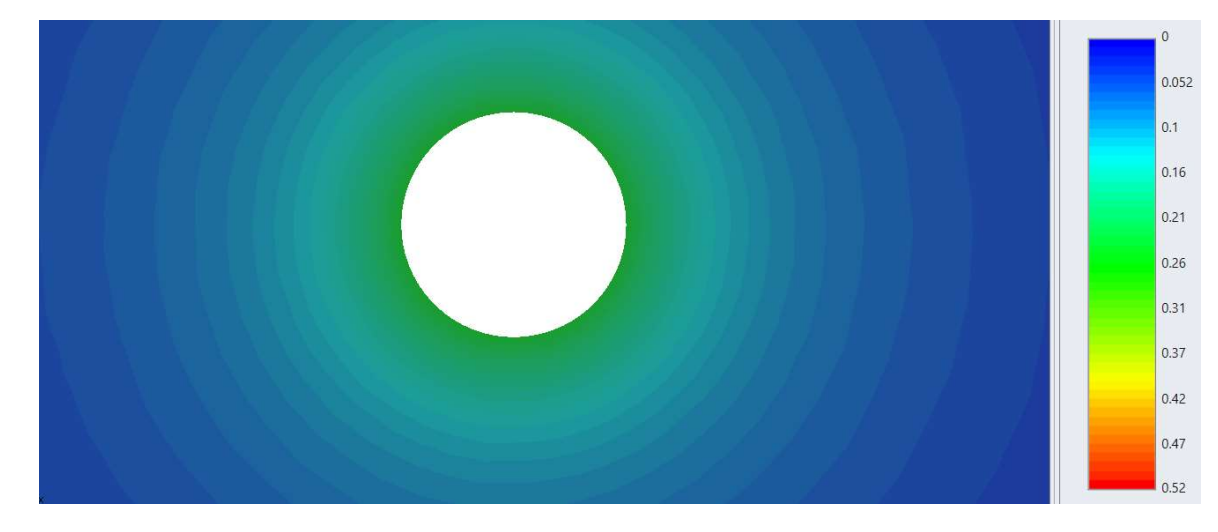

Figura 3.20c – Spostamenti totali. Modello omogeneo elastico, mesh a 4 nodi.

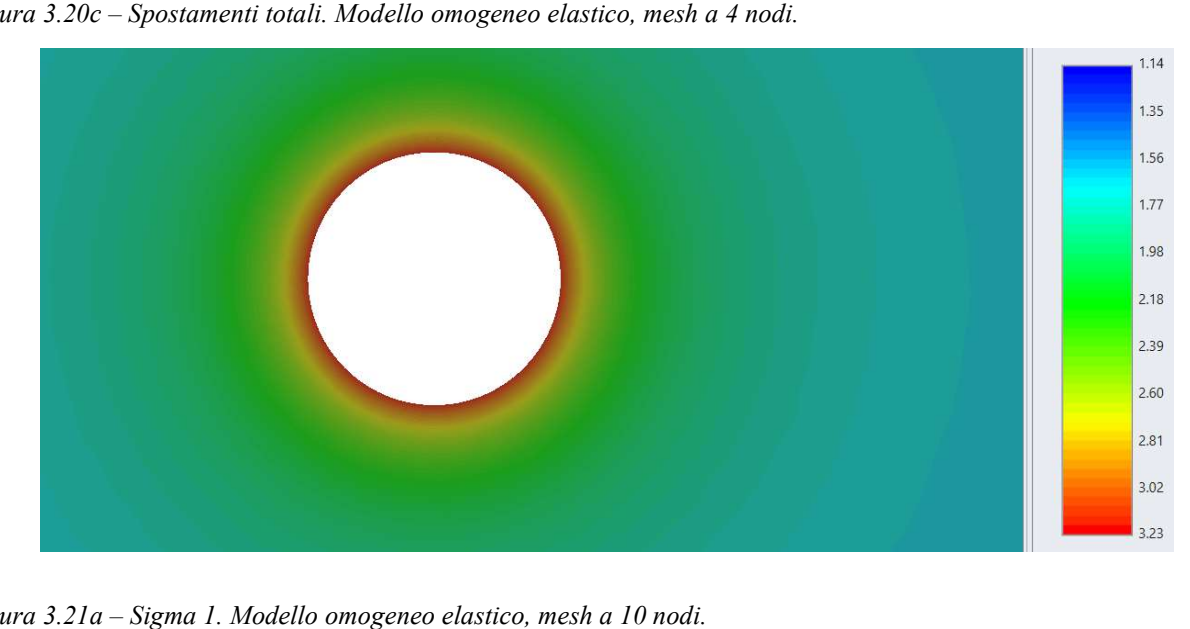

Figura 3.21a – Sigma 1. Modello omogeneo elastico, mesh a 10 nodi.

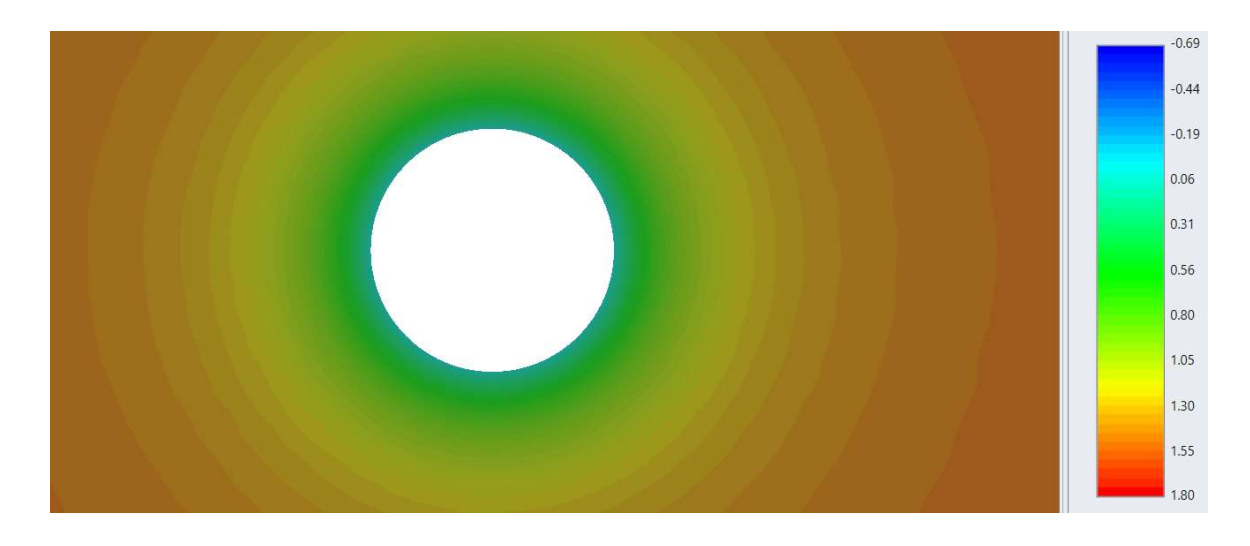

Figura 3.21b – Sigma 3. Modello omogeneo elastico, mesh a 10 nodi.

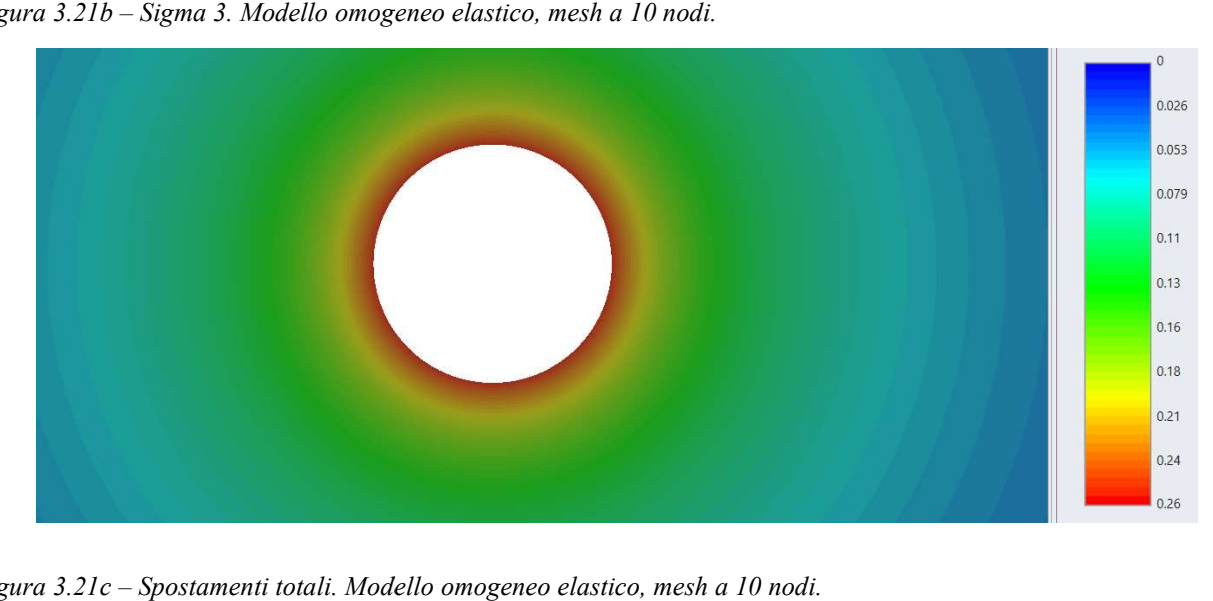

Figura 3.21c – Spostamenti totali. Modello omogeneo elastico, mesh a 10 nodi.

### 3.3.2 – Modello omogeneo ELPLA

Nel caso elasto-plastico il confronto dei risultati è stato effettuato calcolando il raggio plastico Nel caso elasto-plastico il confronto dei risultati è stato effettuato calcolando il raggio plastico<br>tramite l'ausilio del software RocSupport della Rocscience. Le figure 3.22a e 3.22b mostrano rispettivamente la finestra dove impostare i parametri ed una rappresentazione del raggio plastico. impostare i parametri ed una rappresentazione del raggio plastico.<br>
60

| <b>Tunnel and Rock Parameters:</b>   |                   | x |
|--------------------------------------|-------------------|---|
| General                              |                   |   |
| Tunnel Radius (m):                   | 되슈                |   |
| In-Situ Stress (MPa):                | $1.618 \div \Box$ |   |
| Elastic Properties of the Rock Mass  |                   |   |
| Young's Modulus (MPa):               | $40 \div$         |   |
| Poisson Ratio:                       | $0.3 \div$        |   |
| Strength Properties of the Rock Mass |                   |   |
| Cohesion (MPa):                      | $0.065 -$         |   |
| Compressive Strength (MPa):          | $0.2163563 \div$  |   |
| Friction Angle (°):                  | 28                |   |
| Dilation Angle (°):                  | 0                 |   |

Figura 3.22a – RocSupport, parametri.

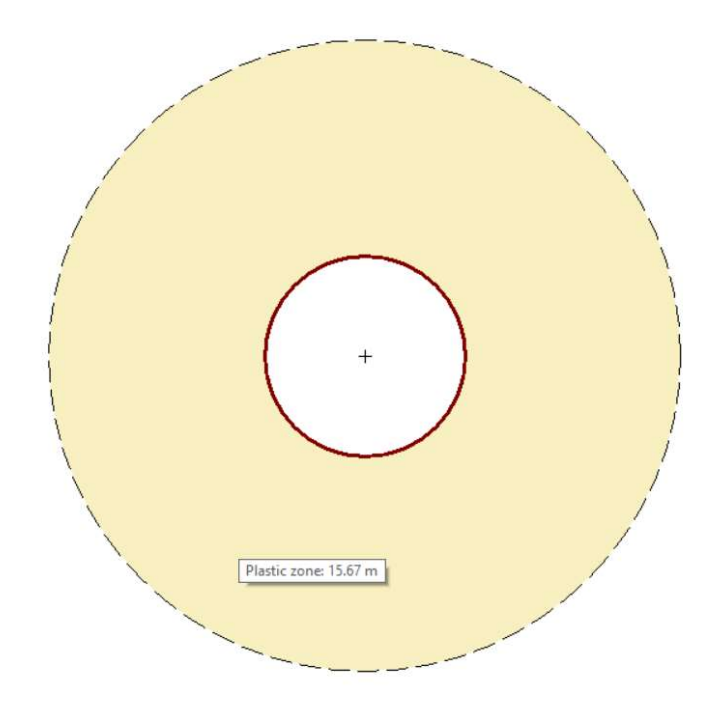

Figura 3.22b – RocSupport, estensione raggio plastico.

Il raggio plastico calcolato da RocSupport vale 15,67 metri. Questo valore risulta maggiore rispetto a quello ottenuto dal modello numerico. Le figure 3.23a e 3.23b mostrano i risultati ottenuti nel modello a 4 nodi, mentre le figure 3.24a e 3.24b mostrano i risultati nel modello a 10 nodi. raggio plastico calcolato da RocSupport vale 15,67 metri. Questo valore risulta maggiore rispetto quello ottenuto dal modello numerico. Le figure 3.23a e 3.23b mostrano i risultati ottenuti nel odello a 4 nodi, mentre le f

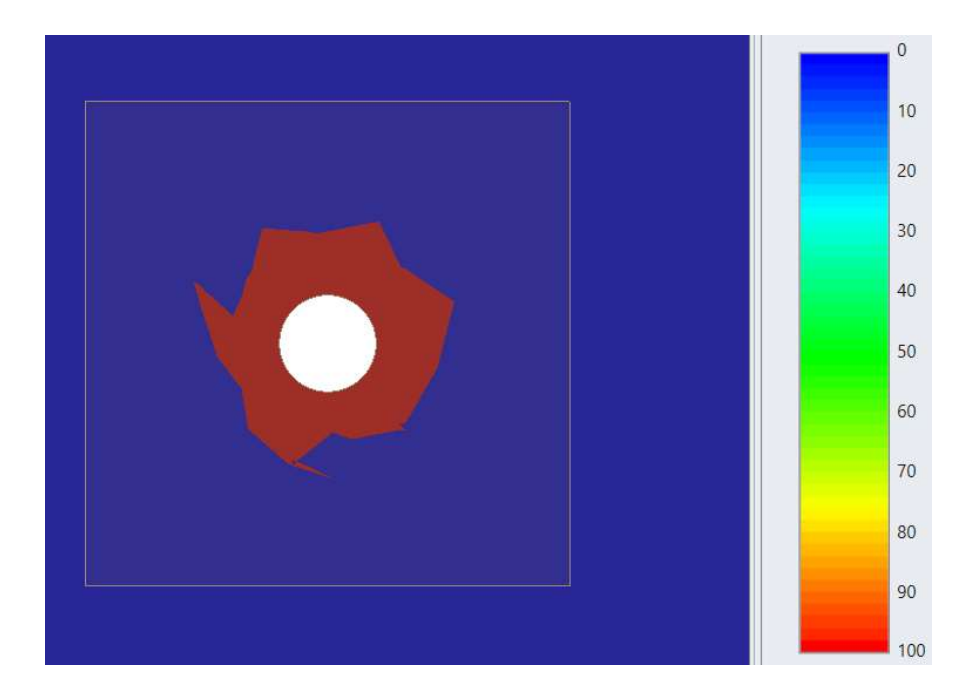

Figura 3.23a – Elementi plasticizzati, modello omogeneo elpla a 4 nodi.

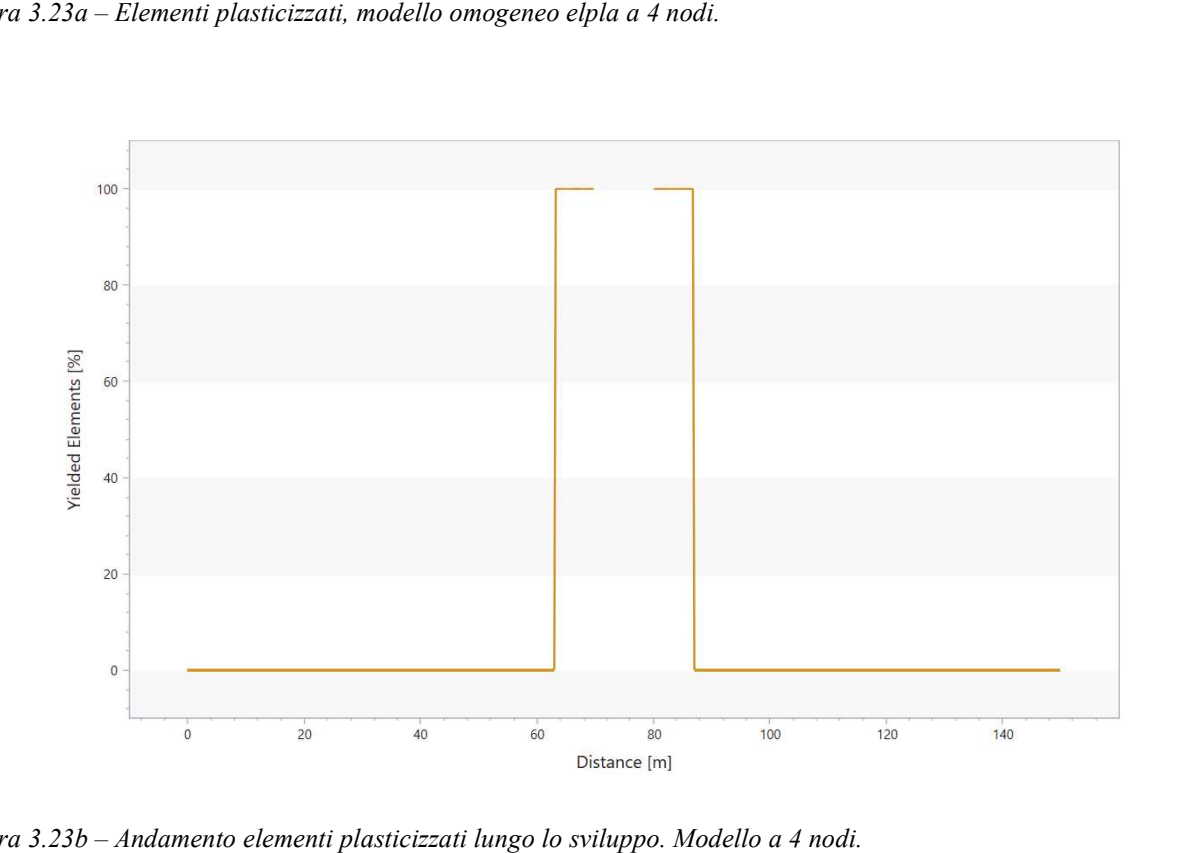

Figura 3.23b – Andamento elementi plasticizzati lungo lo sviluppo. Modello a 4 nodi.

Adottando una mesh a 4 nodi, il valore del raggio plastico risulta 6,75 metri.

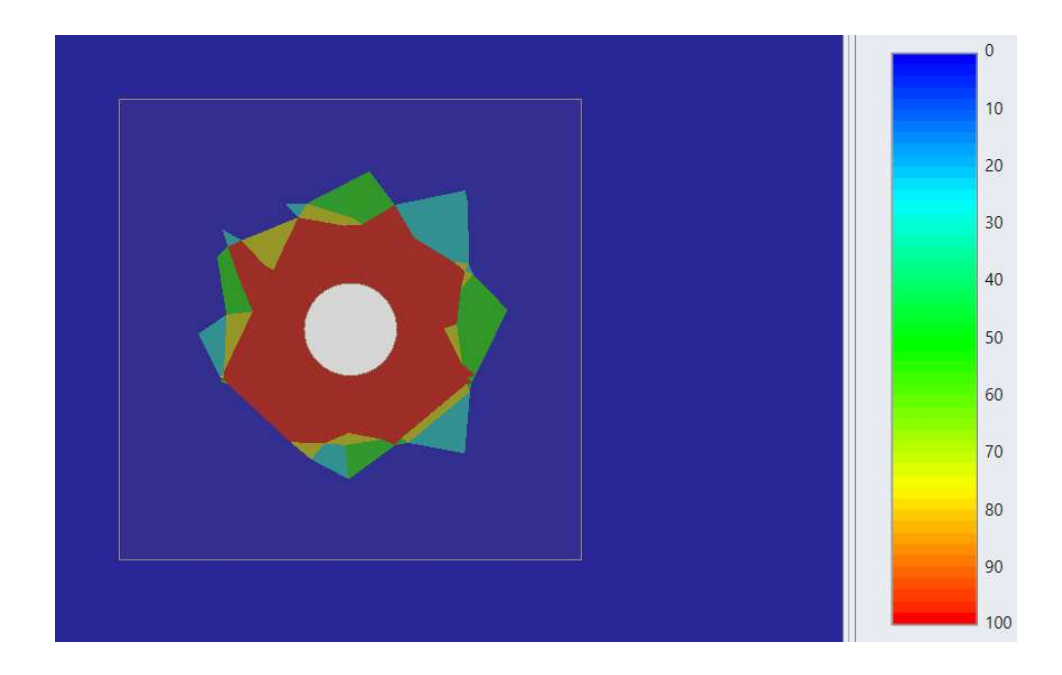

Figura 3.24a – Elementi plasticizzati, modello omogeneo elpla a 10 nodi.

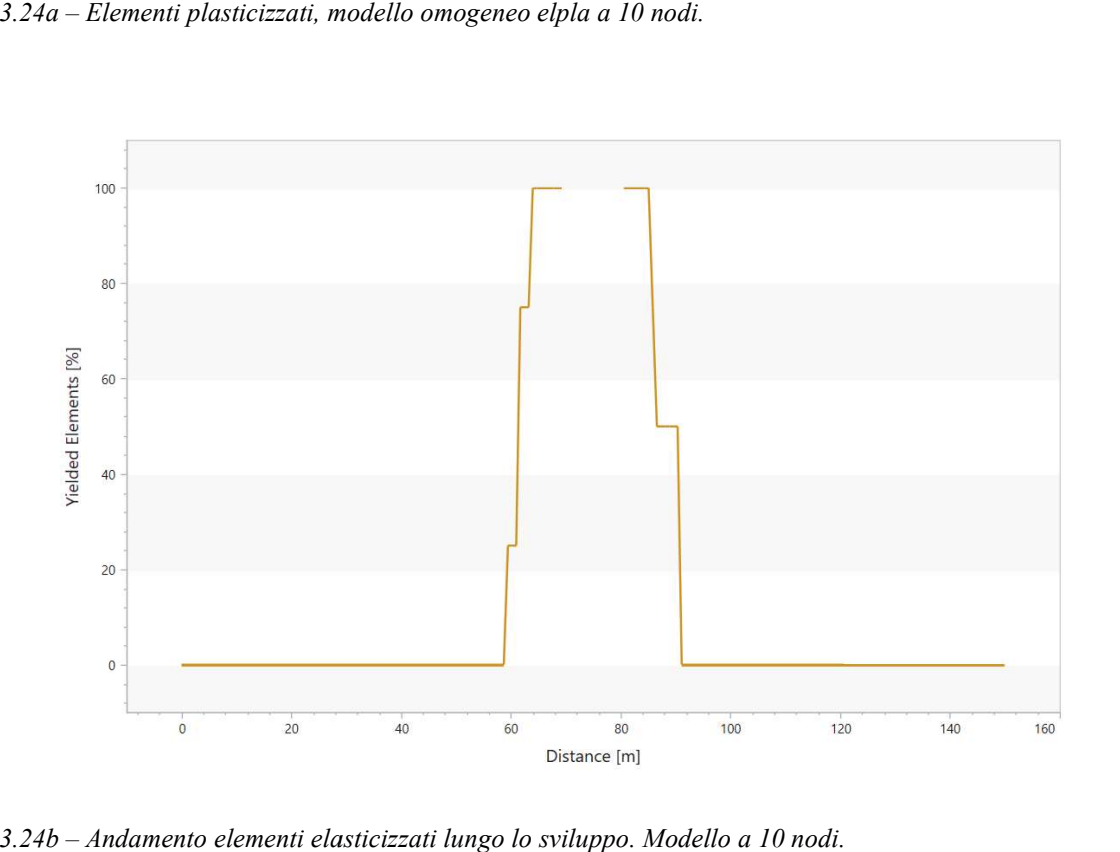

Figura 3.24b – Andamento elementi elasticizzati lungo lo sviluppo. Modello a 10 nodi.

Adottando una mesh a 10 nodi, il valore del raggio plastico risulta 11,35 metri. Si osserva quindi che il valore risultante dipende fortemente dal grado di definizione della mesh.<br>63 che il valore risultante dipende fortemente dal grado di definizione della mesh.

## Capitolo 4 – Risultati

In questo capitolo vengono riassunti i risultati dei vari modelli eterogenei considerando come riferimento 3 query di linea relative a 3 punti caratteristici: la calotta, il piedritto destro ed il piedritto sinistro. Le query percorrono tutto lo sviluppo longitudinale della galleria partendo dal punto di coordinata y pari a -30 metri fino ad arrivare al punto di coordinata y pari a 60 metri.

# 4.1 – Modello eterogeneo ELA

### 4.1.1 – Tensione σ1

Confrontando l'andamento dei grafici 4.1 a,b,c con il contour di figura 4.1 si osserva che si ha un incremento di tensione quando si intercetta un blocco di materiale roccioso. Il valore delle tensioni parte da quello del modello omogeneo, 3,3 MPa (par. 3.3.1).

Il contour relativo alla sezione di mezzeria è disponibile in allegato A1.

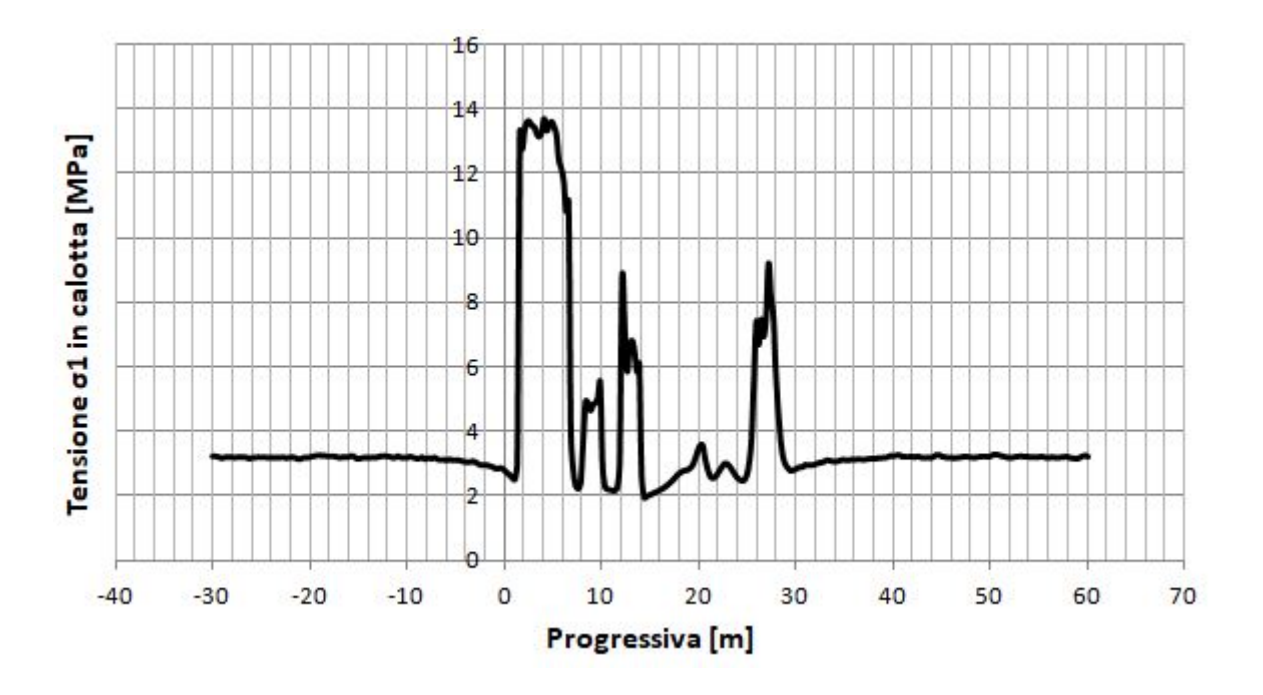

Grafico 4.1a – Andamento della tensione σ1 in calotta, modello eterogeneo elastico.

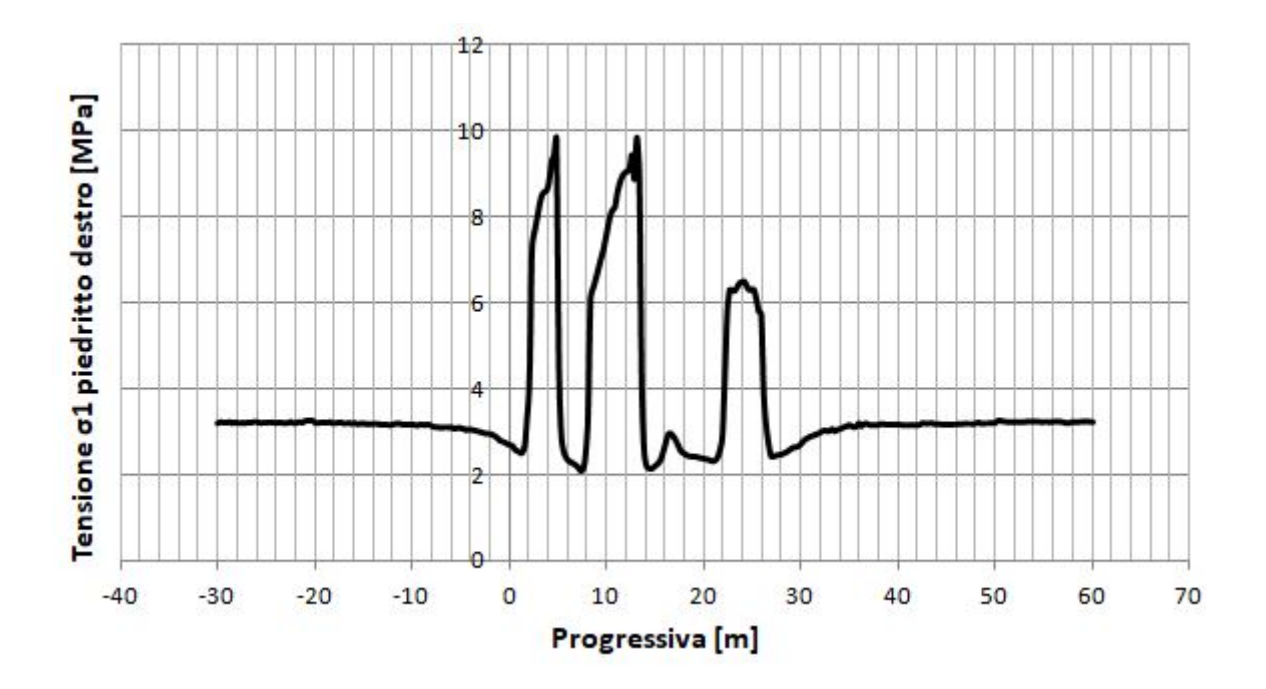

Grafico 4.1b – Andamento della tensione σ1 lungo il piedritto destro, modello eterogeneo elastico.

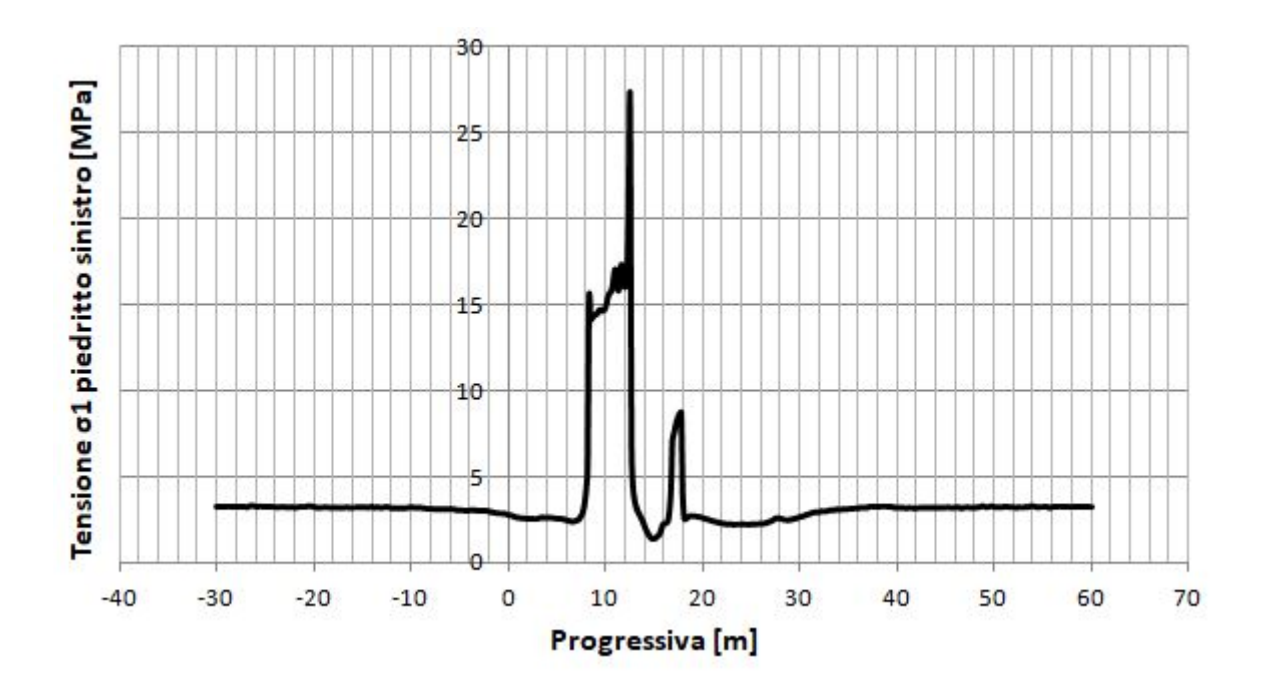

Grafico 4.1c – Andamento della tensione σ1 lungo il piedritto sinistro, modello eterogeneo elastico.

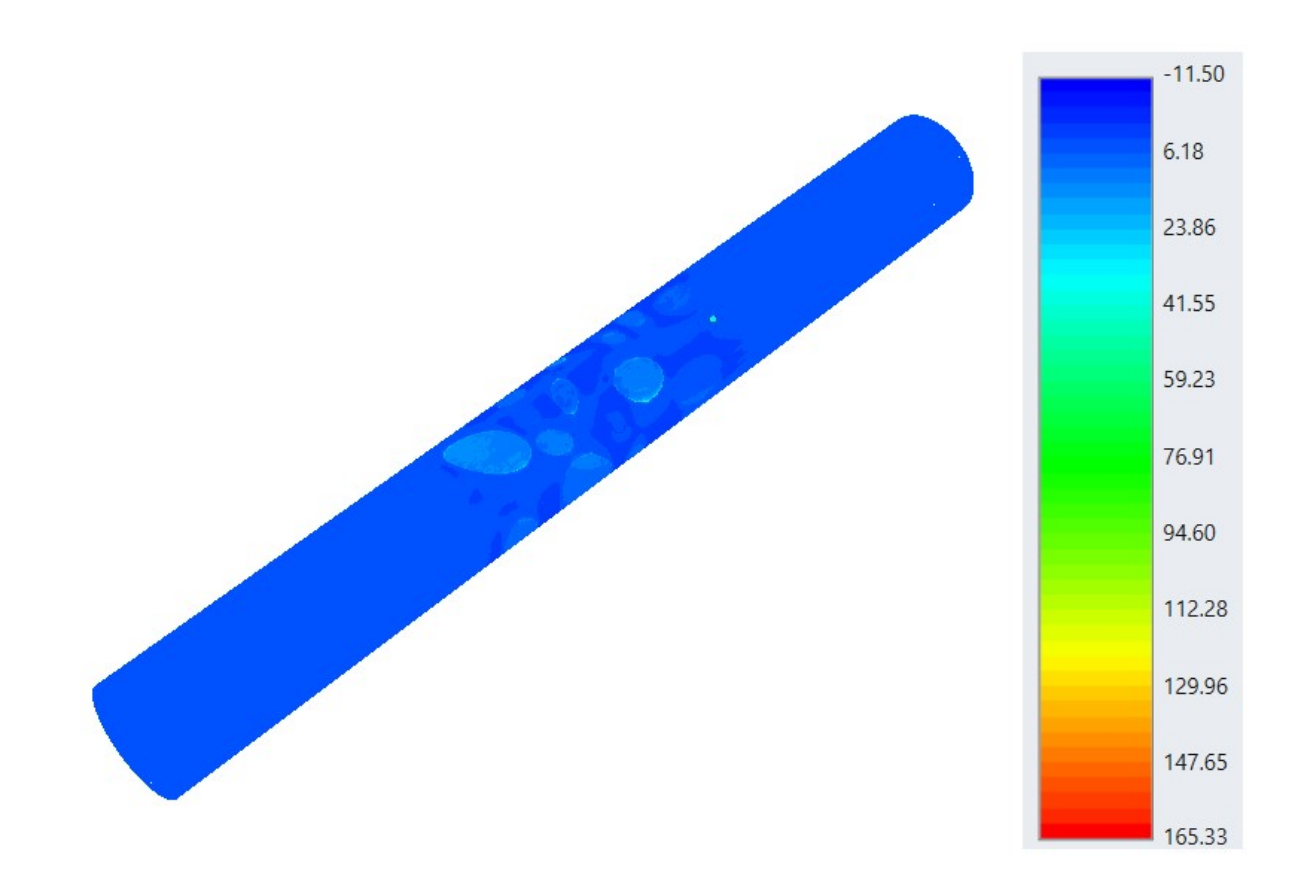

Figura 4.1 – Tensione σ1 in MPa, modello eterogeneo elastico.

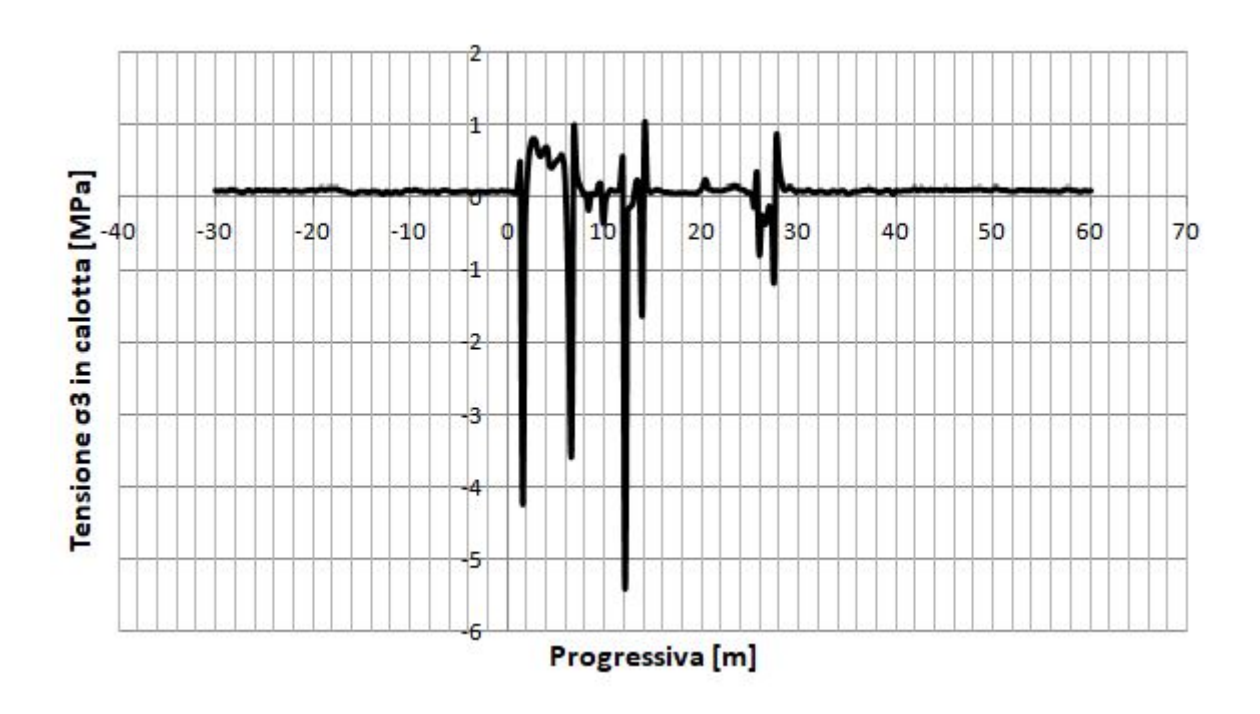

# 4.1.2 – Tensione σ3

Grafico 4.2a – Andamento della tensione  $\sigma$ 3 in calotta, modello eterogeneo elastico.

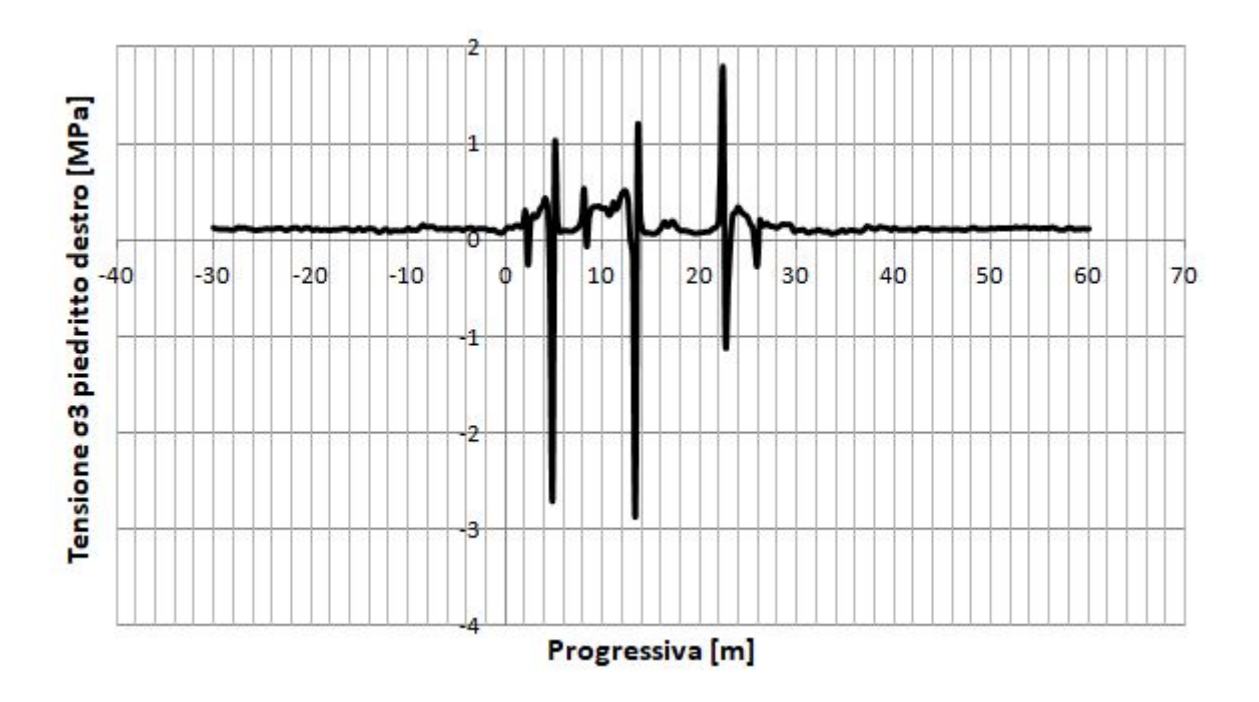

Grafico 4.2b – Andamento della tensione σ3 lungo il piedritto destro, modello eterogeneo elastico.

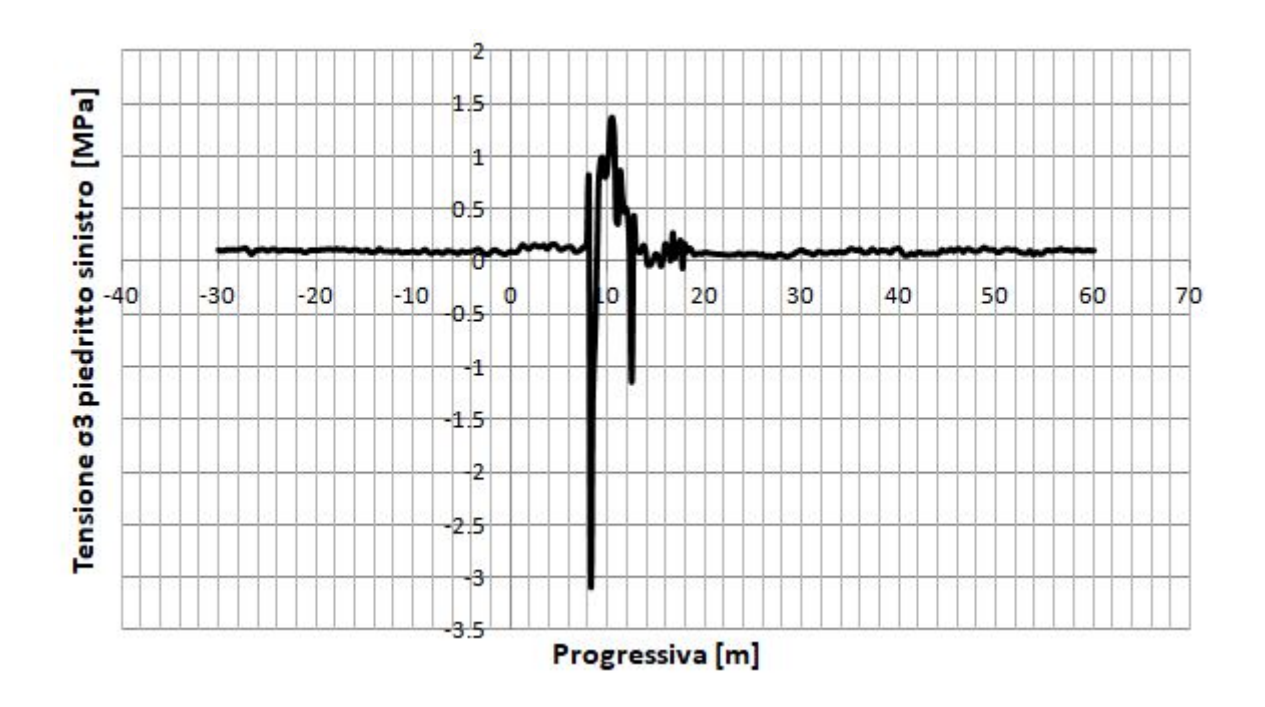

Grafico 4.2c – Andamento della tensione σ3 lungo il piedritto sinistro, modello eterogeneo elastico.

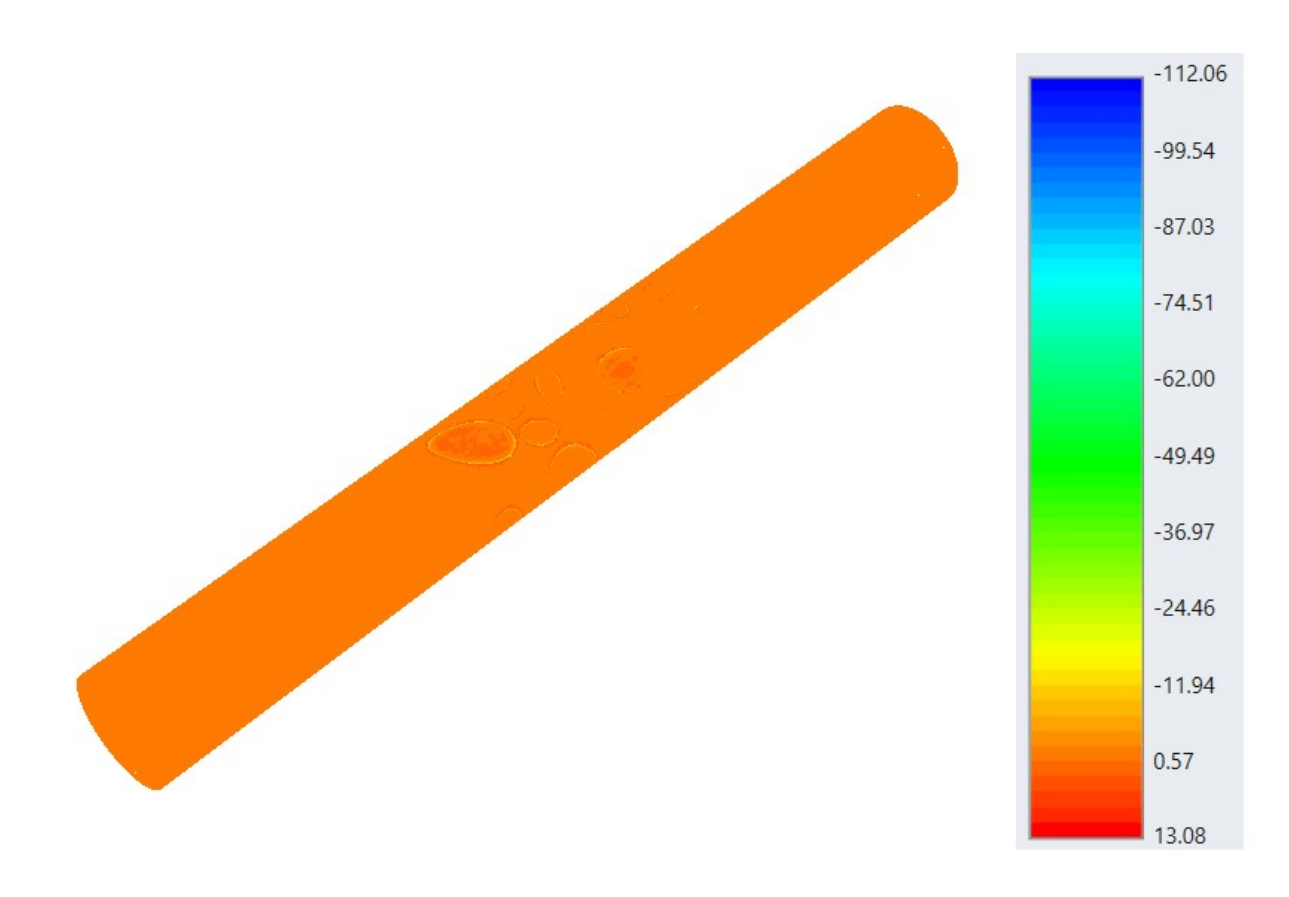

Figura 4.2 – Tensione  $\sigma$ 3 in MPa, modello eterogeneo elastico.

Anche in questo caso, confrontando l'andamento dei grafici 4.2 a,b,c con il contour di figura 4.2 si osserva che si ha un picco di tensione quando si intercetta un blocco di materiale roccioso. Il valore delle tensioni parte da quello del modello omogeneo, circa 0 MPa (par. 3.3.1).

Il contour relativo alla sezione di mezzeria è disponibile in allegato A2.

## 4.1.3 – Spostamenti totali

Confrontando l'andamento dei grafici 4.3 a,b,c con il contour di figura 4.3 si osserva che in corrispondenza di un blocco di materiale roccioso si ha un decremento di spostamento rispetto al valore del modello omogeneo pari a circa 0,26 metri (par. 3.3.1).

Nel caso degli spostamenti sono stati estrapolati anche i risultati relativi all'ultimo stage di scavo riferiti allo stage iniziale. In questo modo si mettono in evidenza solo gli spostamenti dovuti allo scavo scorporati da quelli relativi alla fase di assestamento del modello. I risultati sono diagrammati nei grafici 4.4 a,b,c mentre la figura 4.4 rappresenta il contour. Anche in questo caso si osserva un decremento di spostamento quando si intercetta una inclusione.

Il contour relativo alla sezione di mezzeria è disponibile negli allegati A3 e A4.

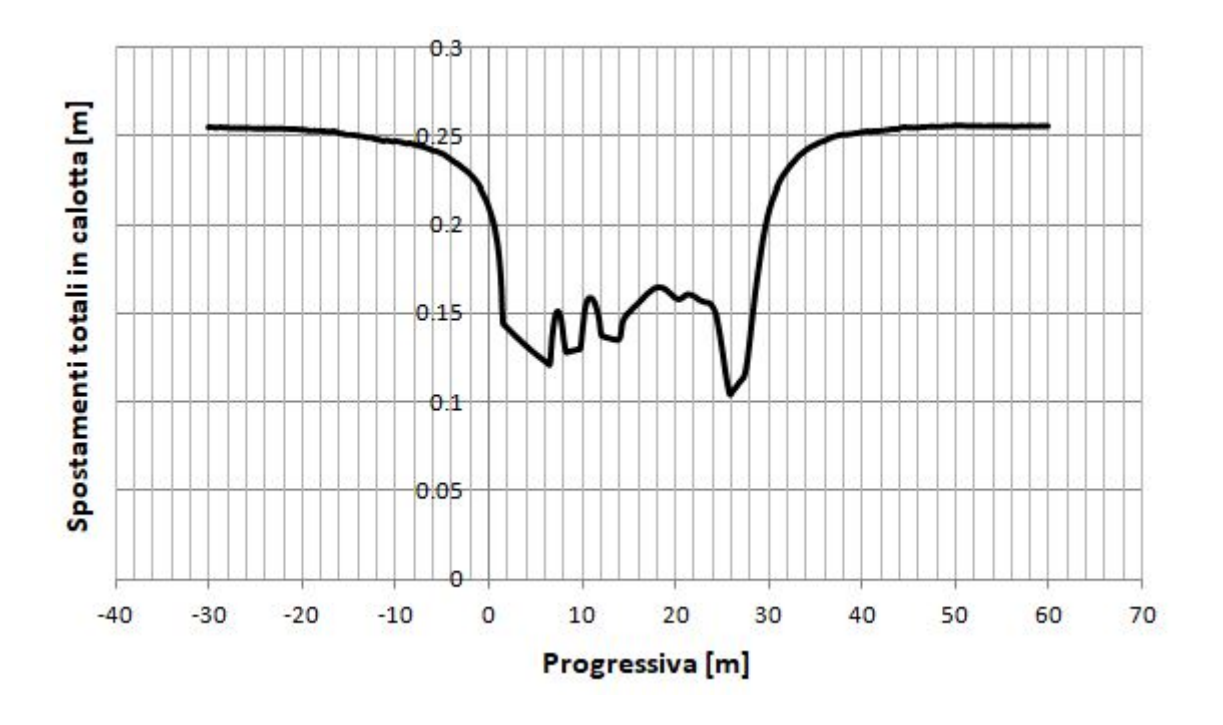

Grafico 4.3a – Andamento degli spostamenti totali in calotta, modello eterogeneo elastico.

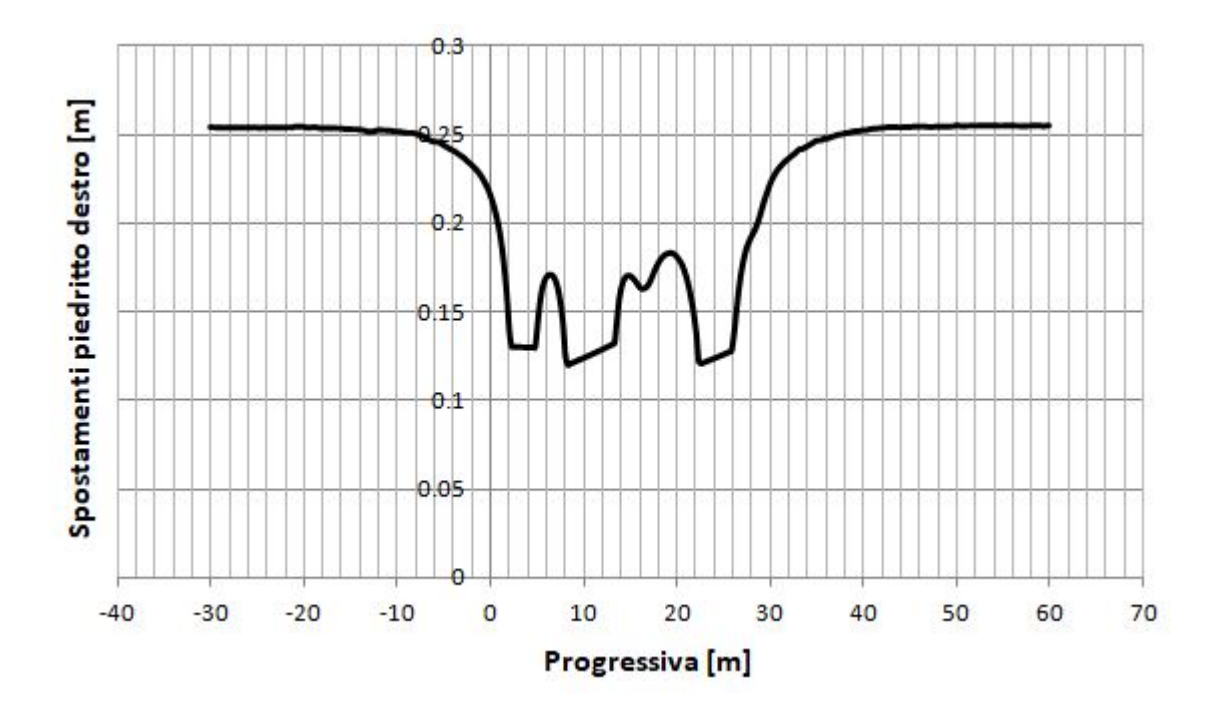

Grafico 4.3b – Andamento degli spostamenti totali lungo il piedritto destro, modello eterogeneo elastico.

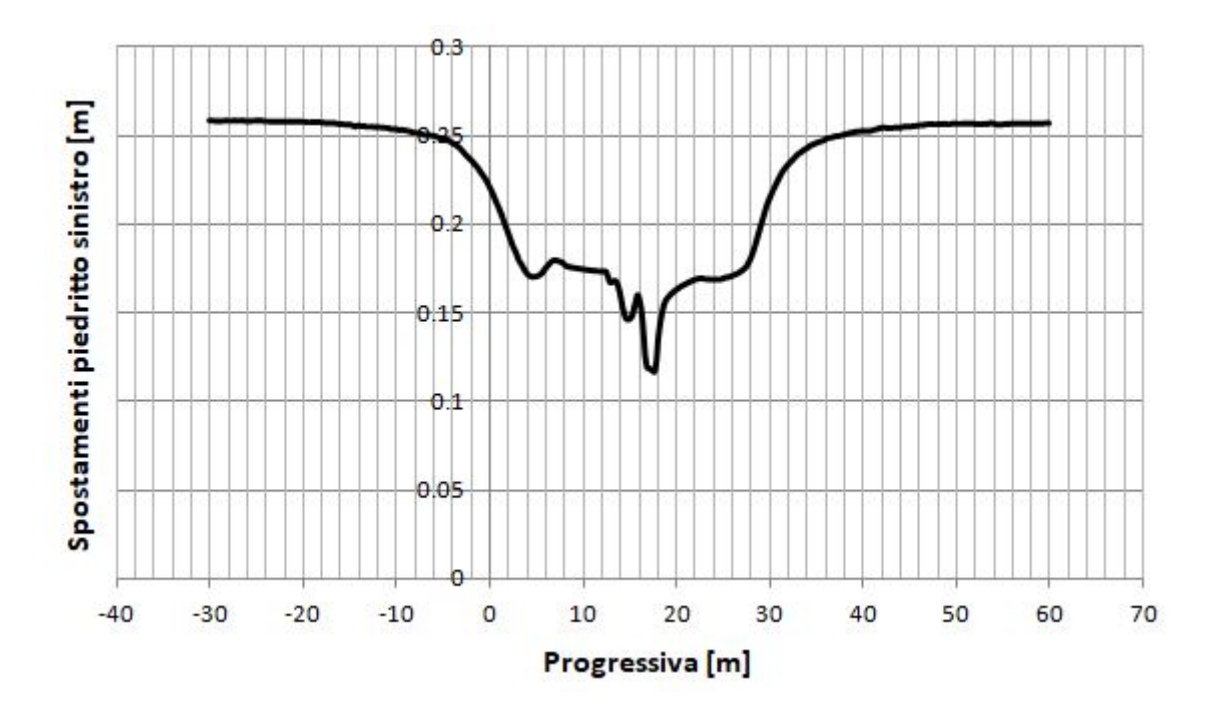

Grafico 4.3c – Andamento degli spostamenti totali lungo il piedritto sinistro, modello eterogeneo elastico.

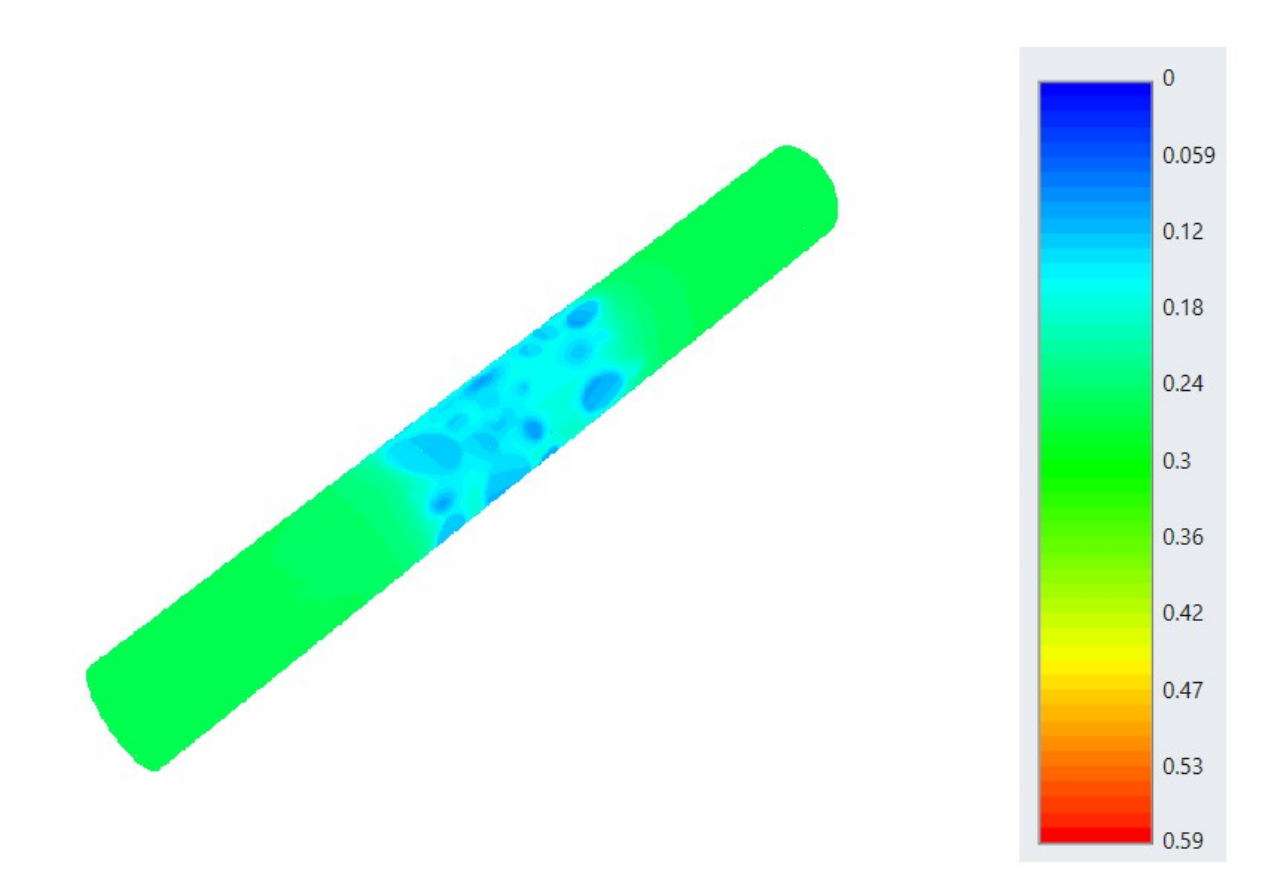

Figura 4.3 – Spostamento totale in metri, modello eterogeneo elastico, stage 10.

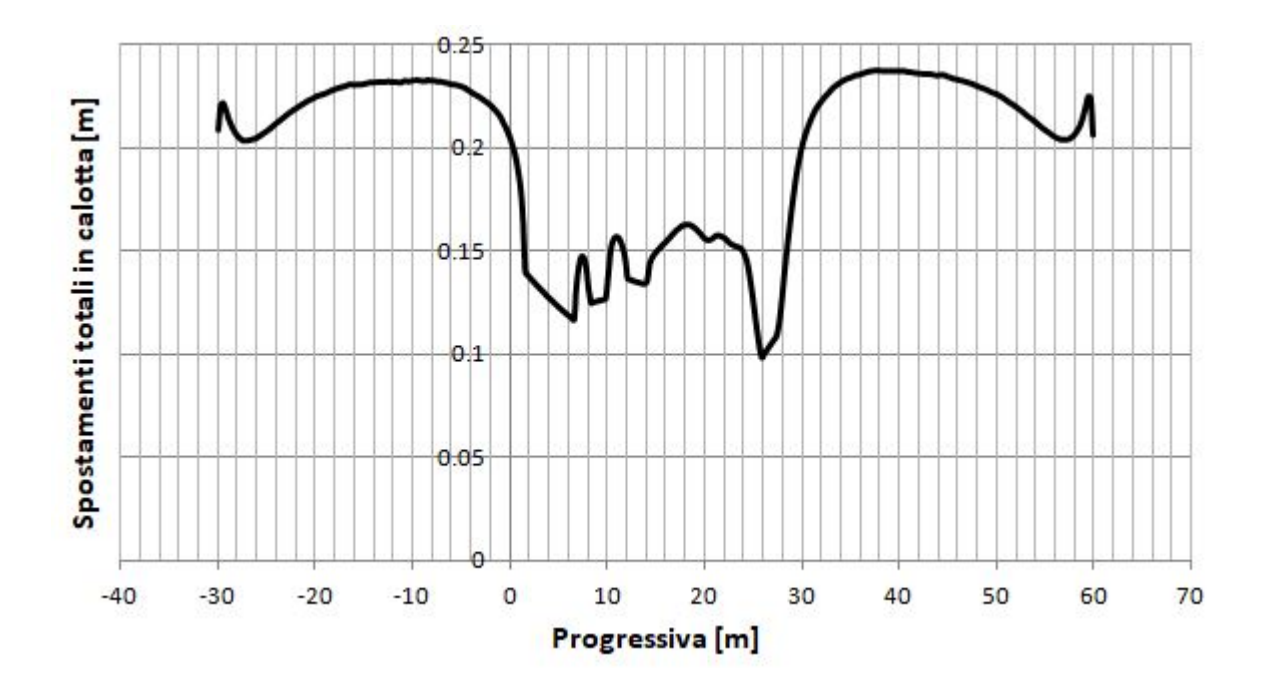

Grafico 4.4a – Andamento degli spostamenti totali in calotta, modello eterogeneo elastico. Stage 10 – 1.

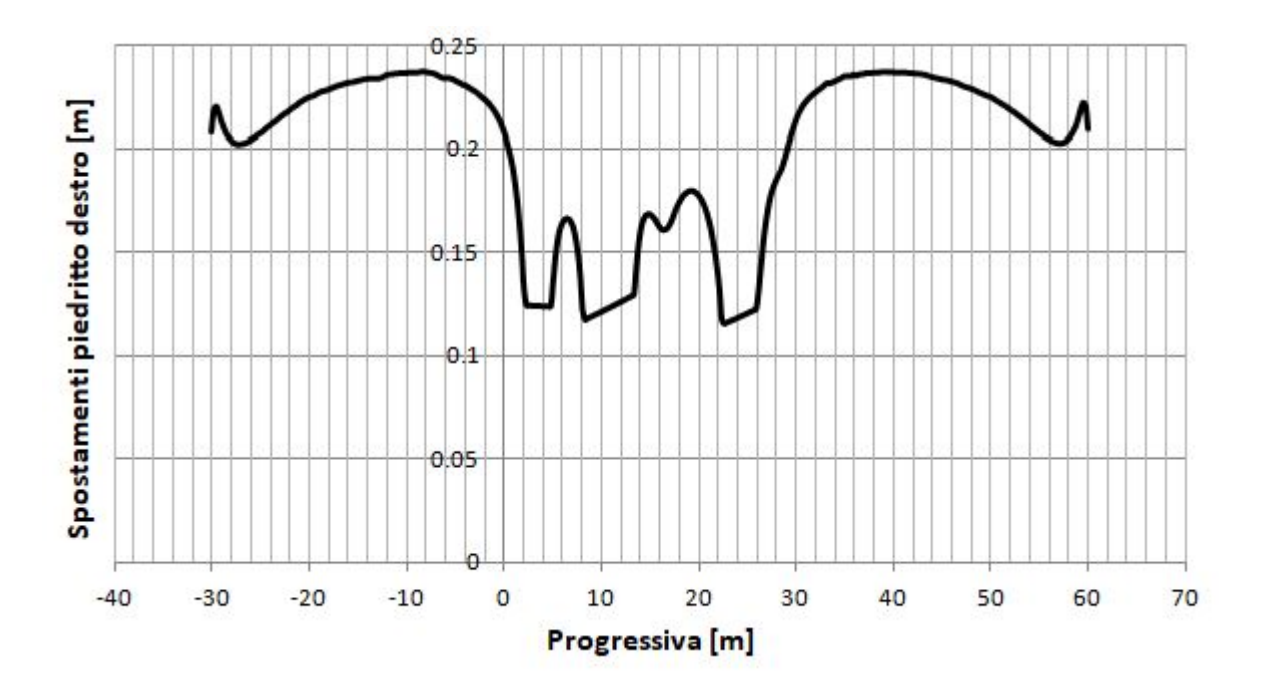

Grafico 4.4b – Andamento degli spostamenti totali lungo il piedritto destro, modello eterogeneo elastico. Stage  $10 - 1$ .
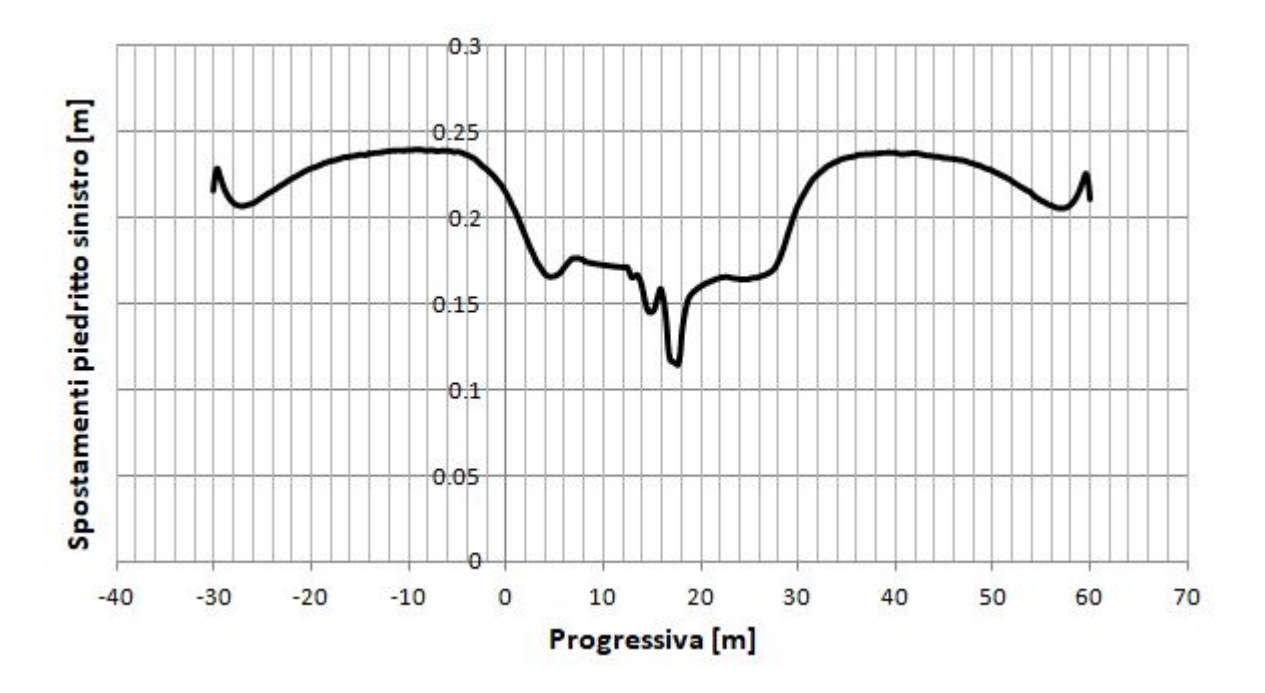

Grafico 4.4c – Andamento degli spostamenti totali lungo il piedritto sx, modello eterogeneo elastico. Stage 10 – 1.

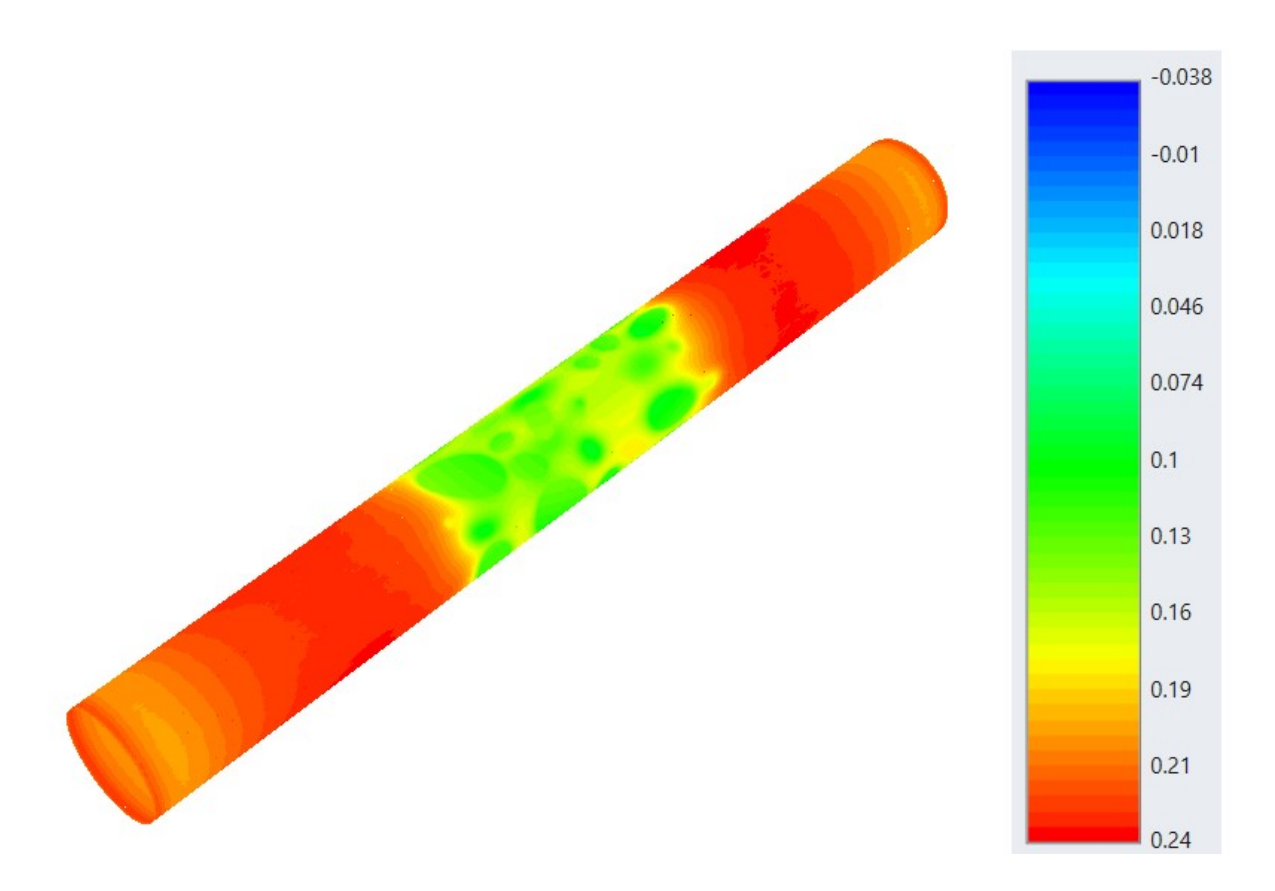

Figura 4.4 Spostamento totale in metri, modello eterogeneo elastico, stage 10 - 1.

# 4.2 – Modello eterogeneo ELPLA

## 4.2.1 – Tensione σ1

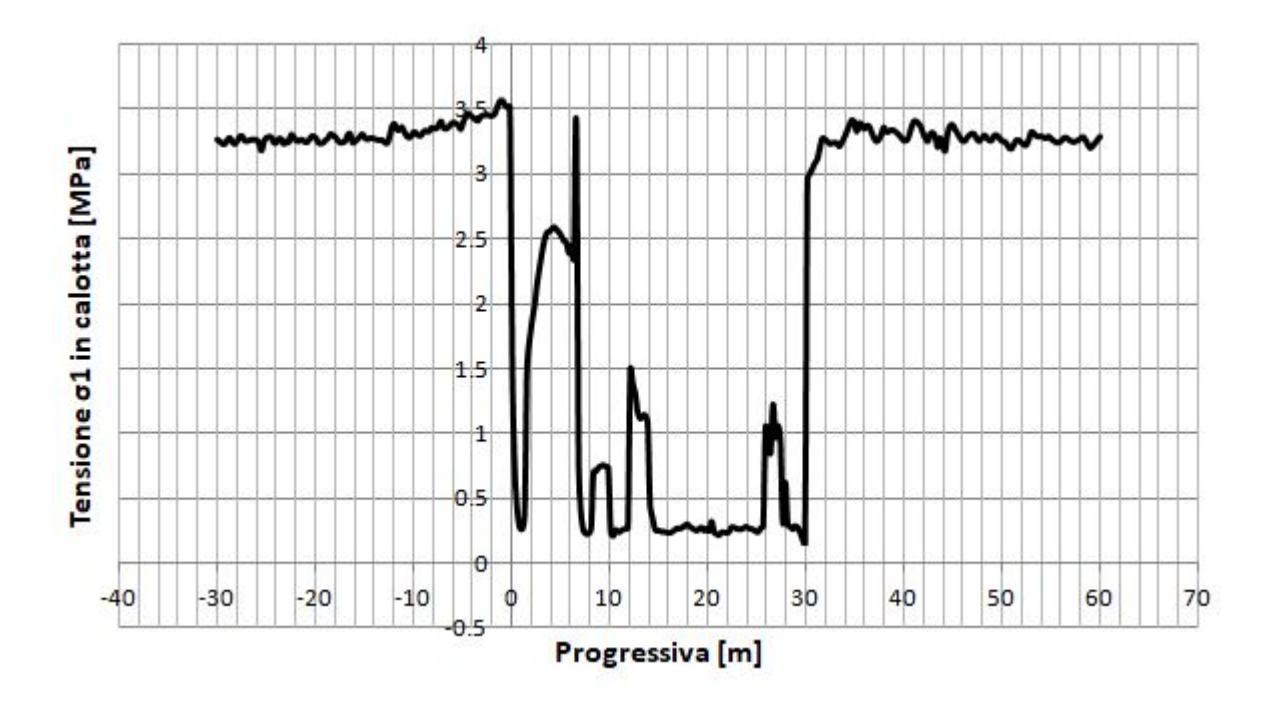

Grafico 4.5a – Andamento della tensione σ1 in calotta, modello eterogeneo elastoplastico.

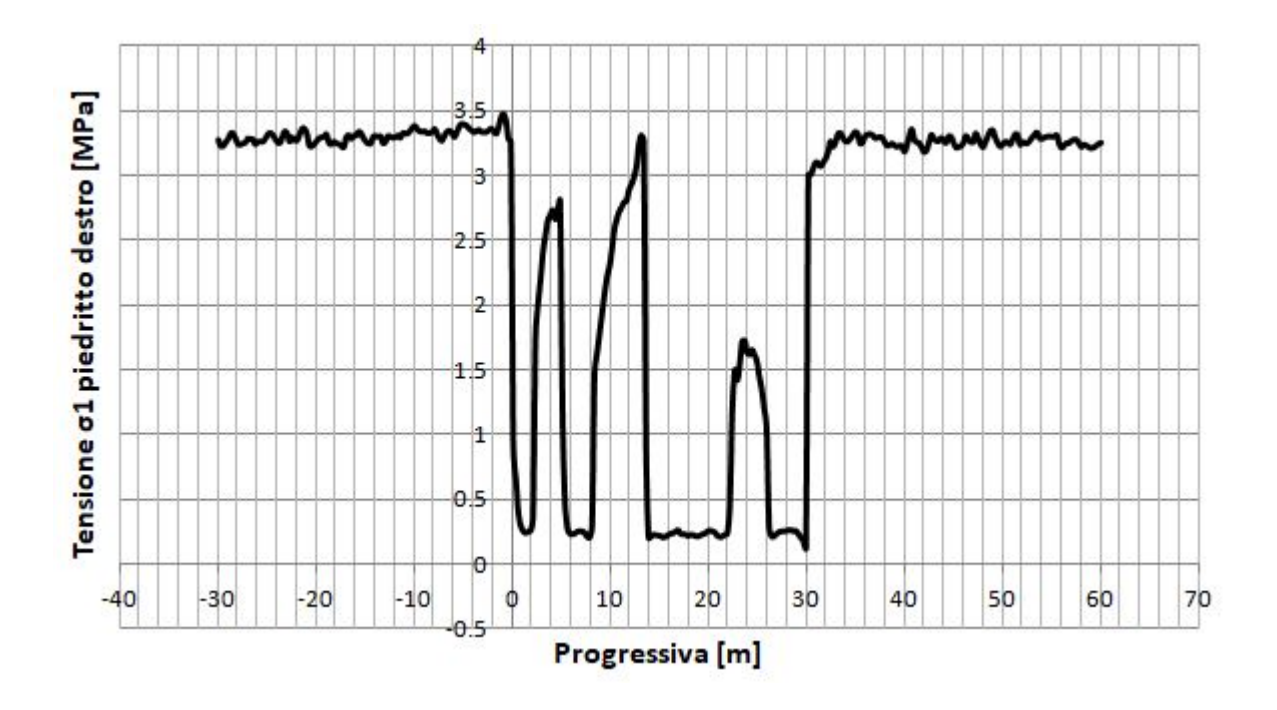

Grafico 4.5b – Andamento della tensione σ1 lungo il piedritto destro, modello eterogeneo elastoplastico.

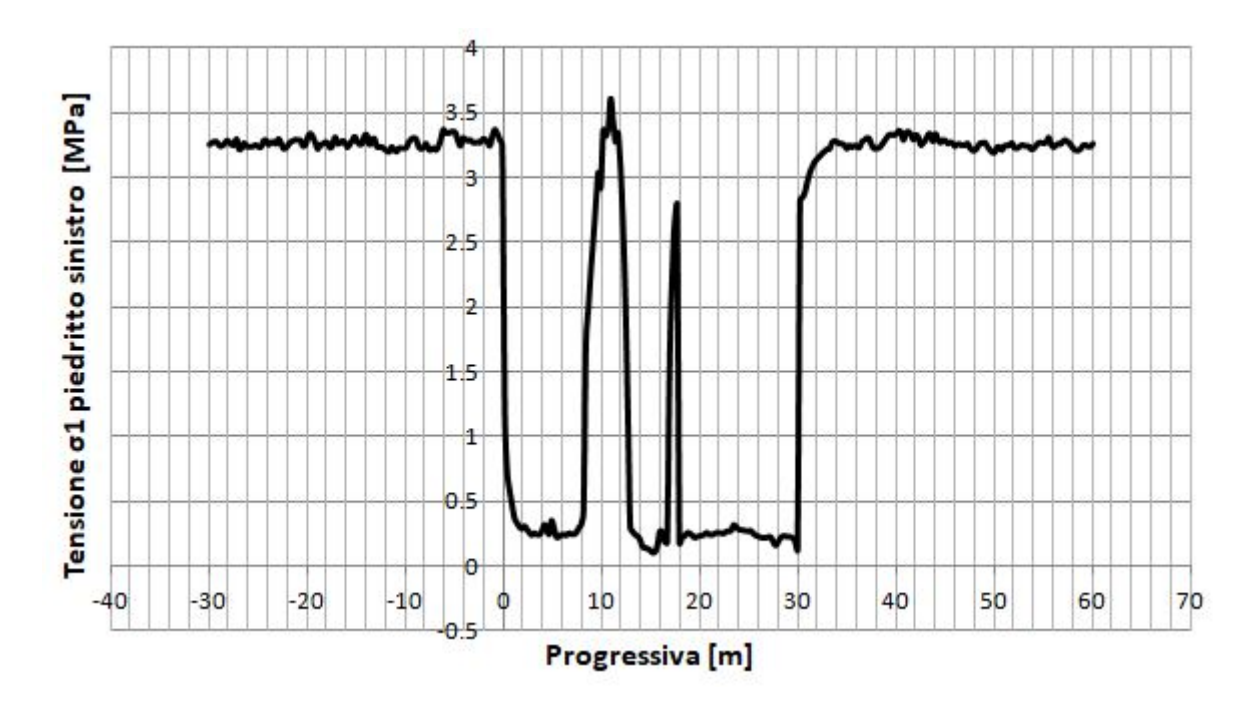

Grafico 4.5c – Andamento della tensione σ1 lungo il piedritto sinistro, modello eterogeneo elastoplastico.

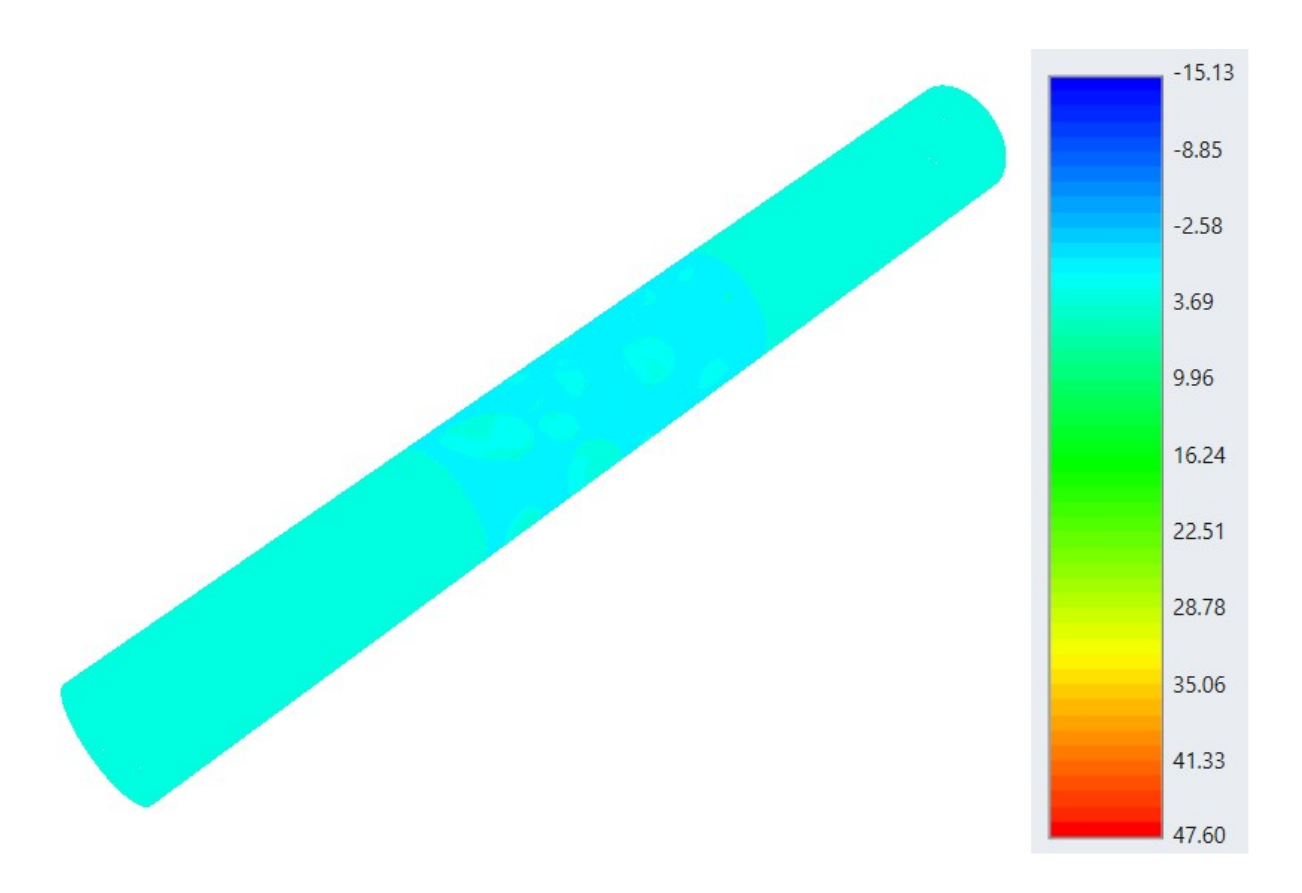

Figura 4.5 – Tensione σ1 in MPa, modello eterogeneo elastoplastico, stage 10 .

Confrontando l'andamento dei grafici 4.5 a,b,c con il contour di figura 4.5 si osserva che si ha un decremento di tensione che caratterizza tutta la matrice elastoplastica. In corrispondenza dei blocchi la tensione aumenta come nel caso elastico, mostrando dei picchi. Il valore delle tensioni parte da quello del modello omogeneo, 3,3 MPa (par. 3.3.1).

Il contour relativo alla sezione di mezzeria è disponibile in allegato B1.

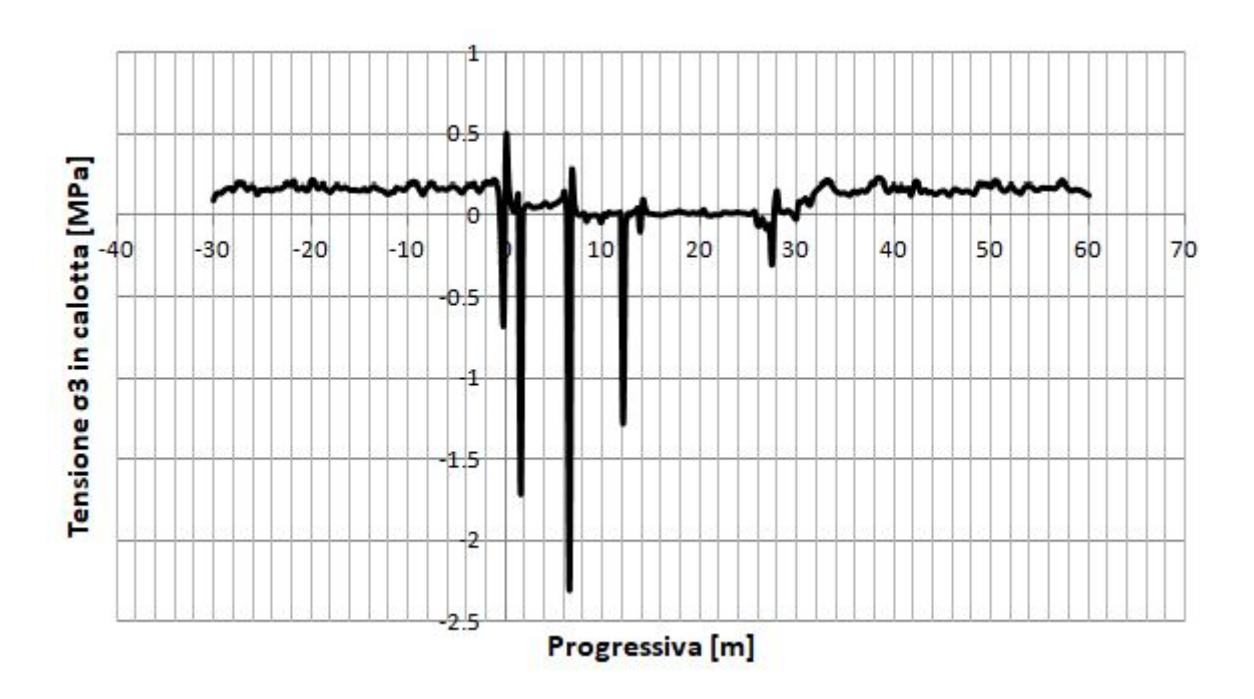

## 4.2.2 – Tensione σ3

Grafico 4.6a – Andamento della tensione σ3 in calotta, modello eterogeneo elastoplastico.

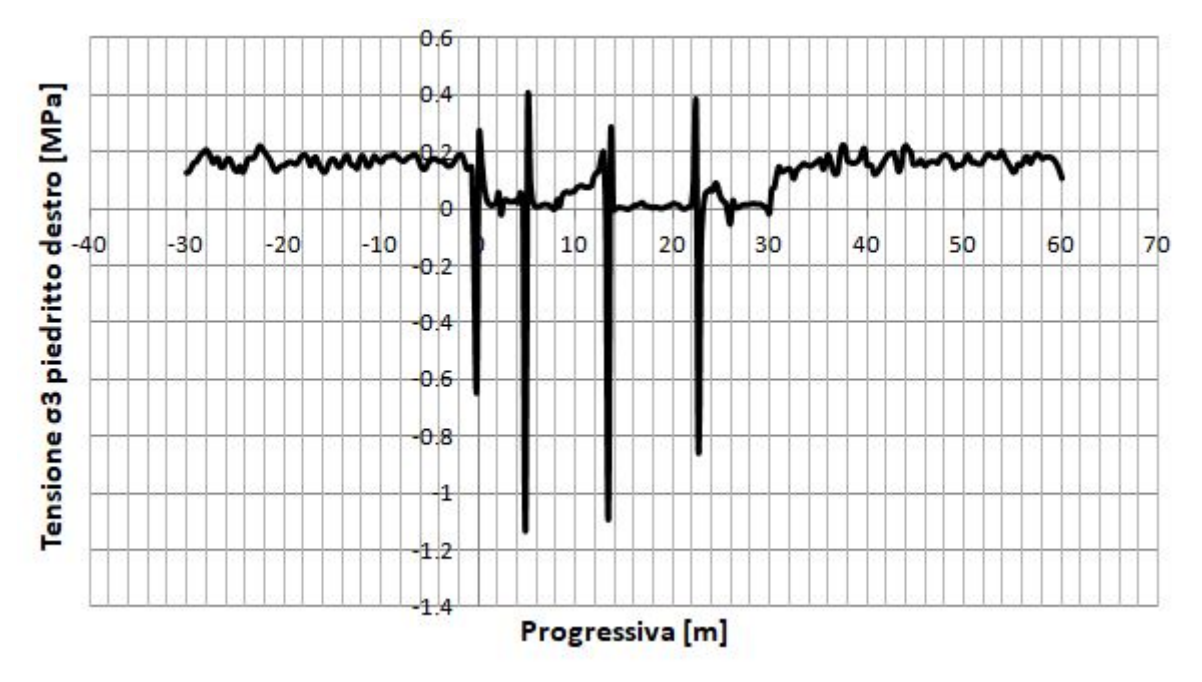

Grafico 4.6b – Andamento della tensione σ3 lungo il piedritto destro, modello eterogeneo elastoplastico.

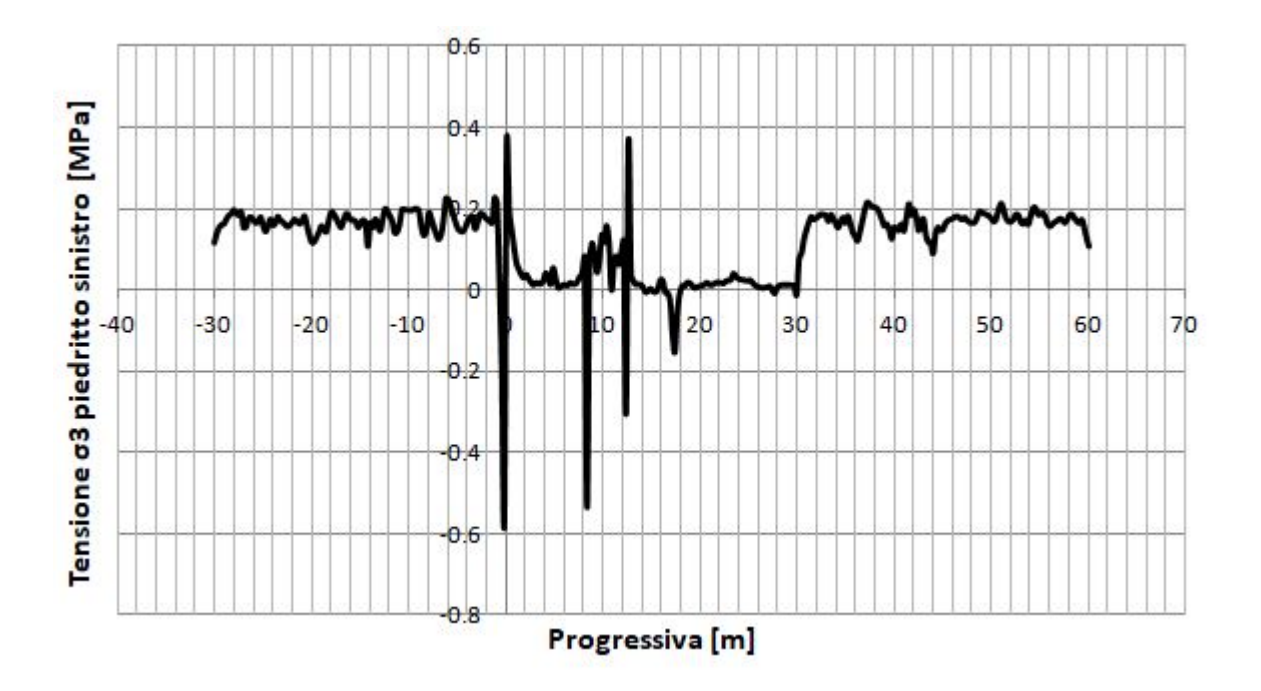

Grafico 4.6c – Andamento della tensione σ3 lungo il piedritto sinistro, modello eterogeneo elastoplastico.

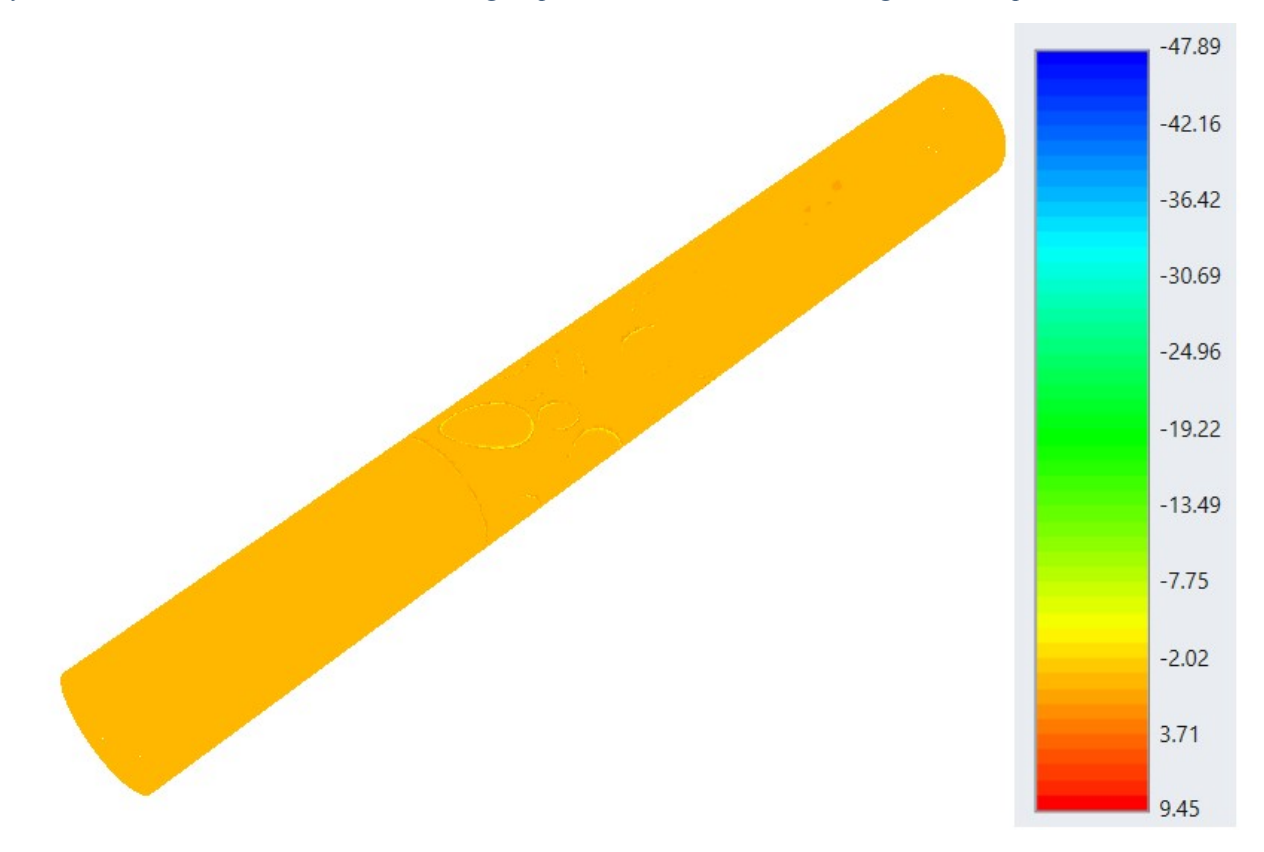

Figura 4.6 – Tensione σ3 in MPa, modello eterogeneo elastoplastico, stage 10 .

Confrontando l'andamento dei grafici 4.6 a,b,c con il contour di figura 4.6 si osserva che si ha un decremento di tensione che caratterizza tutta la matrice elastoplastica. In corrispondenza dei blocchi la tensione aumenta come nel caso elastico, mostrando dei picchi. Il valore delle tensioni parte da quello del modello omogeneo, 0 MPa (par. 3.3.1).

Il contour relativo alla sezione di mezzeria è disponibile in allegato B2.

## 4.2.3 – Spostamenti totali

Confrontando l'andamento dei grafici 4.7 a,b,c con il contour di figura 4.7 si osserva che all'interno del nucleo di materiale elastoplastico si ha un incremento degli spostamenti rispetto al valore del modello omogeneo pari a circa 0,26 metri (par. 3.3.1). I valori presentano dei picchi in corrispondenza delle inclusioni.

Anche in questo caso sono stati estrapolati i risultati relativi all'ultimo stage di scavo riferiti allo stage iniziale. I risultati sono diagrammati nei grafici 4.8 a,b,c mentre la figura 4.8 rappresenta il contour.

Il contour relativo alla sezione di mezzeria è disponibile negli allegati B3 e B4.

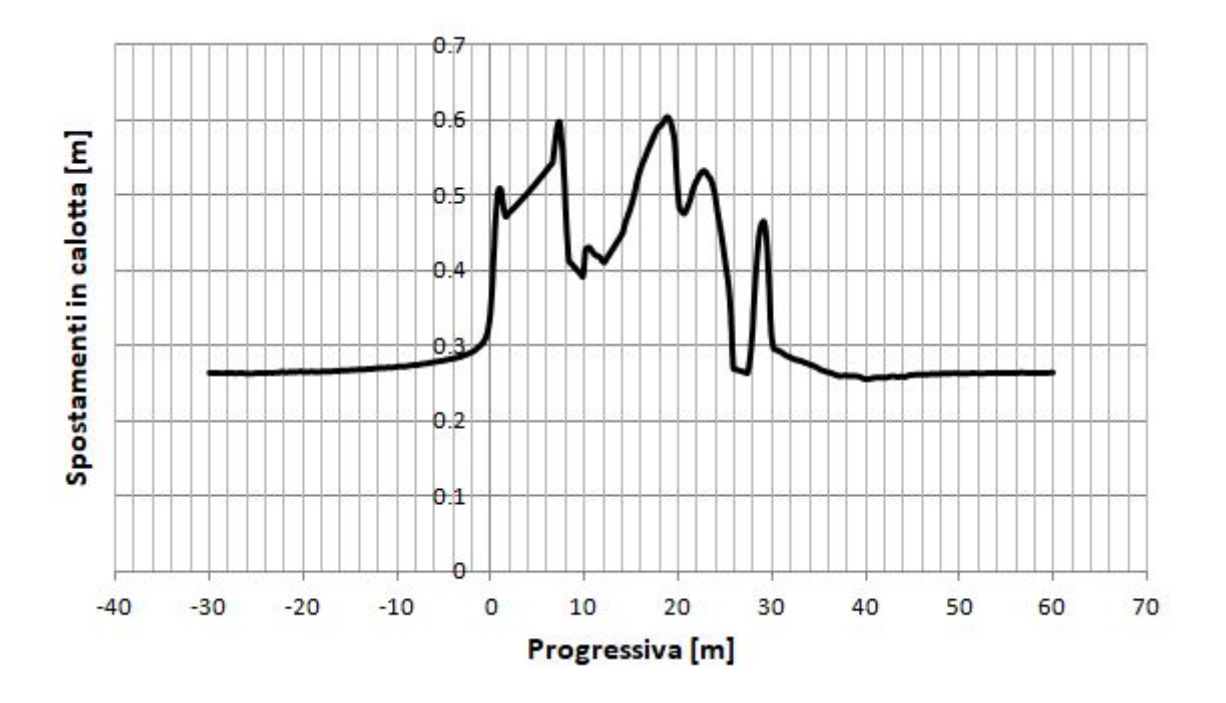

Grafico 4.7a – Andamento degli spostamenti totali in calotta, modello eterogeneo elastoplastico.

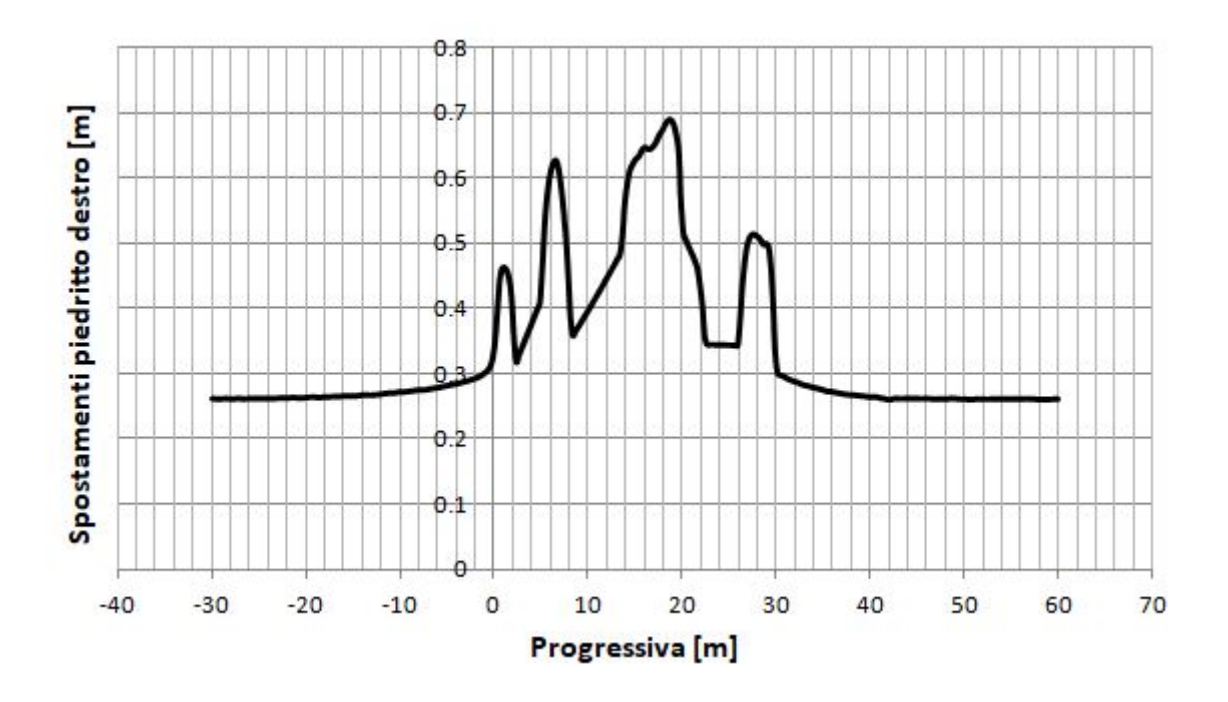

Grafico 4.7b – Andamento degli spostamenti totali lungo il piedritto destro, modello eterogeneo elastoplastico.

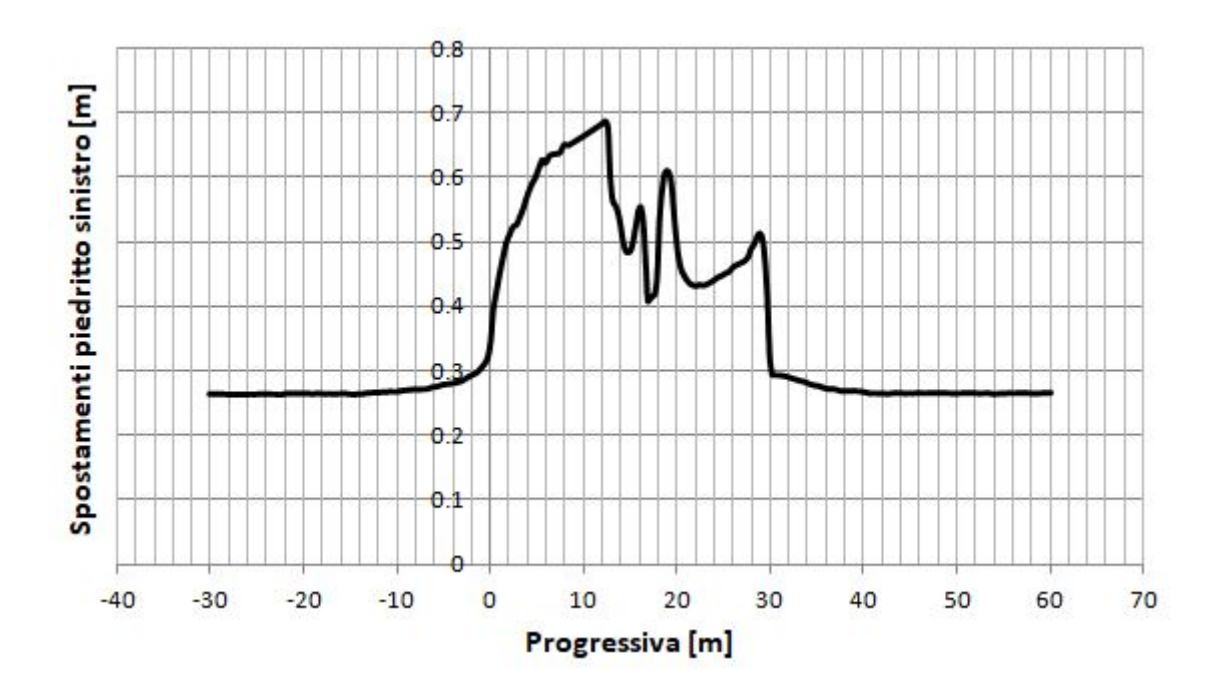

Grafico 4.7c – Andamento degli spostamenti totali lungo il piedritto sinistro, modello eterogeneo elastoplastico.

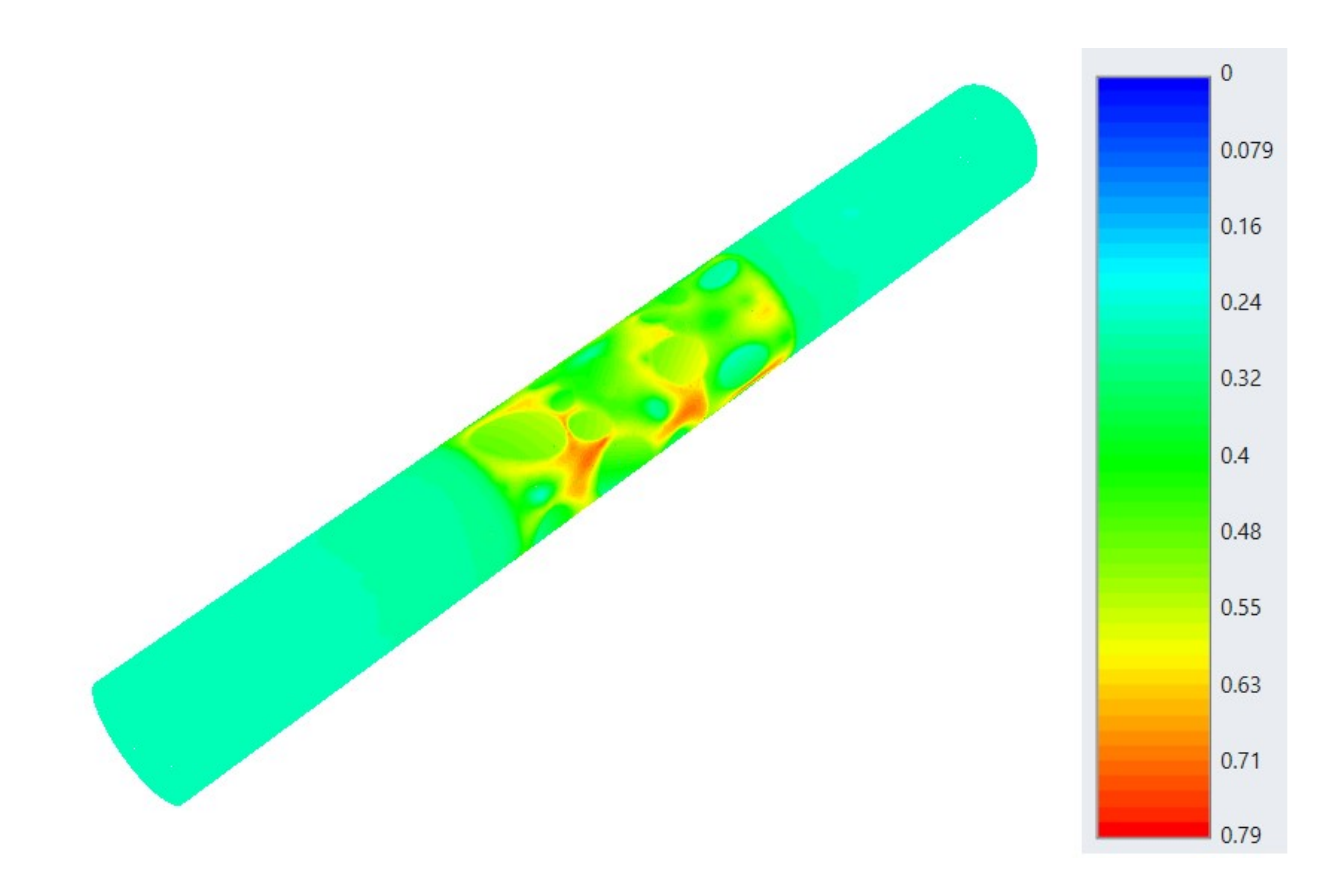

Figura 4.7 – Spostamenti totali in metri, modello eterogeneo elastoplastico, stage 10.

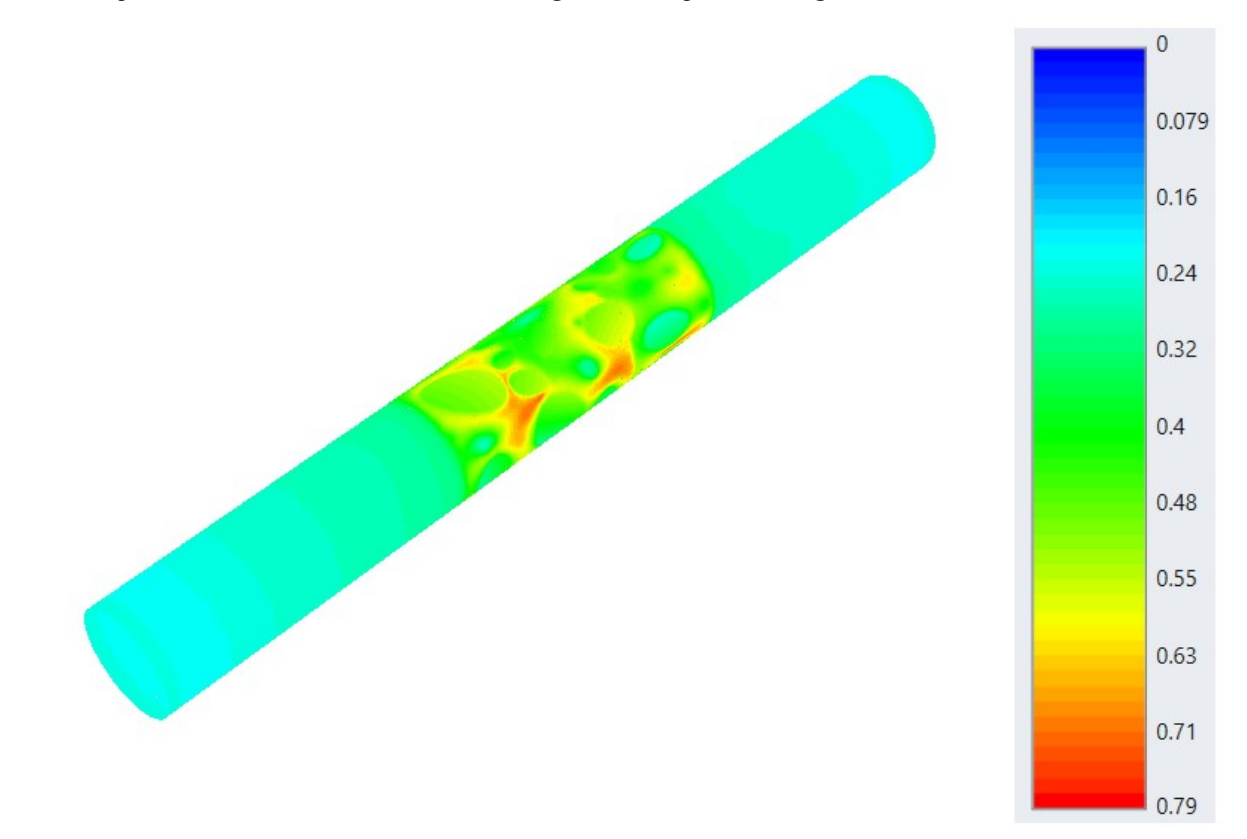

Figura 4.8 – Spostamenti totali in metri, modello eterogeneo elastoplastico. Stage 10 - 1.

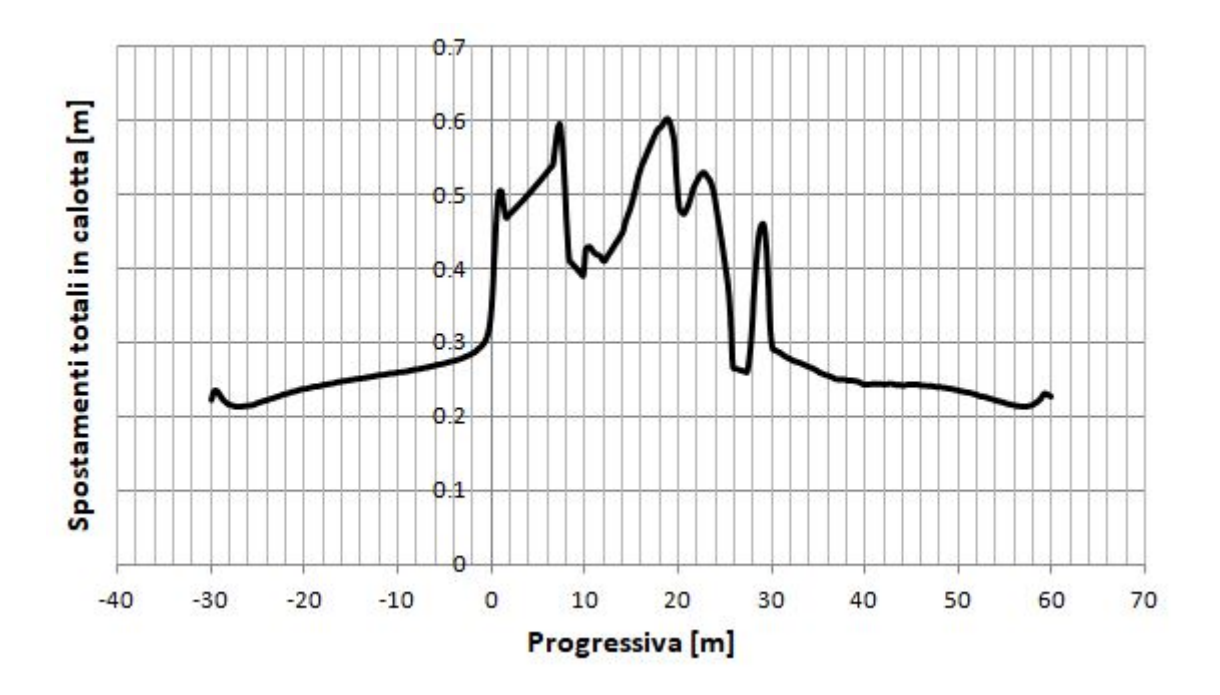

Grafico 4.8a – Andamento degli spostamenti totali in calotta, modello eterogeneo elastoplastico. Stage 10 – 1.

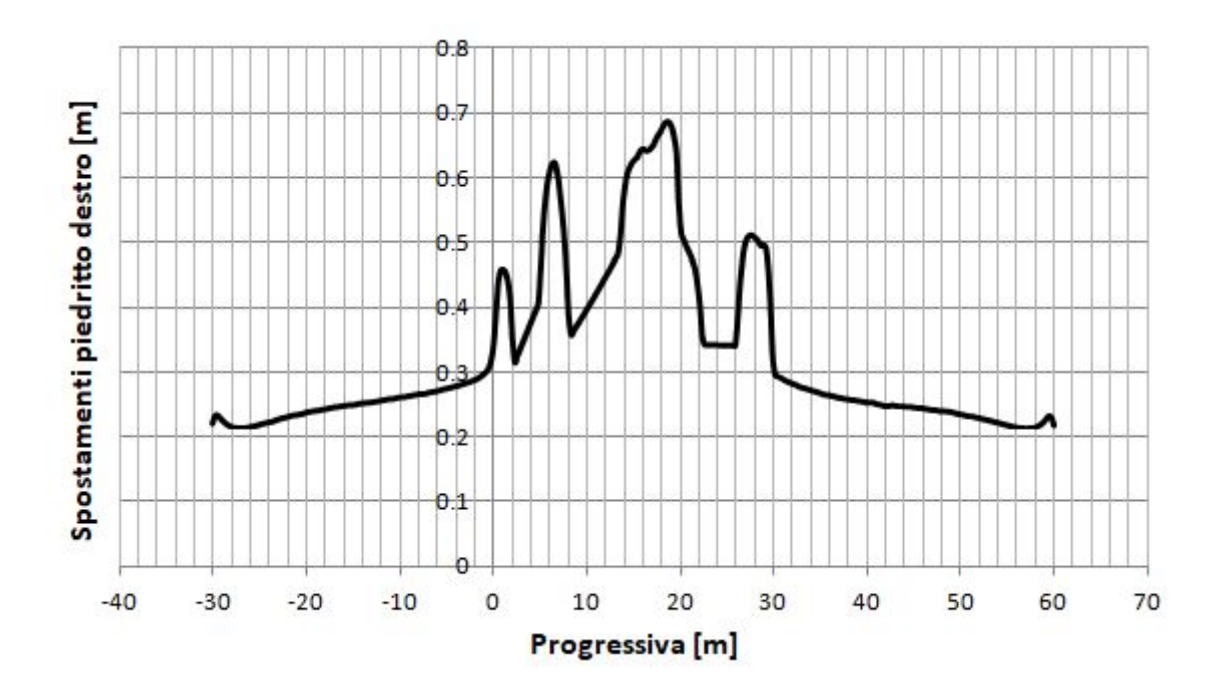

Grafico 4.8b – Andamento degli spostamenti totali lungo il piedritto destro, modello eterogeneo elastoplastico. Stage  $10 - 1.$ 

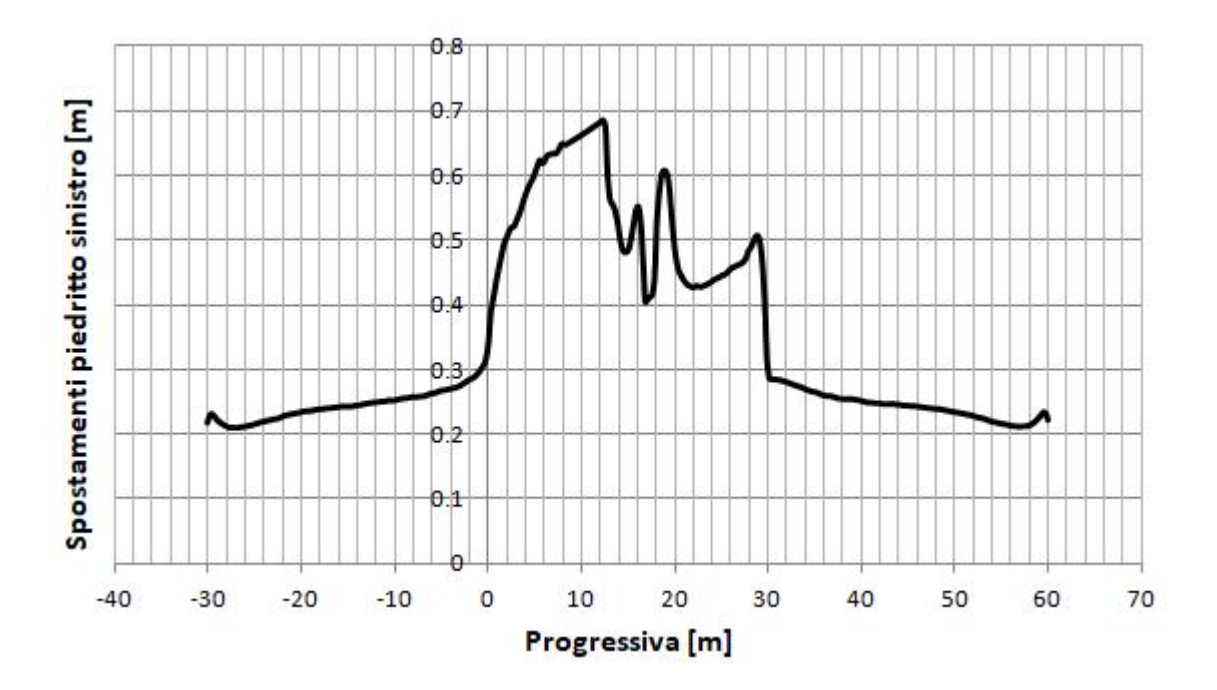

Grafico 4.8c – Andamento degli spostamenti totali lungo il piedritto sinistro, modello eterogeneo elastoplastico. Stage  $10 - 1$ .

### 4.2.4 – Zona plastica

Le figure 4.9 e 4.10 mostrano l'andamento della zona plasticizzata sia nella sezione di mezzeria sia lungo tutto lo sviluppo longitudinale della galleria. Nei contours si riesce a distinguere facilmente la presenza dei blocchi perché risultano molto definiti.

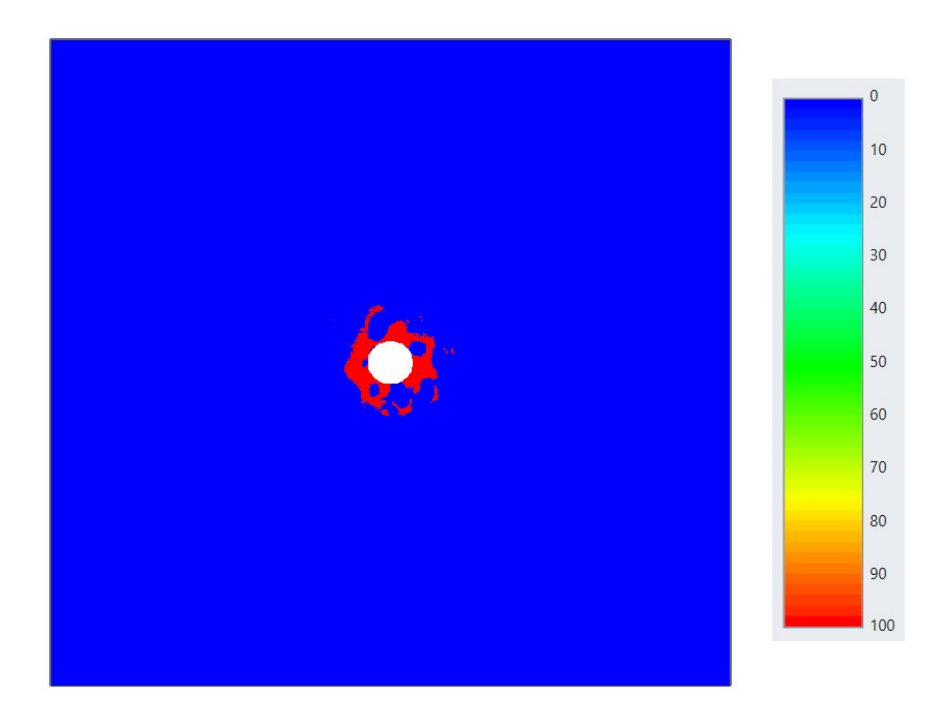

Figura 4.9 – Zona plastica sezione di mezzeria.

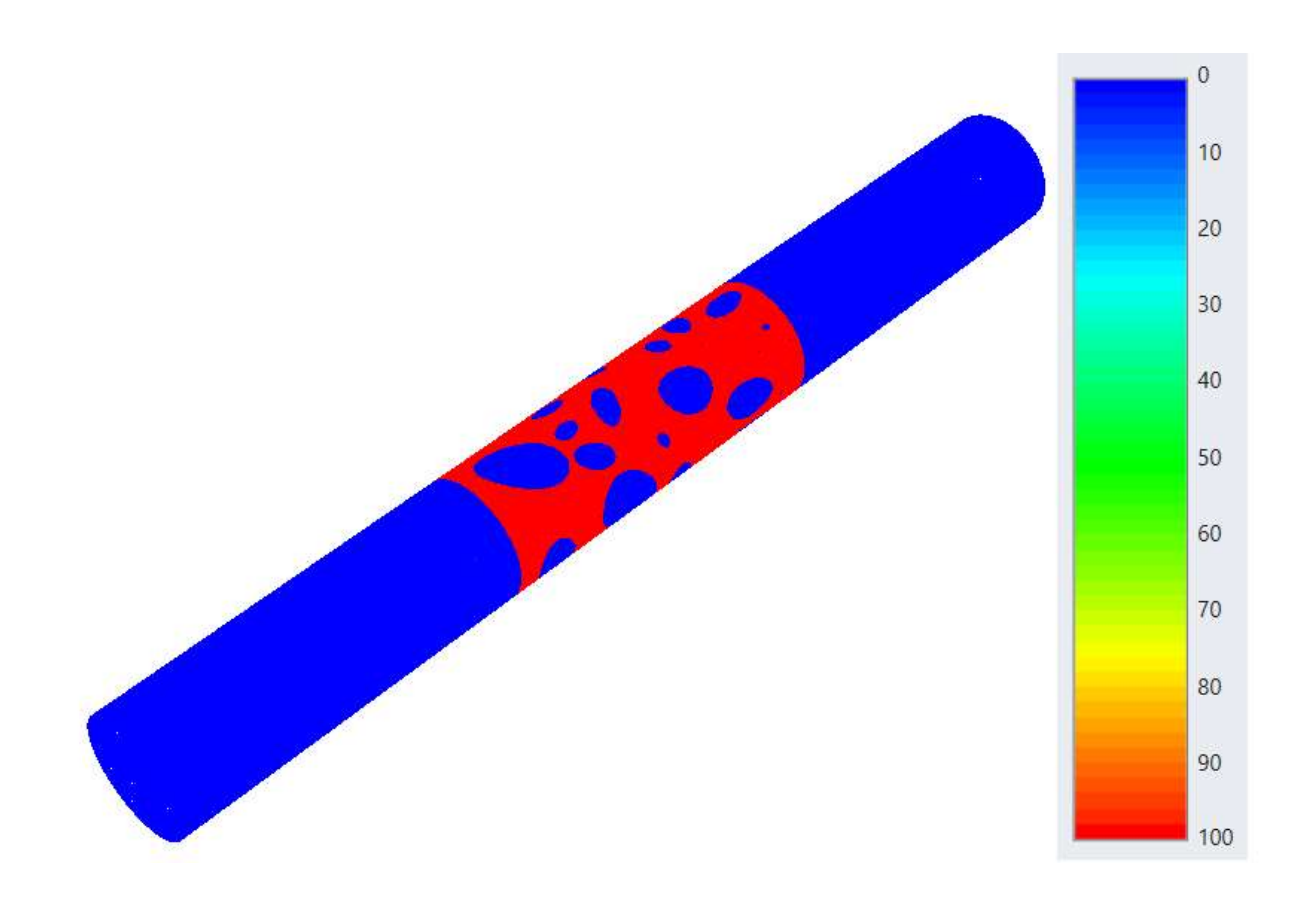

Figura 4.10 - Zona plastica [%] lungo lo sviluppo longitudinale.

Il grafico di figura 4.11 è relativo ad una query lineare che attraversa ortogonalmente la sezione di mezzeria. Si può chiaramente osservare, dalla figura 4.9, che quando si intercetta un blocco mezzeria. Si può chiaramente osservare, dalla figura 4.9, che quando si intercetta roccioso non si ha plasticizzazione, infatti l'andamento precipita istantaneamente a zero.

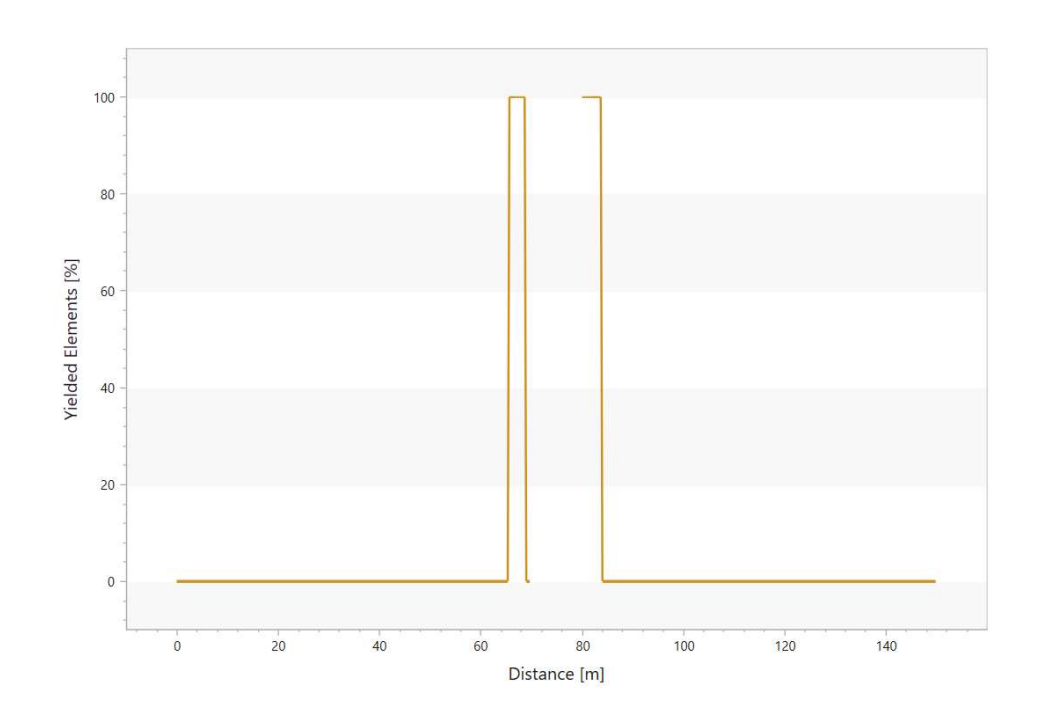

Figura 4.11 – Grafico elementi plasticizzati. Stage 10.

## 4.3 – Confronto omogeneo vs eterogeneo

In questo paragrafo si mettono in evidenza le principali differenze che si incontrano in termini di risultati passando da un modello elastoplastico omogeneo ad un modello elastoplastico eterogeneo.

### 4.3.1 – Spostamenti

Nel caso degli spostamenti, considerando come punti di riferimento quelli in calotta e nel piedritto destro, lungo tutto lo sviluppo longitudinale, si osserva che la presenza delle inclusioni tende a ridurre in modo marcato il valore degli spostamenti. Inoltre l'andamento di questi ultimi all'interno del nucleo eterogeneo elastoplastico risulta molto variabile.

In calotta la variazione è compresa tra 0,28 e 0,62 metri. Nel piedritto tra 0,21 e 0,58 metri.

Nel caso della calotta si è effettuato un confronto anche considerando il modello elastico. In questo caso la variazione è compresa tra 0,09 e 0,15 metri, risultando meno marcata rispetto al caso elastoplastico.

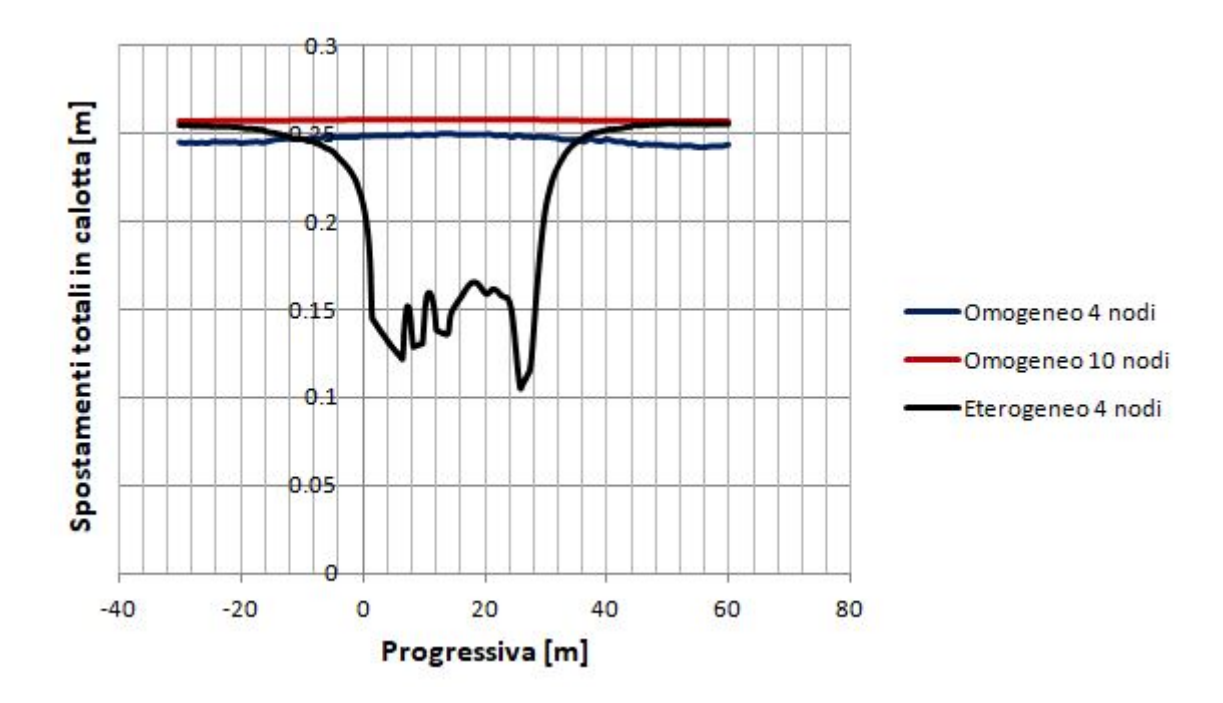

Grafico 4.9 – Confronto degli spostamenti in calotta. Modello omogeneo VS eterogeneo elastico.

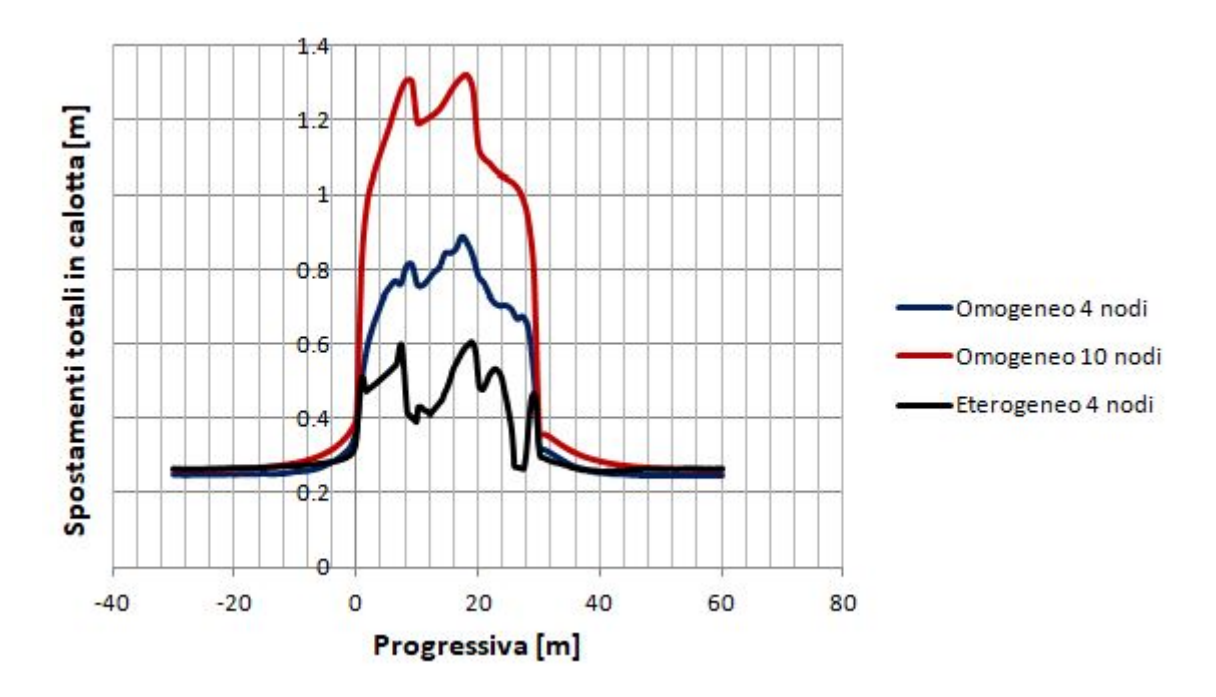

Grafico 4.10 – Confronto degli spostamenti in calotta. Modello omogeneo VS eterogeneo elastoplastico.

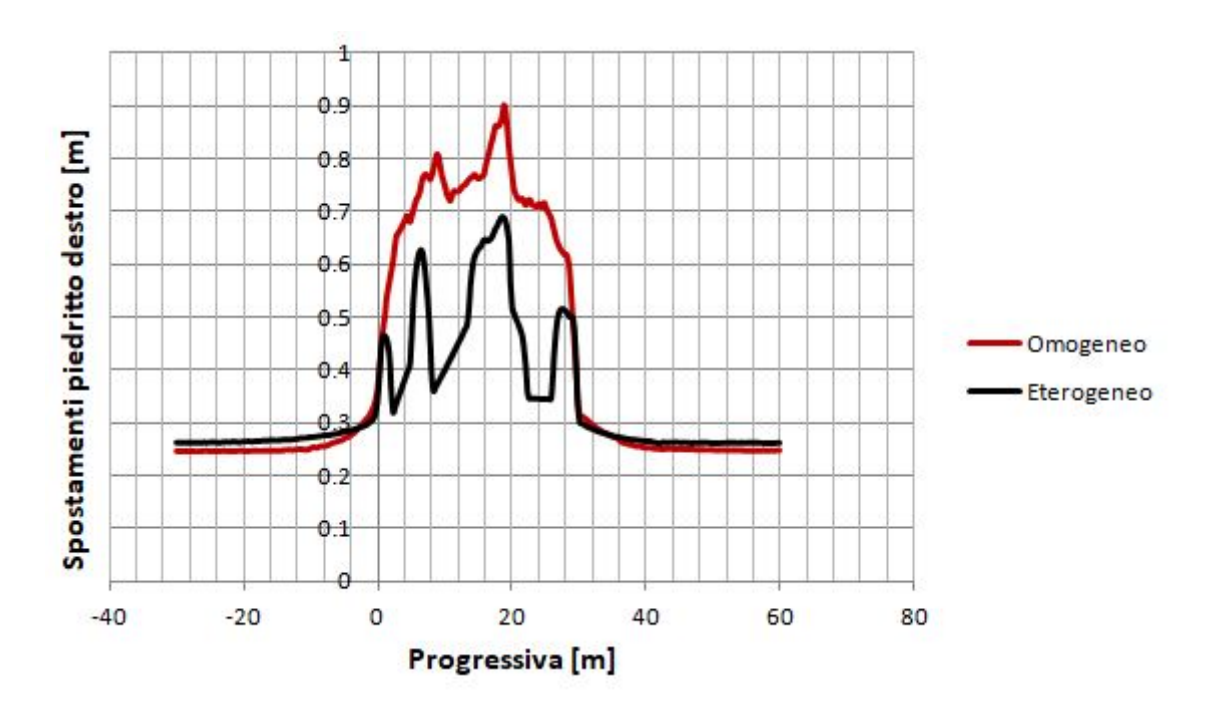

Grafico 4.11 – Confronto degli spostamenti lungo il piedritto destro. Modello omogeneo VS eterogeneo elastoplastico.

#### 4.3.2 – Tensioni

Per quanto riguarda le tensioni si vede che nascono dei picchi di tensione quando si incontrano le inclusioni (grafici 4.12 e 4.13).

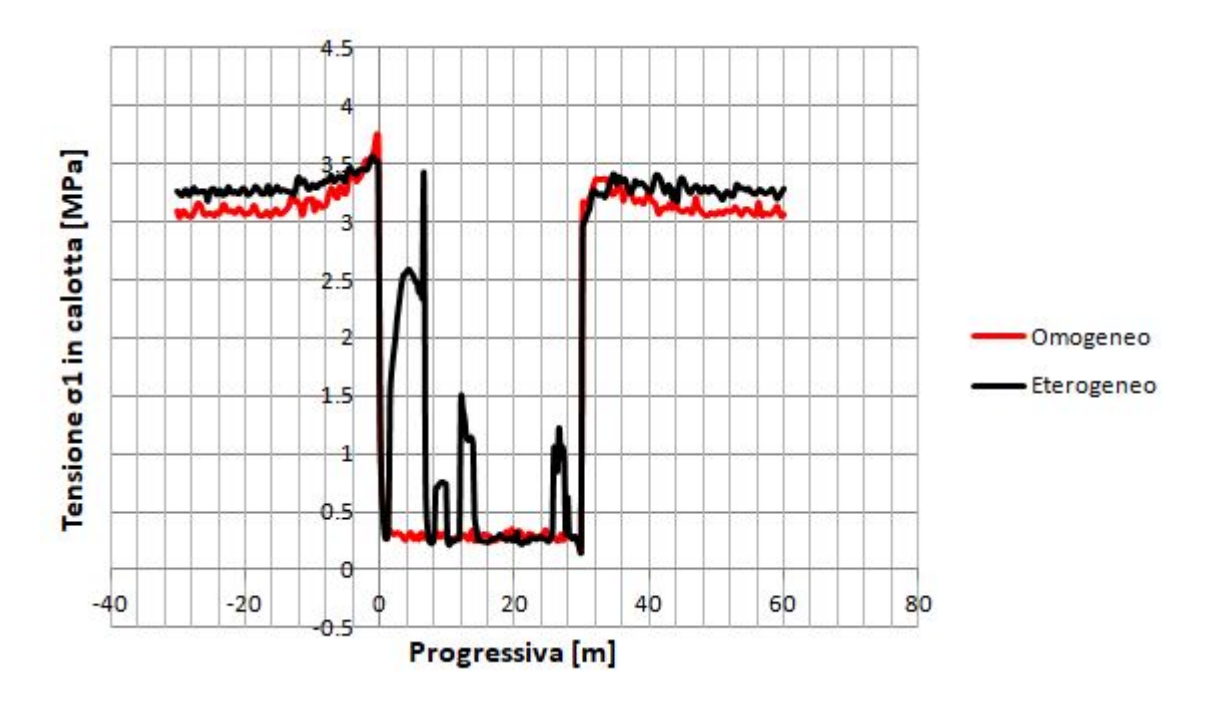

Grafico 4.12 – Confronto della tensione σ1 in calotta. Modello omogeneo VS eterogeneo elastoplastico.

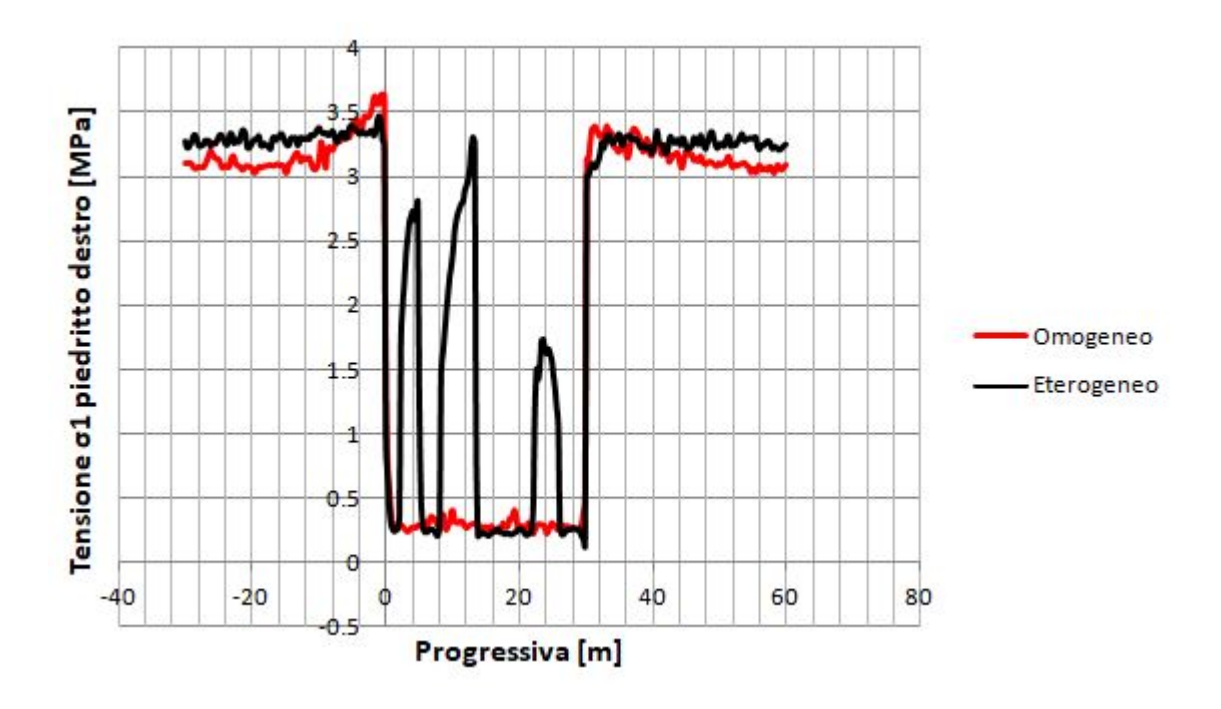

Grafico 4.13 – Confronto della tensione σ1 lungo il piedritto destro. Modello omogeneo VS eterogeneo elastoplastico.

## 4.4 – Confronto modello 3D vs 2D

Il confronto tra i risultati di una analisi tridimensionale con quelli di una analisi bidimensionale serve a capire quanto si perde in termini di accuratezza, in cambio di una maggiore semplicità.

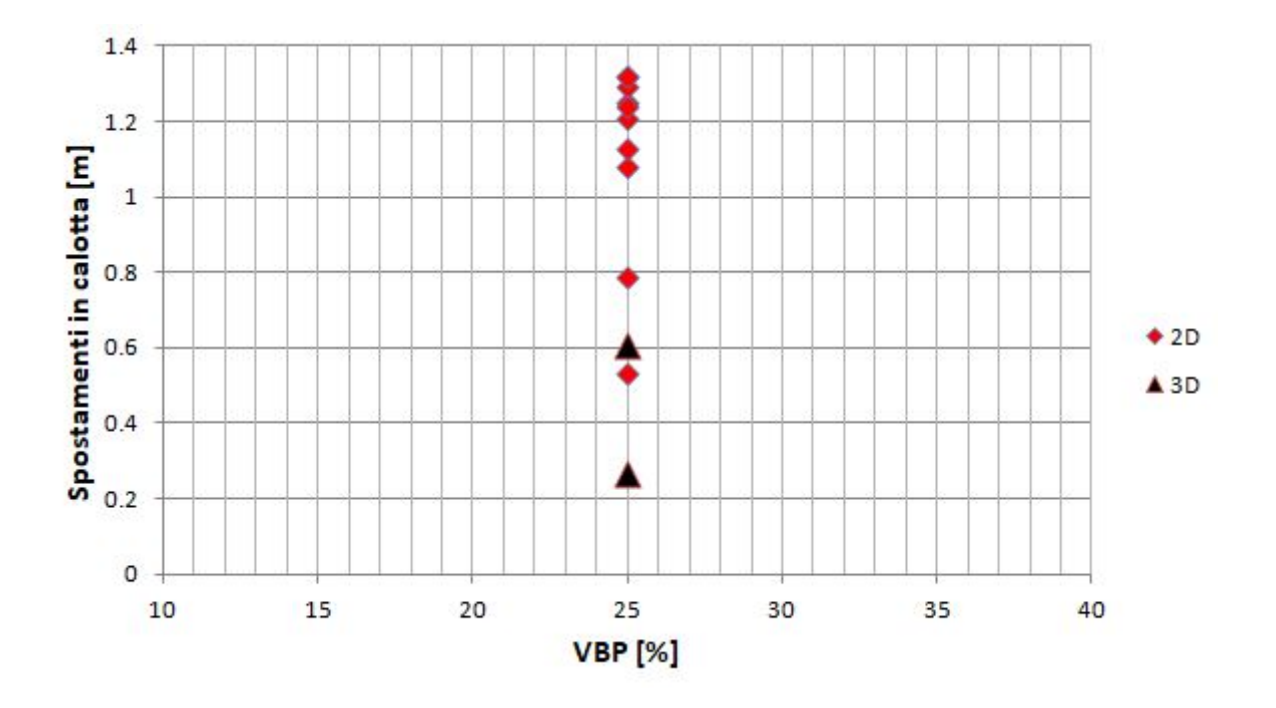

Grafico 4.14 – Confronto degli spostamenti in calotta tra analisi 2D e 3D.

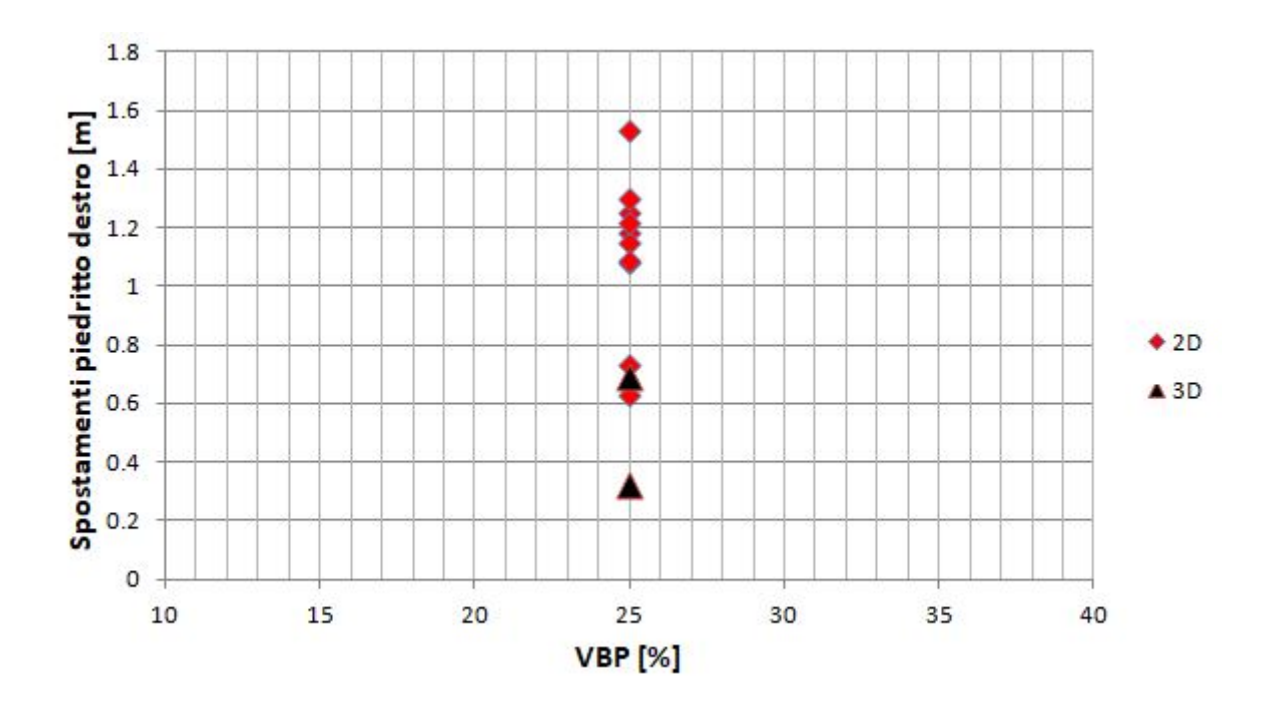

Grafico 4.15 – Confronto degli spostamenti nel piedritto destro tra analisi 2D e 3D.

Nell'ambito di questo lavoro di tesi il confronto è stato effettuato prendendo i risultati relativi agli spostamenti in calotta e nei piedritti, destro e sinistro, relativi a 10 analisi numeriche condotte su modelli bidimensionali, condotte adottando una percentuale volumetrica VBP pari al 25% (Dadone, 2018) con gli spostamenti ottenuti dalle analisi tridimensionali svolte in questo lavoro. I risultati sono rappresentati nei grafici 4.14, 4.15 e 4.16.

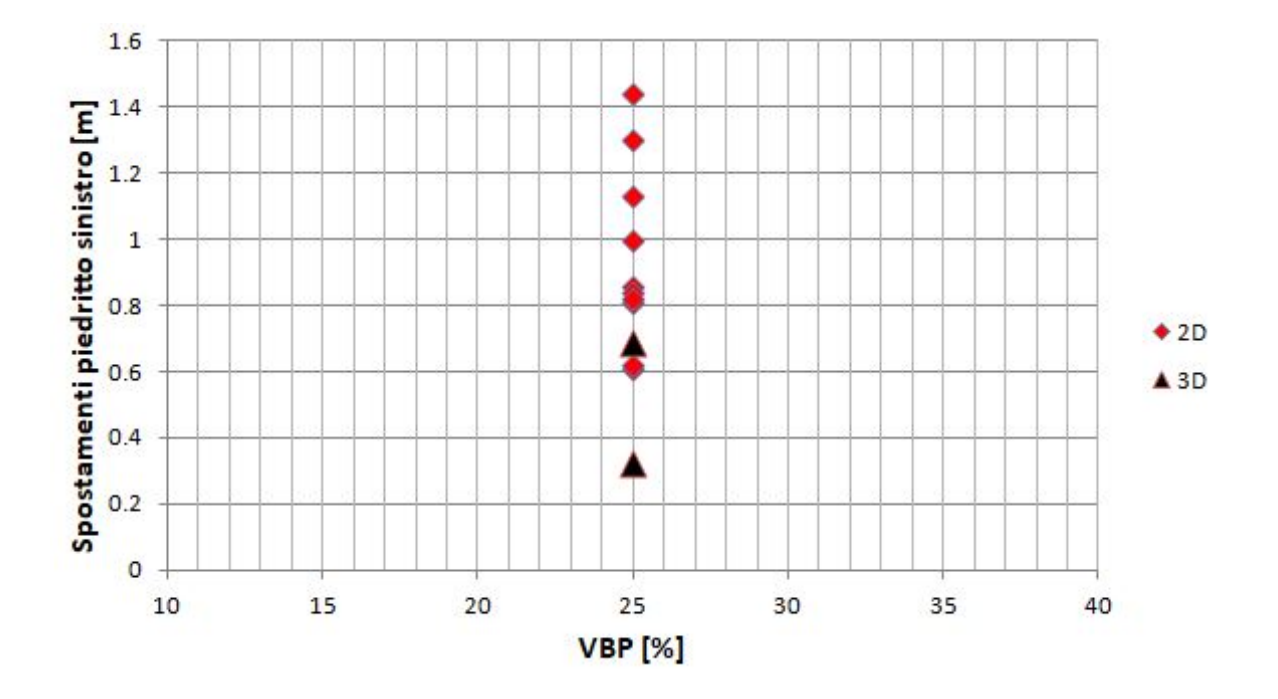

Grafico 4.16 – Confronto degli spostamenti nel piedritto sinistro tra analisi 2D e 3D.

Dai grafici 4.14, 4.15 e 4.16 si vede come il modello tridimensionale risulta più cautelativo. Questa differenza nei risultati è dovuta all'ipotesi di assumere deformazioni piane nei modelli 2D, che equivale ad immaginare di avere dei blocchi di dimensione "infinita" nella terza dimensione.

## Conclusioni

Questo lavoro di tesi ha mostrato come l'ipotesi di considerare deformazioni piane possa risultare eccessivamente cautelativa in determinate condizioni, quali la presenza di materiale eterogeneo.

L'utilizzo di modelli numerici tridimensionali, seppur affascinanti e sempre più alla portata di ogni progettista, risulta confinato ad applicazioni di ricerca per via della complessità che si portano dietro. Un altro aspetto da tenere in considerazione riguarda le prestazioni degli elaboratori elettronici, mentre nel caso bidimensionale non è strettamente necessario usare computer molto prestanti, nel caso tridimensionale risulta quasi obbligatorio, in quanto la domanda in termini di memoria ram, ma anche storage, considerando che una elaborazione completa può arrivare a pesare anche decine di Gigabytes, risulta molto elevata.

Nell'ambito di questo caso studio, il modello più complesso, quello eterogeneo elasto-plastico, pesa in termini di storage quasi 16 Gigabytes, di cui 10 Gigabytes di soli risultati. La procedura che fa maggior uso di memoria ram è quella in cui bisogna creare i singoli volumi dopo aver inserito la galleria, cioè quella denominata "Tunnels → Constrained Divide All". In questa fase la richiesta di memoria volatile ha superato i 300 Gigabytes e per portarla a termine si è dovuto intervenire impostando manualmente la dimensione del file di paging<sup>8</sup>, che per non creare eccessivi rallentamenti è stato suddiviso su due hard disk allo stato solido (ssd), di windows al valore di 350 Gigabytes. In questo modo la "memoria virtuale<sup>9</sup>" a disposizione di Windows è risultata abbastanza capiente seppur creando un collo di bottiglia in termini di prestazioni. Durante l'analisi ("Compute") invece, la richiesta di memoria ram è oscillata tra i 90 ed i 100 Gigabytes.

Considerando che il modello eterogeneo è stato creato adottando una percentuale volumetrica dei blocchi VBP pari al 25%, e visto che la richiesta di memoria ram durante la fase di divisione dei volumi dipende dal numero di inclusioni, si intuisce che nel caso si volessero eseguire delle analisi numeriche tridimensionali con percentuali VBP maggiori al 25% la domanda di ram risulterebbe ancora maggiore.

Per quanto riguarda il tempo macchina necessario alle varie analisi, si passa dalle 8 ore nel caso del modello eterogeneo elastico, ai 7 giorni nel caso del modello eterogeneo elasto-plastico. Questa differenza notevole in termini di tempo dipende dal maggior numero di iterazioni necessarie al modello elasto-plastico per arrivare a convergenza. Nel caso elastico si arriva a convergenza con poche iterazione, 4 o 5 al massimo, nel caso elasto-plastico ne servono alcune decine, circa 80 nel caso in esame.

-

<sup>&</sup>lt;sup>8</sup> Il file di paging (o swap) è una porzione del disco rigido che viene usata dal sistema operativo per sopperire alla carenza di memoria ram, quando quest'ultima è satura.

<sup>9</sup> La memoria virtuale è la somma della memoria fisica (ram) e del file di paging.

# Indice delle figure

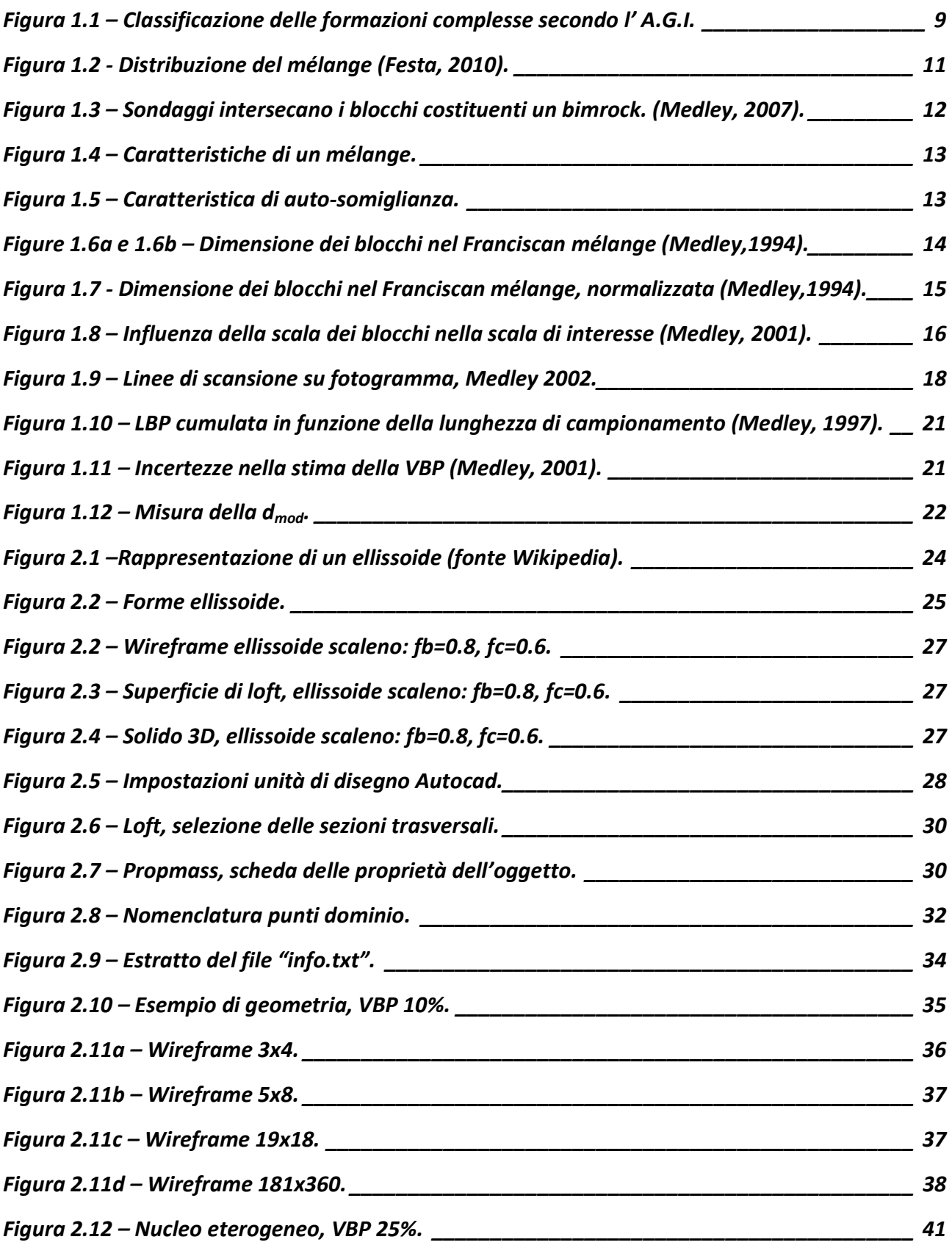

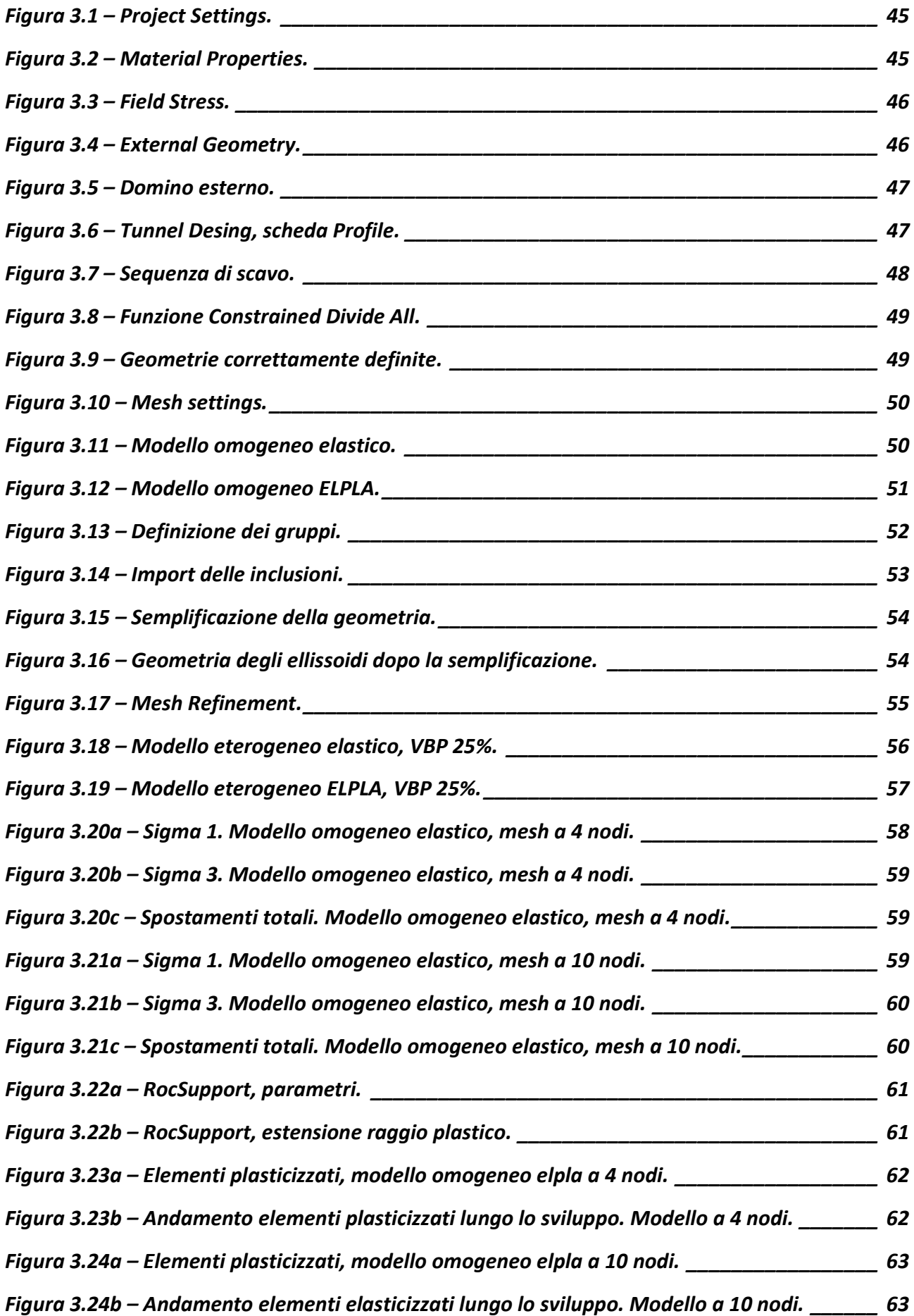

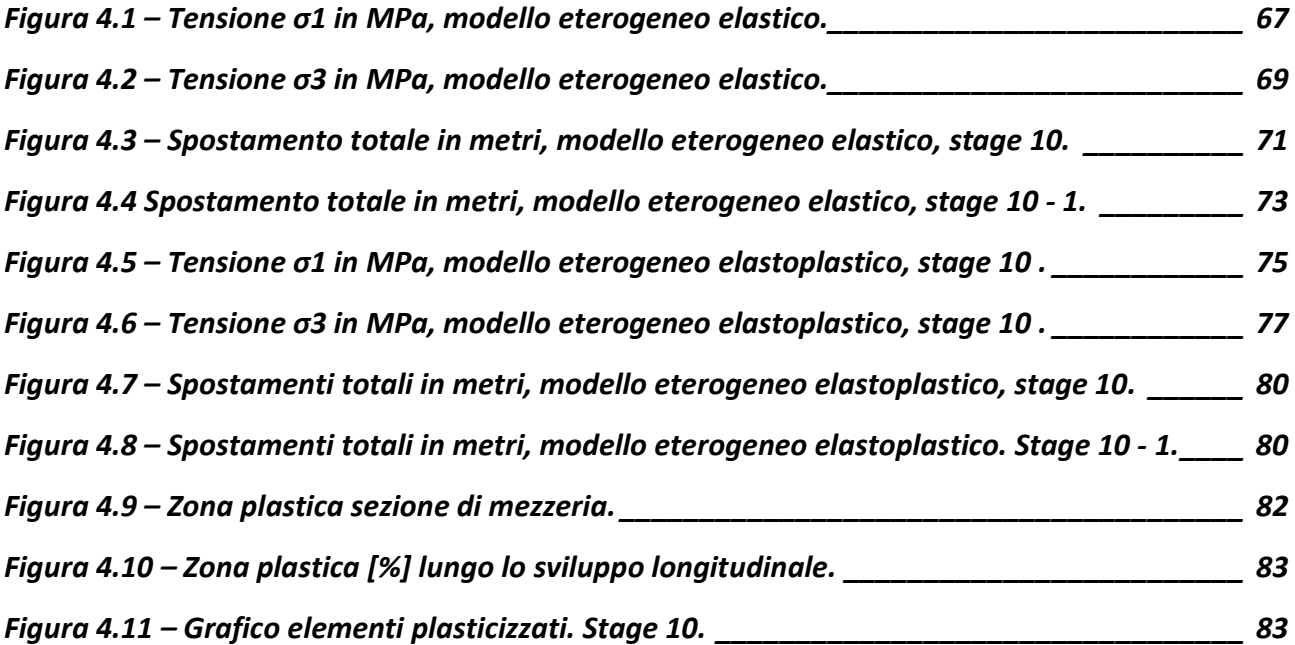

# Indice dei grafici

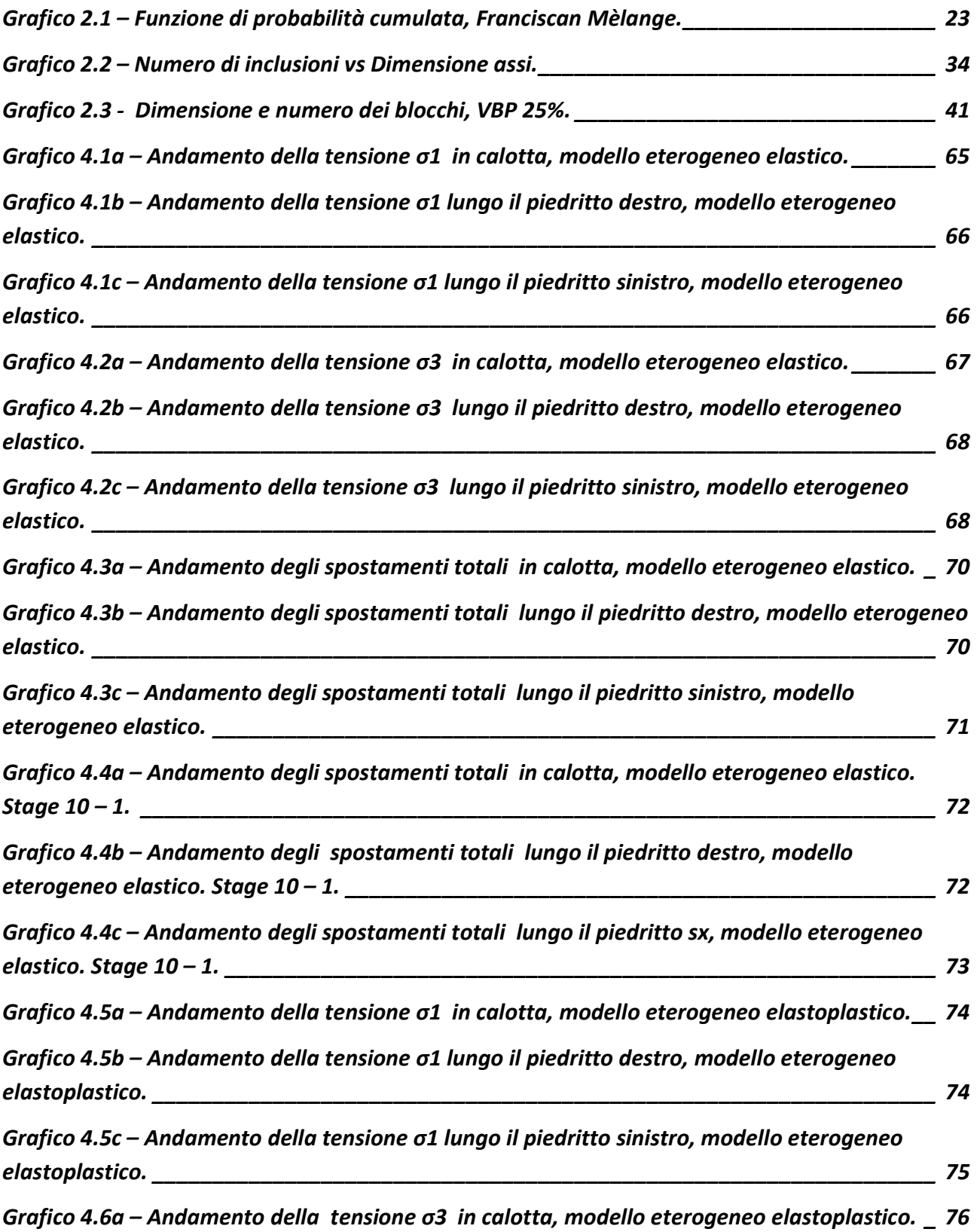

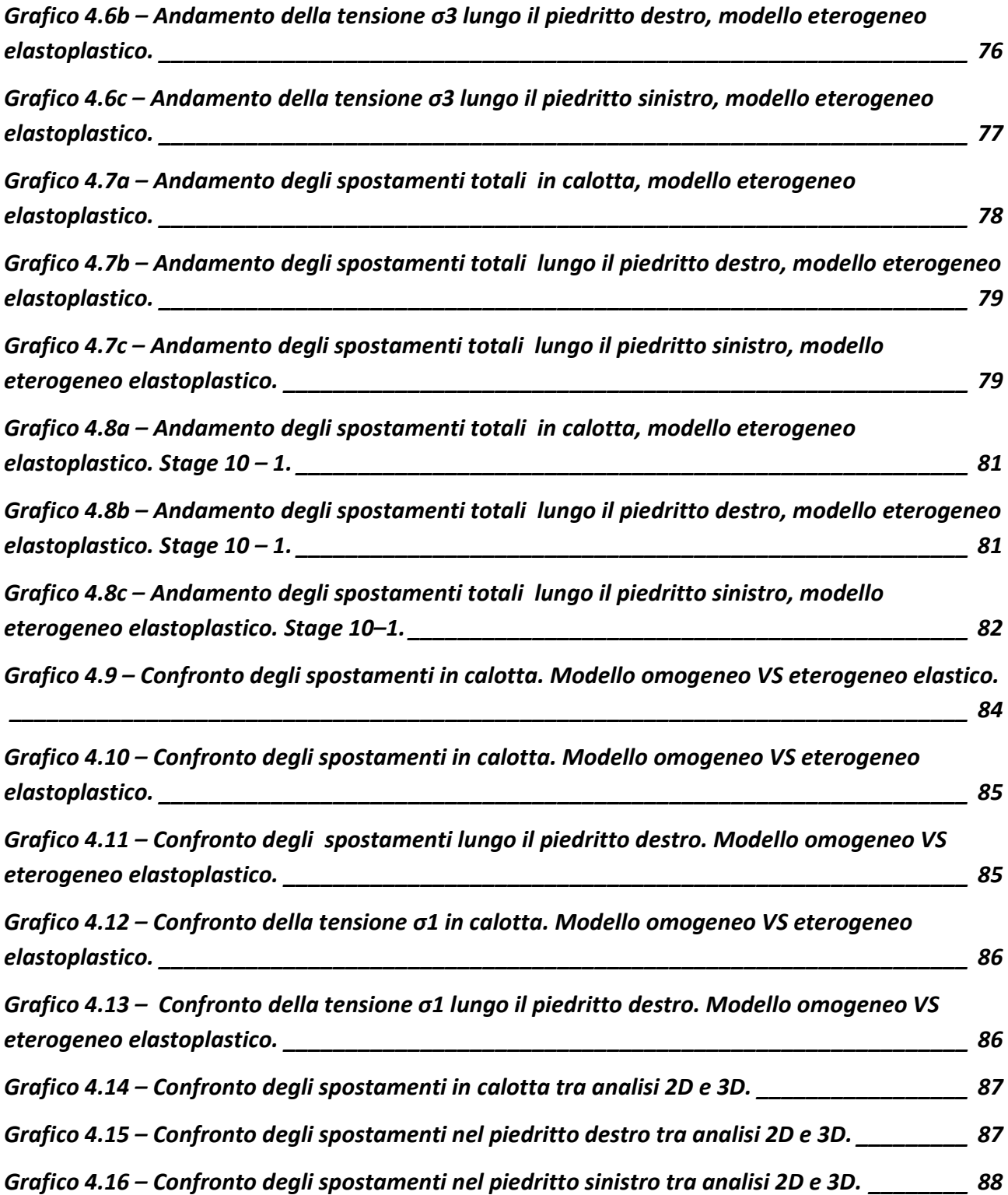

# Indice delle tabelle

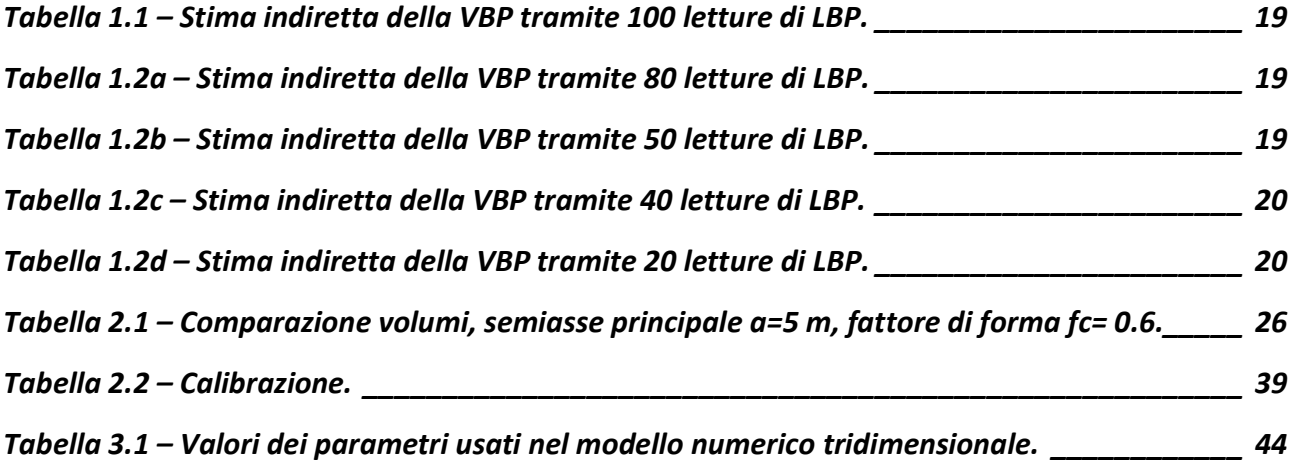

## **Bibliografia**

A.G.I., 1979. Some Italian experiences on the mechanical characterization of structurally complex Formations. Proc. IV I.C.R.M., Montreaux, 1, 827-846.

Adam, D., Markiewicz, R., Brunner, M. (2012). Block-in-Matrix Structure and Creeping Slope: Tunneling in Hard Soil and/or Weak Rock. Geotechnical and Geological Engineering, Geotech Geol Eng, DOI 10.1007/s10706-012-9591-5, Springer Science+Business Media Dordrecht, 1 November 2012.

Cowan, D., 1985. Structural styles in Mesozoic and Cenozoic melanges in the western Cordillera of North America. Geological Society of America Bulletin, v.96, April 1985.

Dadone P., 2018. Analisi di scavi in sotterraneo in formazioni complesse.

Gokceoglu, C., 2002. A fuzzy triangular chart to predict the uniaxial compressive strength of the Ankara Agglomerates from their petrographic composition. Engineering Geology 66, 39-51.

Haneberg, W. C., 2004; Simulation of 3D block populations to characterize outcrop sampling bias in bimrocks, Felsbau Rock and Soil Engineering-Journal for Engineering Geology, Geomechanics and Tunneling, vol. 22, No. 5, September 2004.

Li, X., Liao Q.L, He, J.M, 2004. In situ tests and a stochastic structural model of rock and soil aggregate in the three Gorges Reservoir area, China. Int. J. Rock Mech. Min. Sci., 41, No. 3, 702- 707.

Medley, E., 1994; Using stereological methods to estimate the volumetric proportions of blocks in mèlanges and similar block-in-matrix rock (bimrock), Proceeding, 7th Congressional International Association of Engineering Geologists, Lisbon, Portugal, September 1994.

Medley, E. and E.S Lindquist, 1995; The engineering significance of the scaleindependence of some Franciscan mèlanges in California Usa, Proceedings, 35th U.S. Rock Mechanics Conference, Lake Tahoe, California, June 1995.

Medley, E., 1997; Uncertainty in estimates of block volumetric proportions in mèlange bimrocks, Proceedings, International Association of Engineering Geologists, Athens, Greece, June 23-27, 1997.

Medley, E., 2001; Orderly Characterization of Chaotic Franciscan Melanges, Felsbau Rock and Soil Enginnering-Journal for Engineering Geology, Geomechanics and Tunneling, Vol. 19, No. 4, pp. 20-30, July 2001.

Medley, E., 2007a; Bimrocks-Part 1: Introduction, Newsletter of the Hellenic Society of Soil Mechanics and Geotechnical Enginnering, February 2007, No. 7, pp 17-21 with Errata.

Medley, E., 2007b; Bimrocks-Part 2: Case Histories and Practical Guidelines, Newsletter of the Hellenic Society of Soil Mechanics and Geotechnical Enginnering, April 2007, No. 8.

Napoli, M.L.; Milan, L.; Barbero, M.; Scavia, C. Identifying Uncertainty in Estimates of Bimrocks Volumetric Proportions from 2D Measurements. Eng. Geol. 2020, 278, doi:10.1016/j.enggeo.2020.105831.

Ramos-Cañón, A.M.; Castro-Malaver, L.C.; Padilla-Bello, N. V.; Vega-Posada, C.A. Incertidumbre En La Determinación Del Porcentaje Volumétrico de Bloques de BIMrocks/BIMsoil a Partir de Información Unidimensional. Rev. Boletín Geol. 2020, 42, 69–80, doi:10.18273/revbol.v42n1-2020004.

Raymond, L.A,. 1984. Classification of melanges. In Raymond L.A., ed, Melanges: Their nature, origin and significance. Geological Society of America Special Paper, 198.

Rocscience RS3 tutorial. "RS3 Quick Start".

Sonmez, H., C. Geokceoglu, E. Tuncay, H. Nefeslioglu, and E. Medley, 2004; Relationships Between Volumetric Block Proportions and Overall UCS of a Volcanic Bimrock, Felsbau Rock and Soil Engineering-Journal for Enginnering Geology, Geomechanics and Tunneling, vol. 22, No. 5, September 2004.

# Allegato A

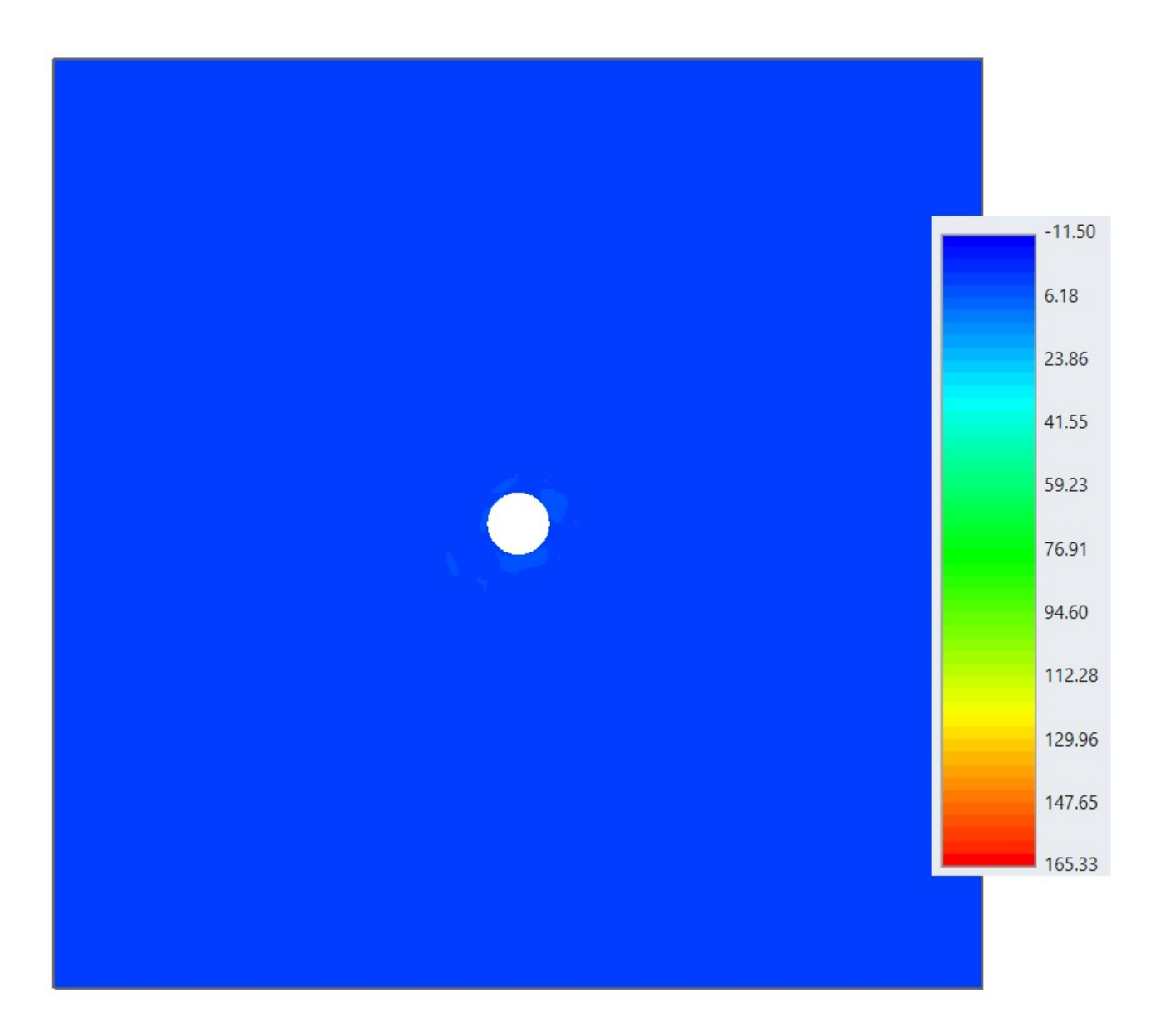

Allegato A1 – Tensione σ1 in MPa. Modello eterogeneo elastico, sezione di mezzeria. Stage 10.

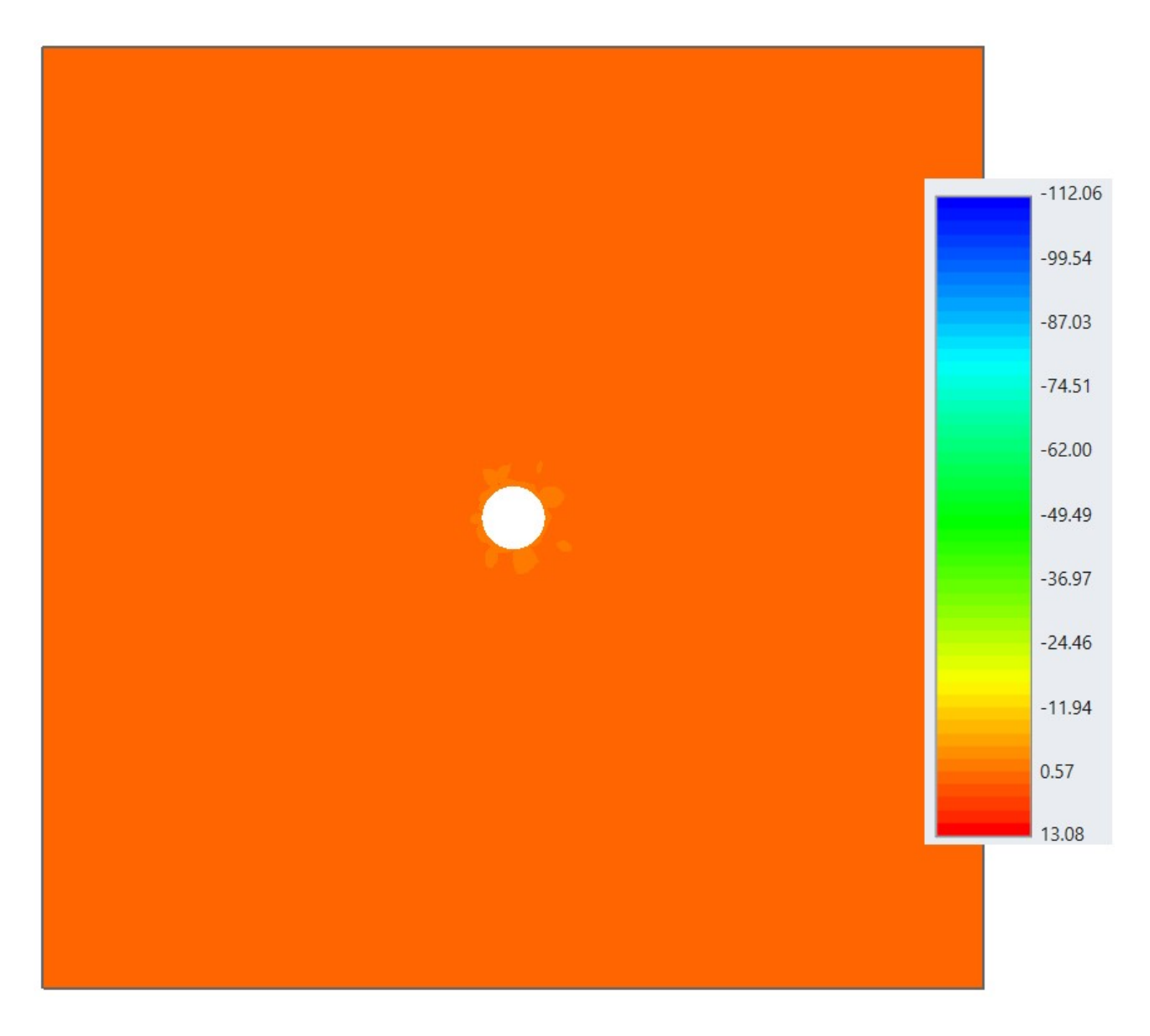

Allegato A2 – Tensione σ3 in MPa. Modello eterogeneo elastico, sezione di mezzeria. Stage 10.

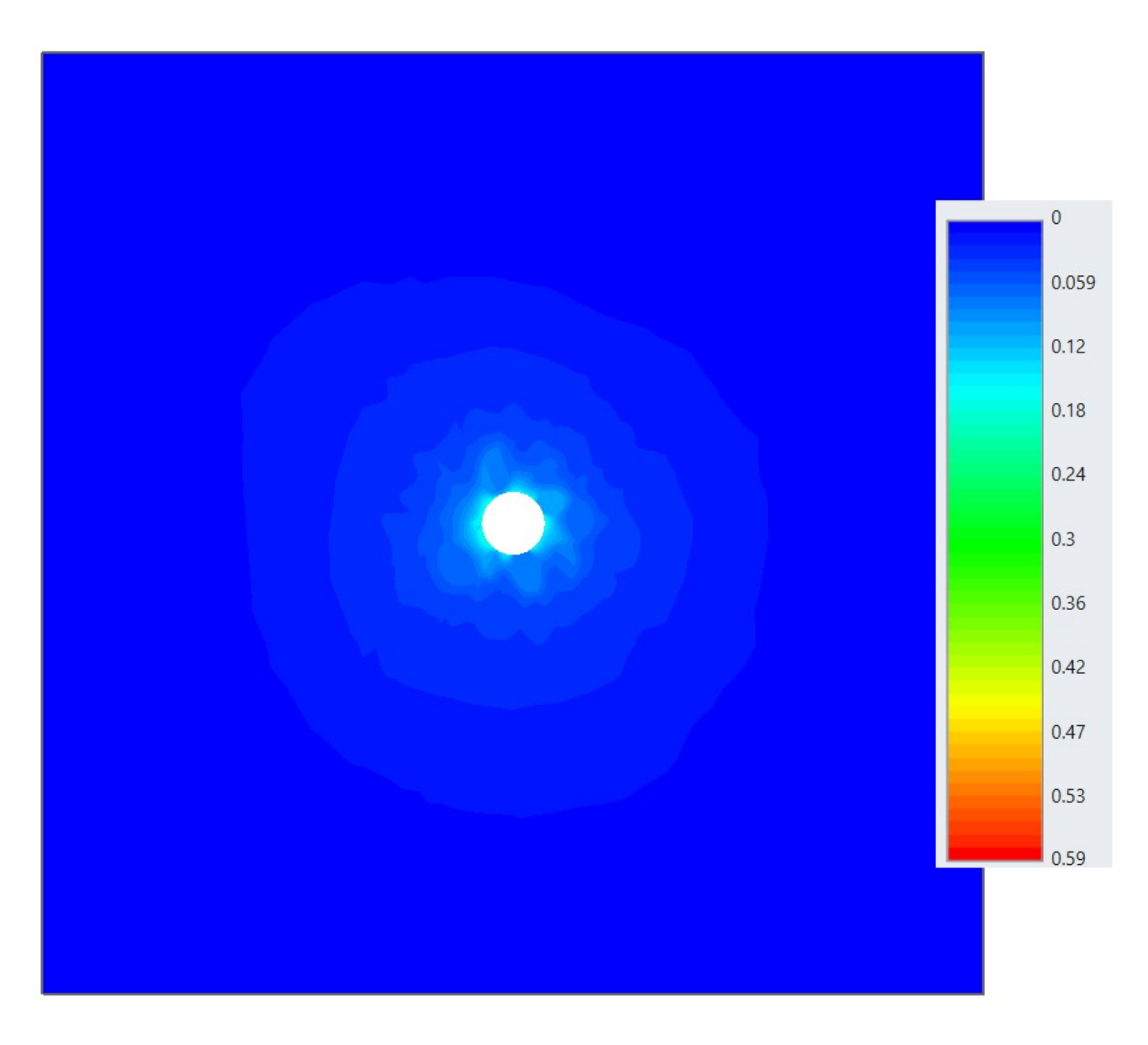

Allegato A3 – Spostamenti totali in metri. Modello eterogeneo elastico, sezione di mezzeria. Stage 10.

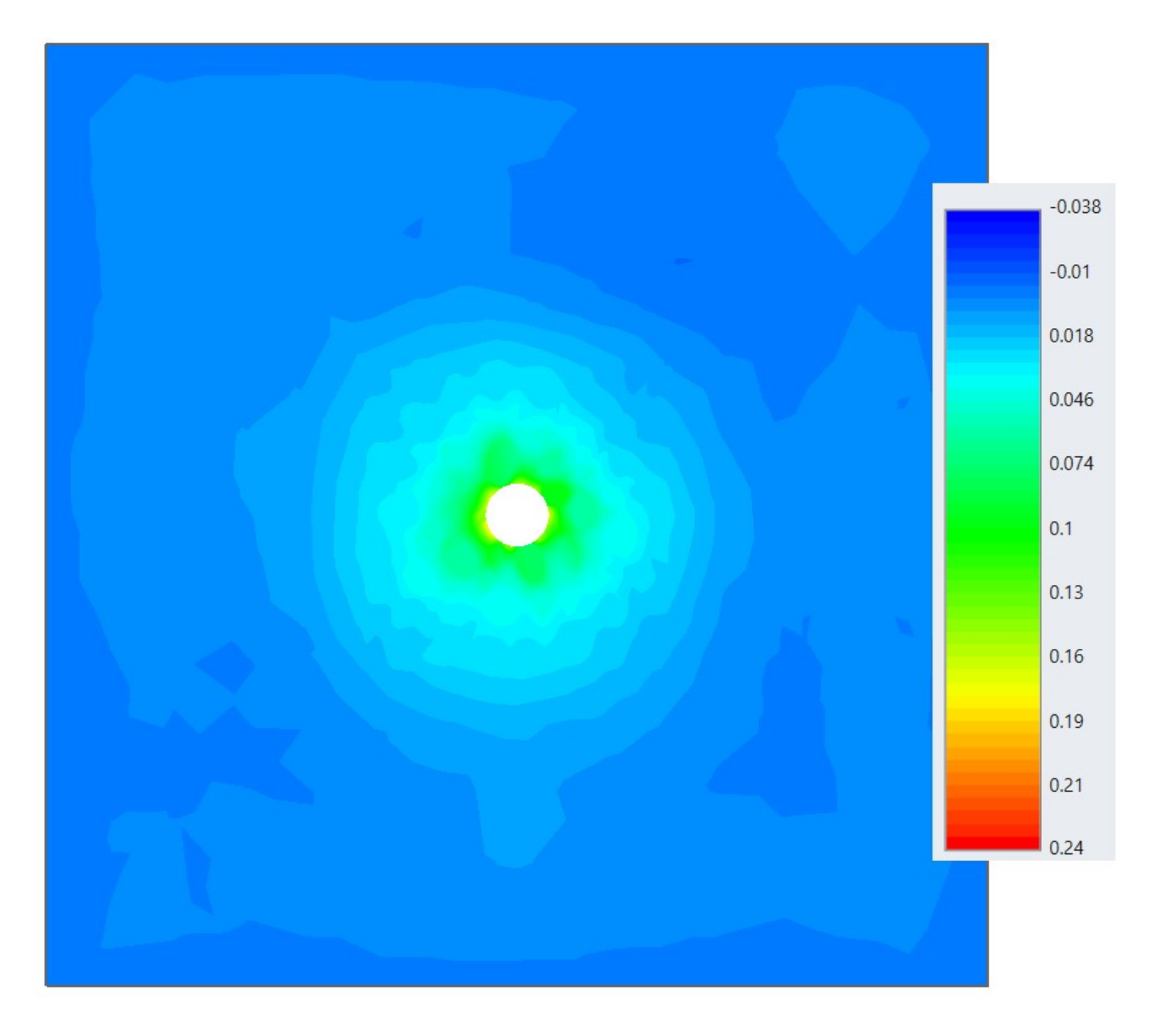

Allegato A4 – Spostamenti totali in metri. Modello eterogeneo elastico, sezione di mezzeria. Stage di riferimento iniziale.

# Allegato B

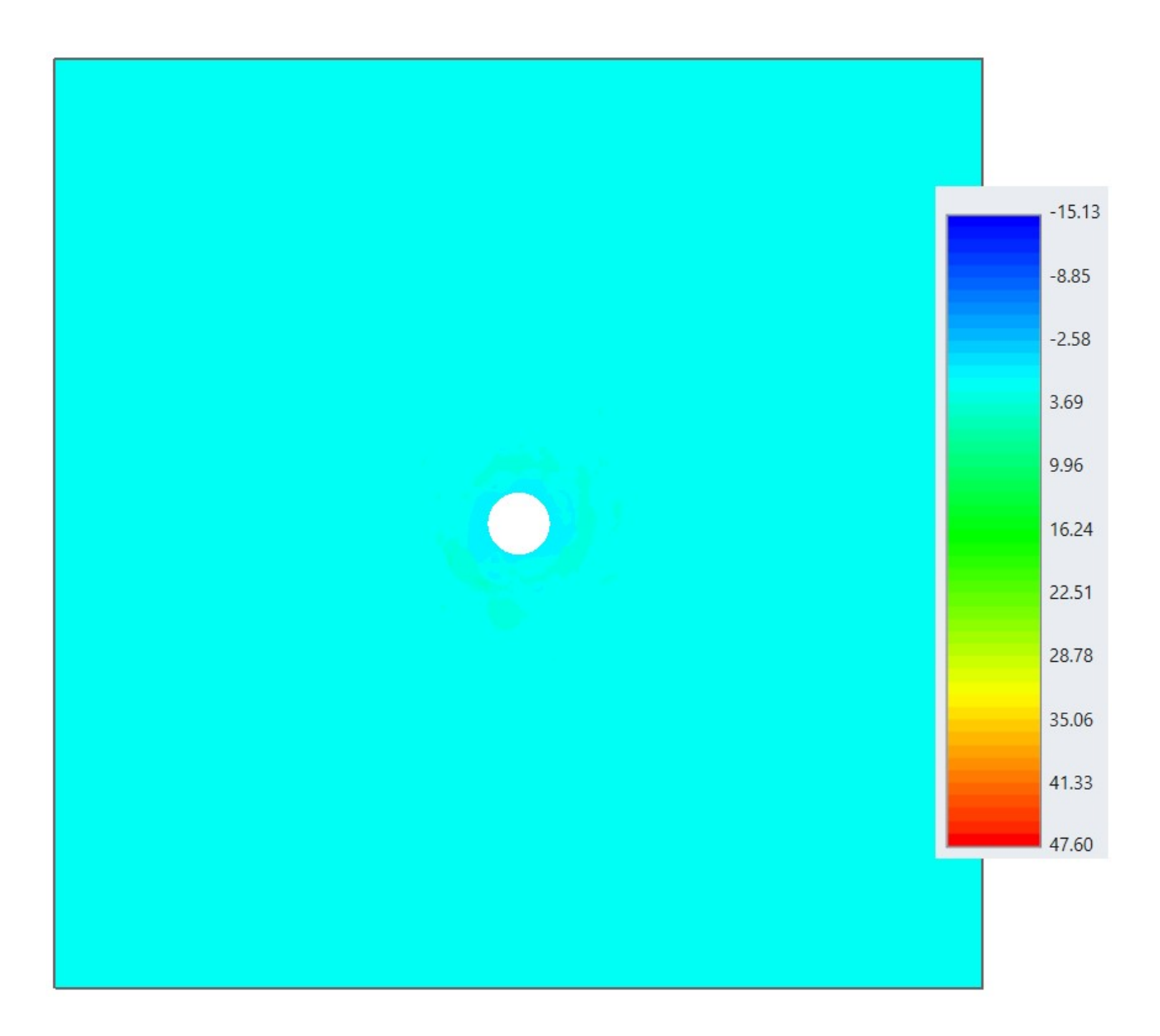

Allegato B1 – Tensione σ1 in MPa. Modello eterogeneo elasto-plastico, sezione di mezzeria. Stage 10.

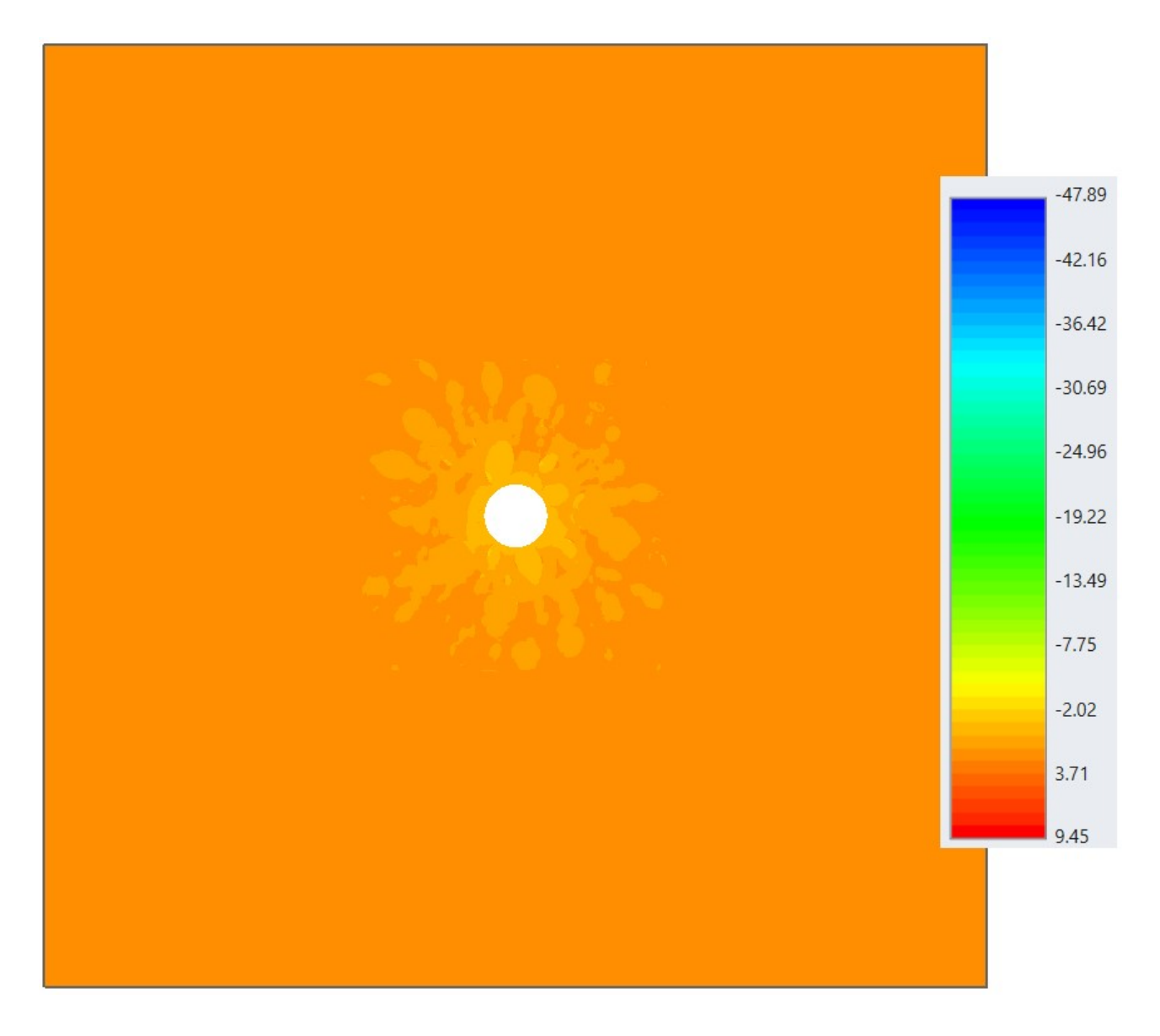

Allegato B2 – Tensione σ3 in MPa. Modello eterogeneo elasto-plastico, sezione di mezzeria. Stage 10.

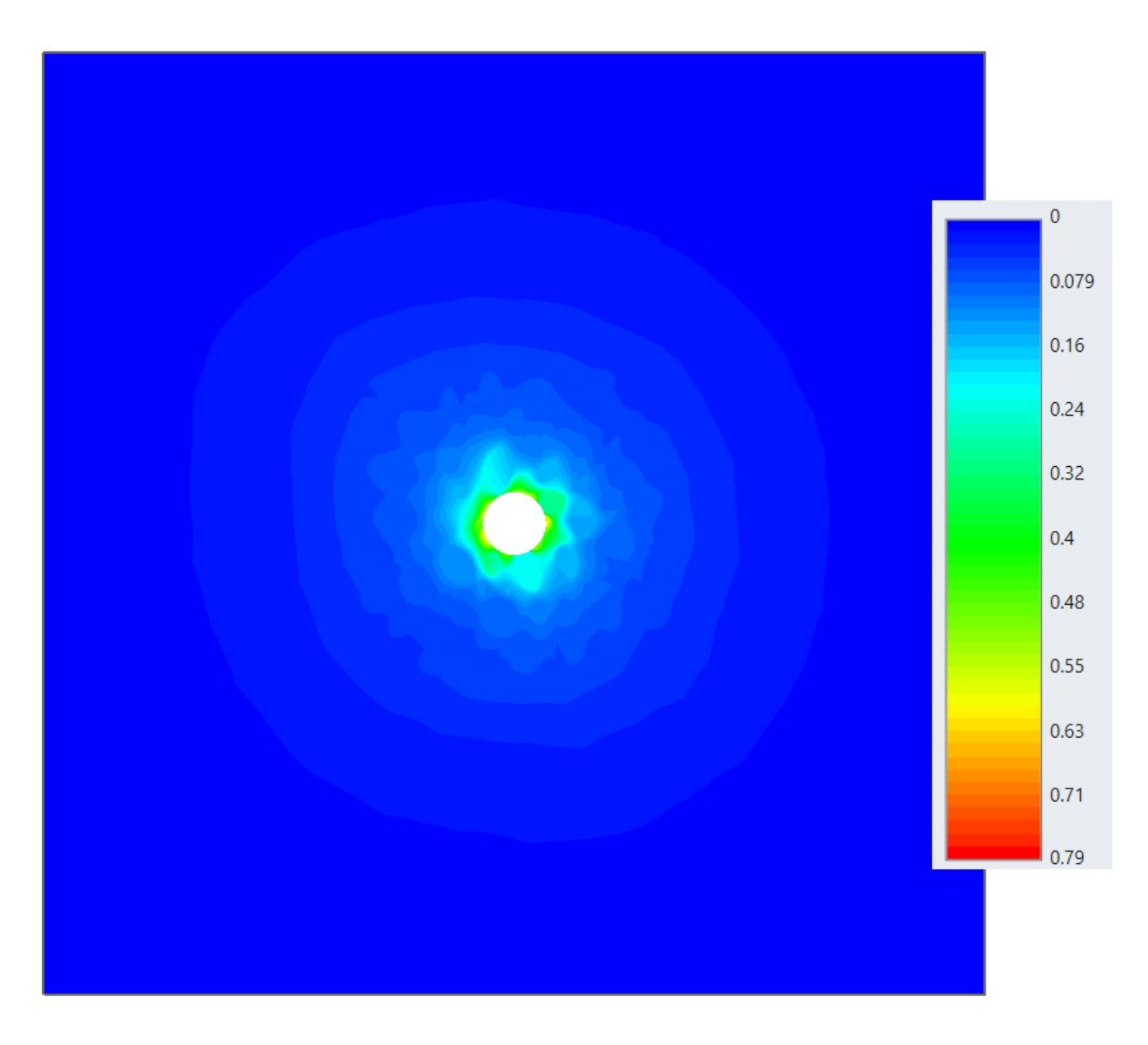

Allegato B3 – Spostamenti totali in metri. Modello eterogeneo elasto-plastico, sezione di mezzeria. Stage 10.

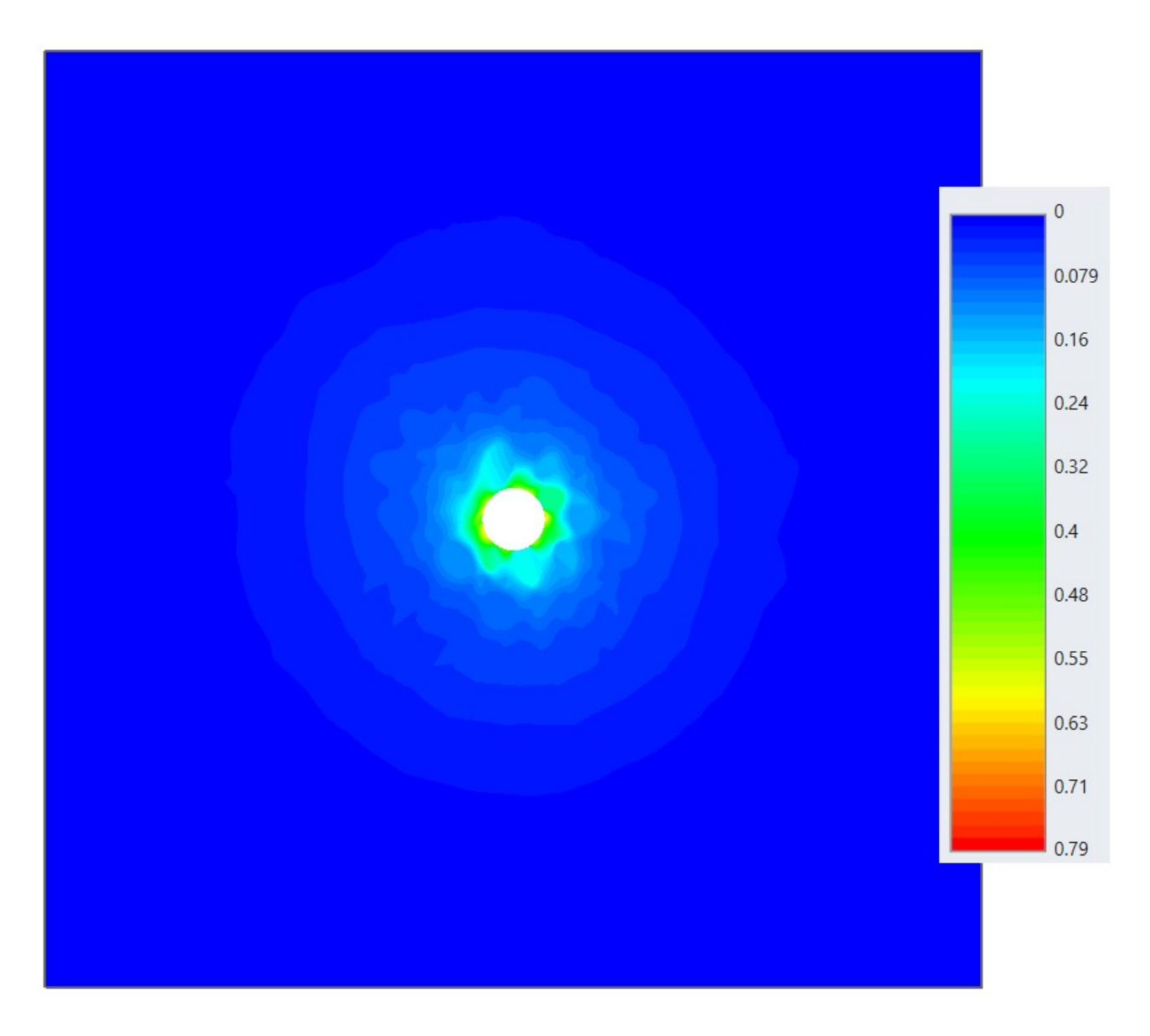

Allegato B4 – Spostamenti totali in metri. Modello eterogeneo elasto-plastico, sezione di mezzeria. Stage di riferimento iniziale.